# **KENWOOD**

# **DNX7150DAB DNX715WDAB DNX4150DAB DNX4150BT DNX4150BTR**

SISTEMA DE NAVEGAÇÃO GPS **MANUAL DE INSTRUÇÕES**

JVCKENWOOD Corporation

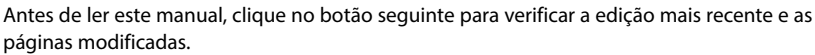

<http://manual.kenwood.com/edition/im386/>

**Verifique a versão mais recente**

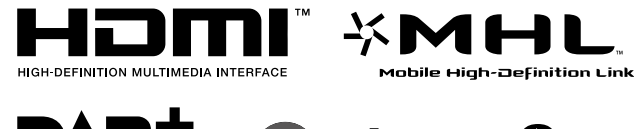

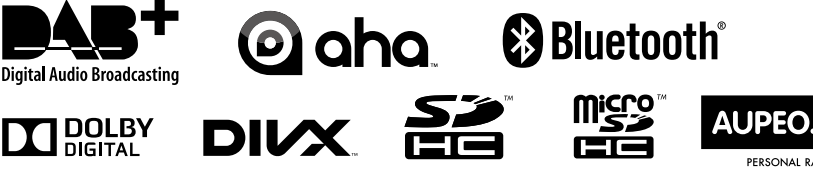

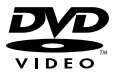

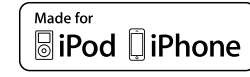

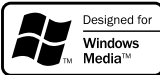

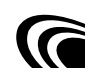

© 2014 JVC KENWOOD Corporation **IM386** Ref E Pt 03 (E)

PERSONAL RADIO

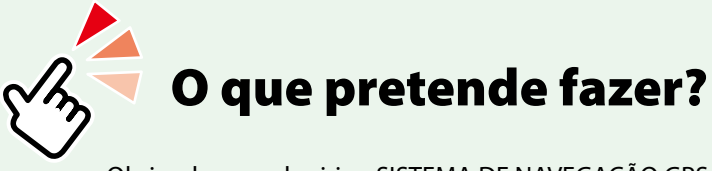

Obrigado por adquirir o SISTEMA DE NAVEGAÇÃO GPS KENWOOD. Neste manual, ficará a conhecer diversas e úteis funções do sistema.

## **Clique no ícone do suporte que pretende reproduzir.**

Com um clique, pode aceder diretamente à secção relativa a cada suporte!

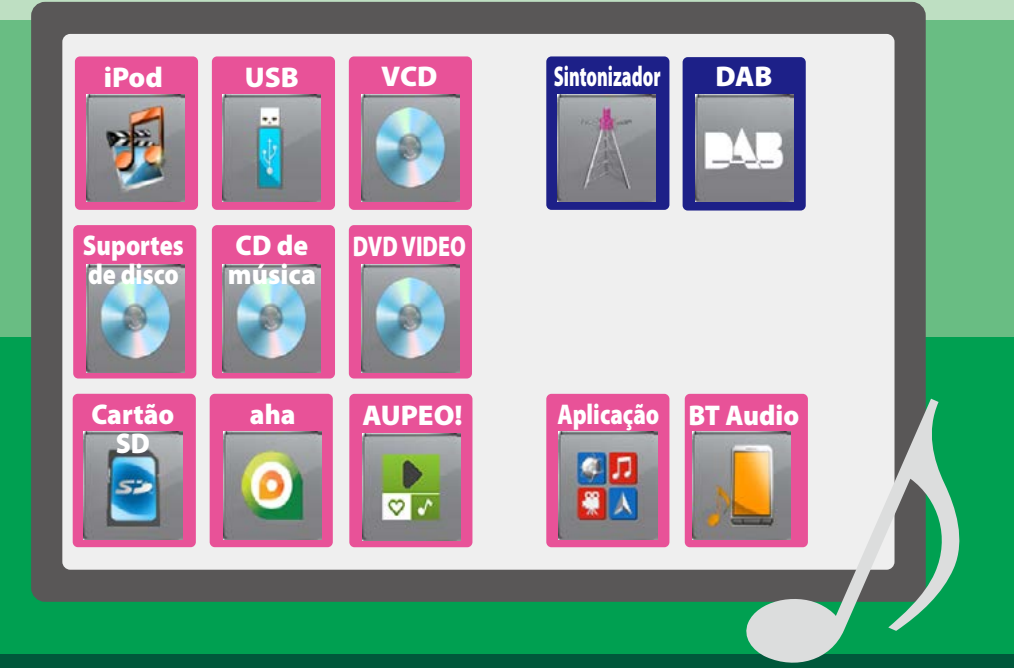

# **Índice**

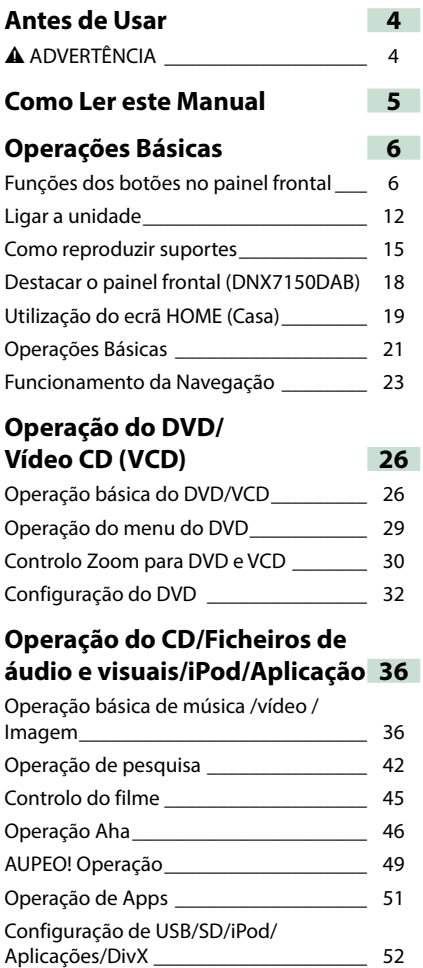

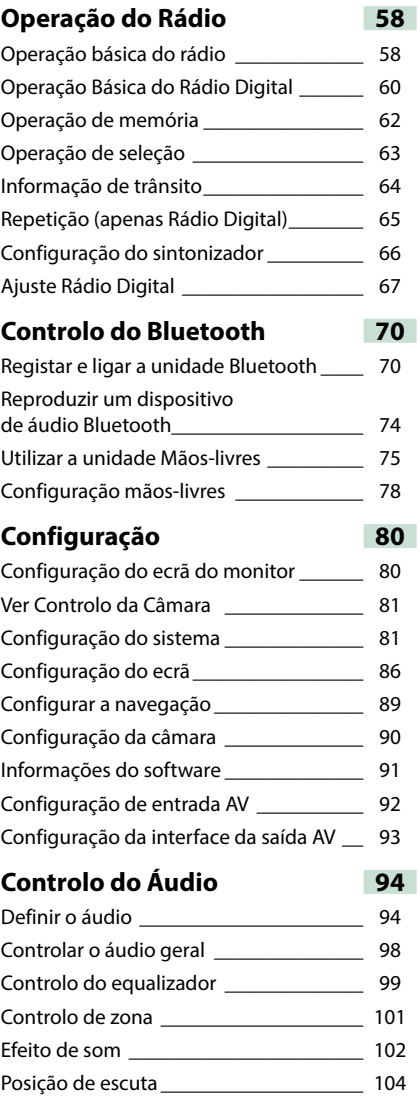

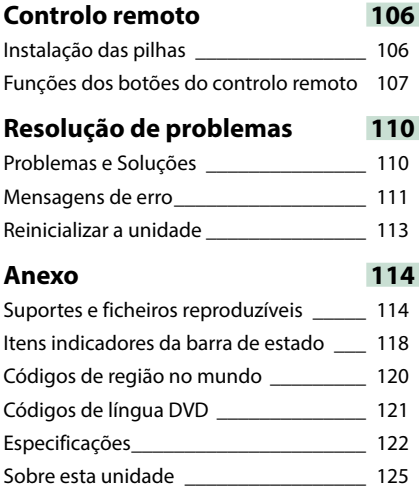

## <span id="page-4-0"></span>**Antes de Usar**

### 2 **ADVERTÊNCIA**

### **Para evitar lesões ou um incêndio, tome as seguintes precauções:**

- **• Para evitar um curto-circuito, nunca coloque ou deixe objetos metálicos (como moedas ou ferramentas) dentro da unidade.**
- **• Não veja nem fixe os olhos no visor da unidade quando está a conduzir por longos períodos.**
- **• Se aparecerem problemas durante a instalação, consulte o seu concessionário Kenwood.**

### **Precauções de utilização desta unidade**

- **• Quando comprar acessórios opcionais, confirme junto do representante Kenwood que eles funcionam com o seu modelo e na sua zona.**
- **• Pode selecionar o idioma para a apresentação de menus, de etiquetas de ficheiros áudio, etc. Consulte a secção**  *[Configuração da língua \(P.83\)](#page-83-0)***.**
- **• A função Radio Data System (Sistema dados rádio) ou Radio Broadcast não funciona onde o serviço não é suportado por nenhuma estação de difusão.**

### **Proteger o monitor**

**Para proteger o monitor de danos, não opere o monitor utilizando uma esferográfica ou um objeto semelhante com ponta afiada.**

### **Limpar a unidade**

**Se a placa frontal da unidade estiver manchada, limpe-a com um pano macio e seco como um pano com silício. Se a placa frontal estiver muito manchada, limpe a mancha com um pano humedecido com detergente neutro e, de seguida, limpe-o com um pano seco.**

∕≬∖

• Aplicar um spray de limpeza diretamente na unidade pode afetar as partes mecânicas. Limpar o painel frontal com um pano que não seja macio ou usando um líquido volátil, como diluente ou álcool, pode riscar a superfície ou apagar caracteres.

### **Embaciamento da lente**

**Logo depois que ligar o aquecedor do carro no inverno, podem formar-se vapores ou condensação nas lentes do leitor de discos. Se a lente ficar embaciada, os discos não poderão tocar. Caso tal aconteça, retire o disco e espere que a condensação evapore. Se a unidade continuar a não funcionar normalmente após alguns momentos, consulte o seu representante Kenwood.**

### **Precauções com o manuseamento de discos**

- **• Não toque na superfície de gravação do disco.**
- **• Não cole fita, etc. no disco nem utilize um disco com fita nele colada.**
- **• Não utilize acessórios tipo disco.**
- **• Limpe desde o centro do disco para o exterior.**
- **• Quando a remover discos desta unidade puxe-os para fora horizontalmente.**
- **• Se o orifício central do disco ou rebordo exterior tiverem rebarbas, utilize-o apenas após remover as rebarbas com uma esferográfica etc.**
- **• Discos que não sejam redondos não podem ser usados.**

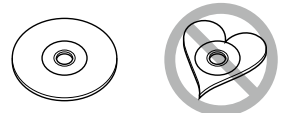

- **• Não podem ser utilizados discos de 8 cm (3 polegadas).**
- **• Discos com cores na superfície de gravação ou que estejam sujos não podem ser usados.**
- **• Esta unidade só é capaz de reproduzir os CD com .**

**Esta unidade poderá não reproduzir discos que não possuam a marca.**

**• Não é possível reproduzir um disco que não tenha sido finalizado. (Para o processo de finalização, consulte o seu software de gravação de disco e o manual de instruções do seu gravador.)**

## <span id="page-5-0"></span>**Como Ler este Manual**

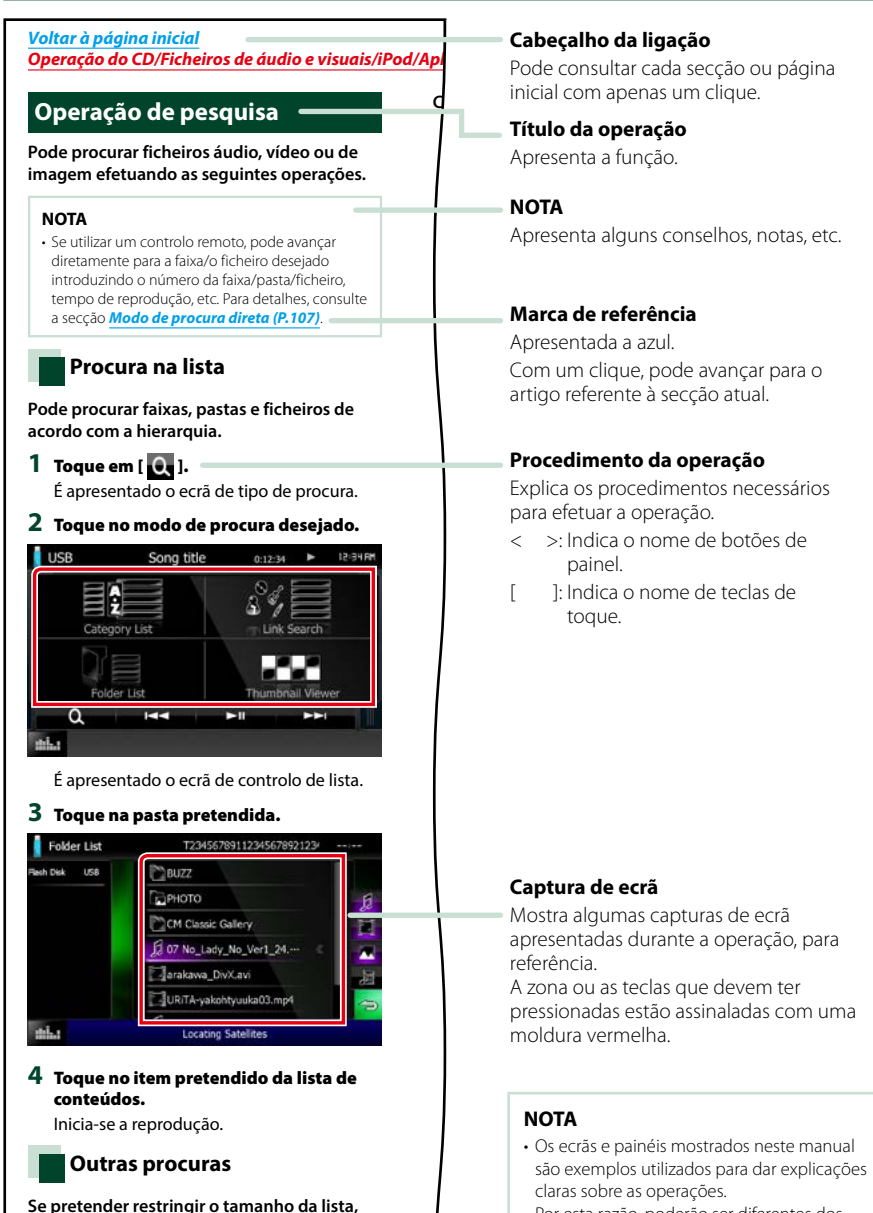

Por esta razão, poderão ser diferentes dos ecrãs reais e dos painéis utilizados, ou alguns dos padrões das visualizações poderão ser diferentes.

**existem outras formas de procurar. Esta função não está disponível quando um** 

## **Operações Básicas**

## <span id="page-6-0"></span>**Funções dos botões no painel frontal**

### **DNX7150DAB**

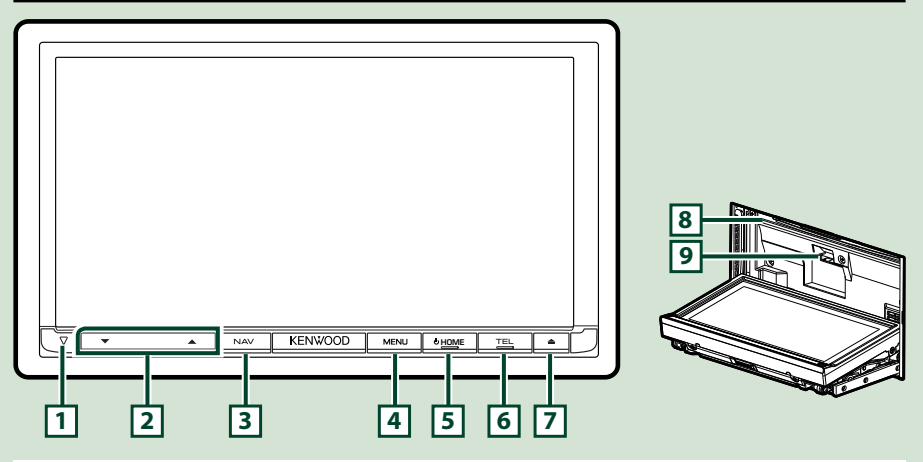

#### **NOTA**

- Os painéis mostrados neste manual são exemplos utilizados para dar explicações claras sobre as operações. Por esta razão, poderão ser diferentes dos painéis reais.
- Neste manual, cada nome de modelo é abreviado como segue. DNX7150DAB: DNXVA

Se o ícone acima aparecer, ler o artigo aplicável à unidade que utilizar.

### **Como inserir um Cartão SD**

- 1) Pressione o botão  $\boxed{7}$  <**4** durante 1 segundo.
	- O painel abre-se completamente.
- 2) Posicione o cartão SD como ilustrado à direita e insira-o na ranhura até fazer clique.

### ●**Para ejetar o cartão:**

Empurre o cartão até ouvir um estalido e, em seguida, retire o dedo do cartão.

O cartão ressalta de maneira a conseguir puxá-lo com os dedos.

### **NOTA**

• Quando destacar uma parte do painel frontal, destaque-a para a frente, como indicado no diagrama à direita. Se for destacada para cima, o painel frontal parte-se.

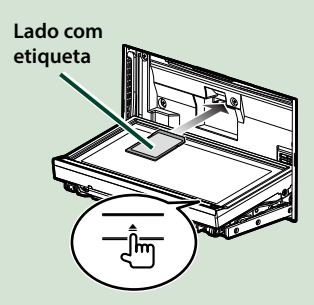

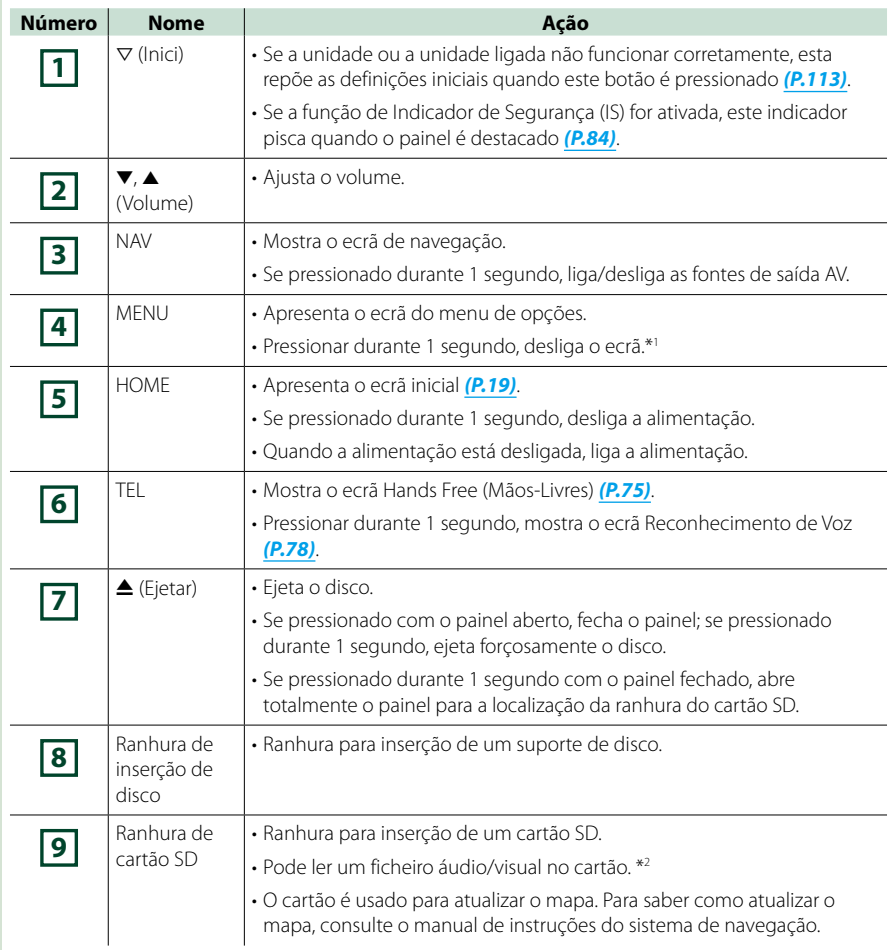

**\*1 A função do botão [MENU] (MENU) pode ser alterada para a função visão da câmara. Consulte**  *[Interface do utilizador \(P.82\)](#page-82-0)***.**

**\*2 Se o ficheiro de atualização do mapa permanecer no cartão SD, não é possível ler o ficheiro áudio/visual.**

### **DNX715WDAB**

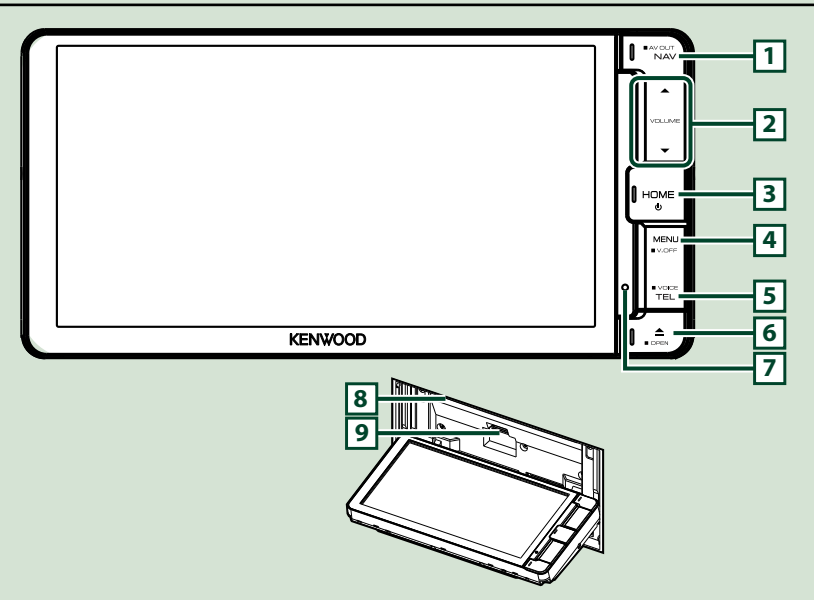

#### **NOTA**

- Os painéis mostrados neste manual são exemplos utilizados para dar explicações claras sobre as operações. Por esta razão, poderão ser diferentes dos painéis reais.
- Neste manual, cada nome de modelo é abreviado como segue. DNX715WDAB: DNX7

Se os ícones acima aparecerem, ler o artigo aplicável à unidade que utilizar.

### **Como inserir um Cartão microSD**

- 1) Pressione o botão **6** <**4** > durante 1 segundo. O painel abre-se completamente.
- 2) Posicione o cartão SD como ilustrado à direita e insira-o na ranhura até fazer clique.

#### ●**Para ejetar o cartão:**

Empurre o cartão até ouvir um estalido e, em seguida, retire o dedo do cartão.

O cartão ressalta de maneira a conseguir puxá-lo com os dedos.

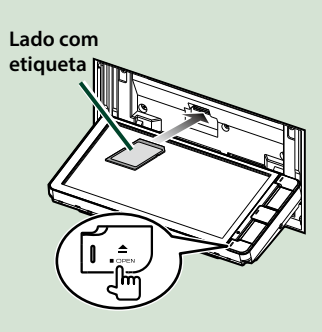

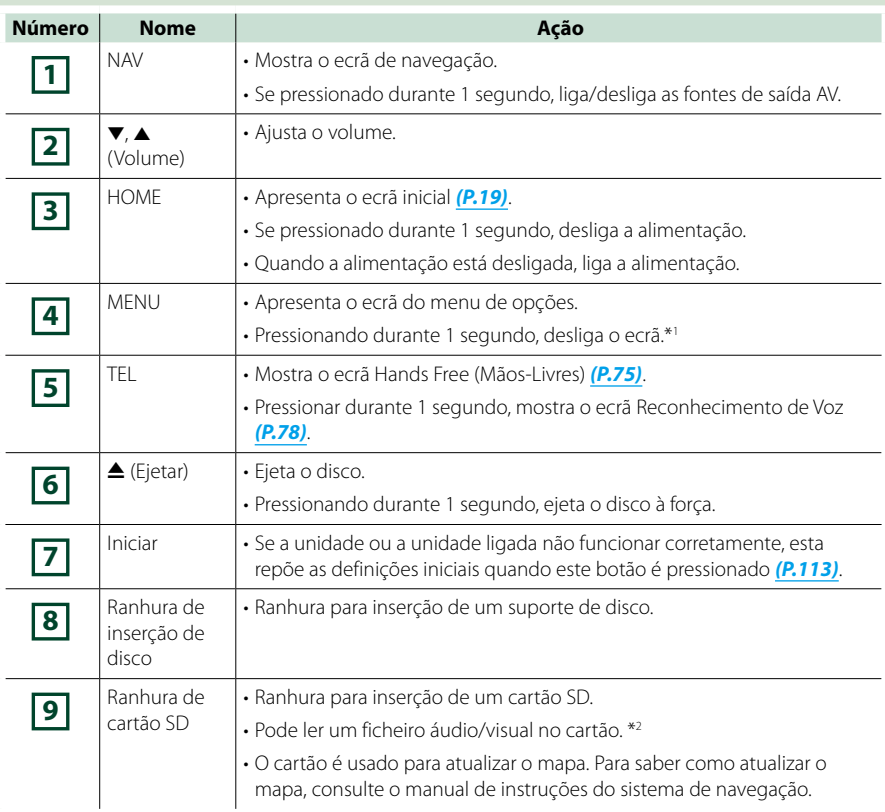

- **\*1 A função do botão [MENU] (MENU) pode ser alterada para a função visão da câmara. Consulte**  *[Interface do utilizador \(P.82\)](#page-82-0)***.**
- **\*2 Se o ficheiro de atualização do mapa permanecer no cartão SD, não é possível ler o ficheiro áudio/visual.**

### **DNX4150DAB/ DNX4150BT/ DNX4150BTR**

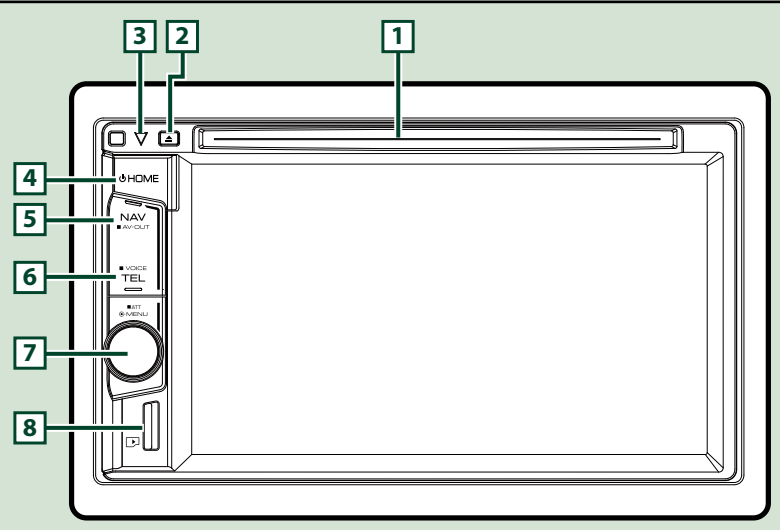

### **NOTA**

- Os painéis mostrados neste manual são exemplos utilizados para dar explicações claras sobre as operações. Por esta razão, poderão ser diferentes dos painéis reais.
- Neste manual, cada nome de modelo é abreviado como segue. DNX4150DAB, DNX4150BT:
	- Se os ícones acima aparecerem, ler o artigo aplicável à unidade que utilizar.

### **Como inserir um Cartão microSD**

#### **NOTA**

- Está inserido um cartão micro SD falso como tampa da ranhura. Retire-o antes de usar e guarde-o num local apropriado.
	- 1) Segure o cartão microSD com a etiqueta voltada para a direita e a secção dentada para baixo, e introduza-o na **8** ranhura até fazer um clique.

### ö**Para ejetar o cartão:**

Empurre o cartão até ouvir um estalido e, em seguida, retire o dedo do cartão.

O cartão ressalta de maneira a conseguir puxá-lo com os dedos.

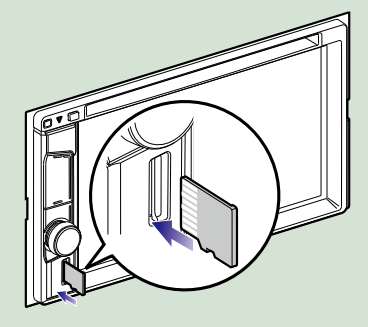

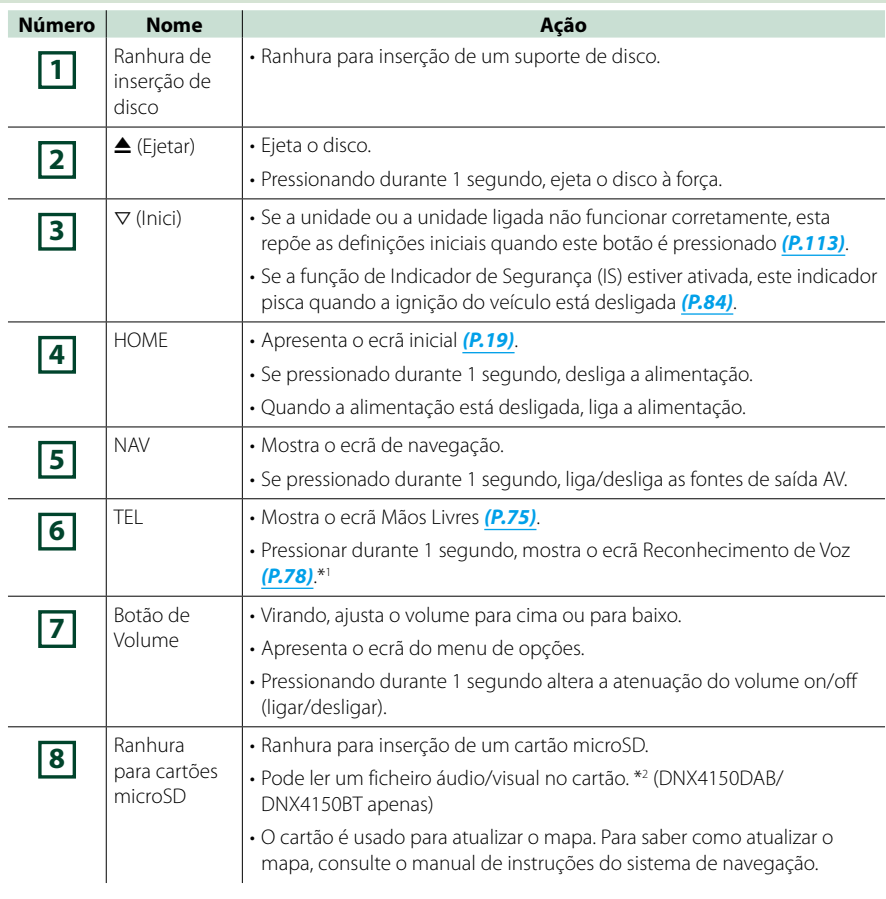

**\*1 O botão [TEL] também pode ser usado para comutar para a câmara de visão traseira ou desligar o mostrador. Consulte** *[Interface do utilizador \(P.82\)](#page-82-0)***.**

**\*2 Se o ficheiro de atualização do mapa permanecer no cartão microSD, não é possível ler o ficheiro áudio/visual.**

## <span id="page-12-0"></span>**Ligar a unidade**

**O método de ligar é diferente dependendo do modelo.**

**Pressione o botão <HOME>. 1**

### *DNX7150DAB*

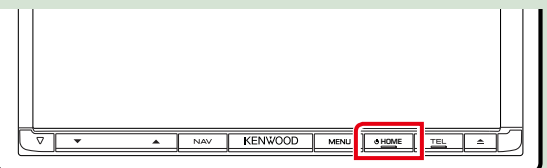

### *DNX715WDAB*

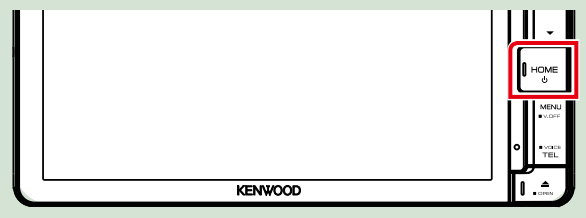

### **DWA**

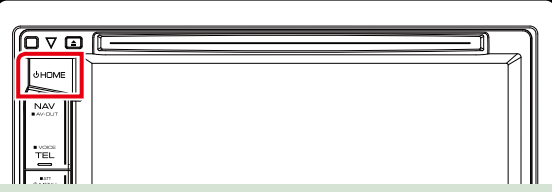

**A unidade está ligada.**

### ● **Desligar a unidade:**

**Pressione o botão <HOME> durante 1 segundo.**

**Se está a ligar a unidade pela primeira vez após a instalação, é necessário efetuar a**  *[Configuração inicial \(P.13\)](#page-13-0)***.**

### <span id="page-13-0"></span>**Configuração inicial**

**Execute esta configuração quando utilizar a unidade pela primeira vez ou quando esta for reinicializada** *(P.113)***.**

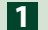

### **Defina cada item da seguinte forma.**

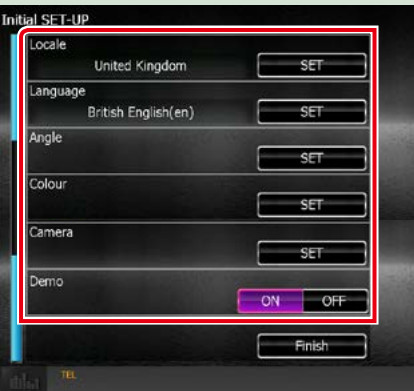

### **Locale/ Local**

Selecione o país para o sistema de navegação.

O idioma, a unidade de distância e a unidade de gasolina são definidos.

Após a definição, toque em [Enter] (Entrar).

1Toque em [SET].

2Selecione o país pretendido.

#### **Language/ Idioma**

Selecione o idioma utilizado para o ecrã de controlo e os itens de definição. A predefinição é "British English (en)" (inglês britânico).

1Toque em [SET].

2Toque em [2] ou [3] para selecionar o idioma pretendido.

3Toque em [Enter] (Entrar).

Para mais detalhes sobre esta operação, consulte a secção *[Configuração da língua \(P.83\)](#page-83-0)*.

### **Angle/ Ângulo**

Ajuste a posição do monitor. A predefinição é "0".

1Toque em [SET].

2) Toque no número do ângulo desejado e em [1].

Para mais detalhes sobre esta operação, consulte a secção *[Controlo do ângulo do monitor \(P.86\)](#page-86-0)*.

### **Color/ Cor**

Defina a cor de iluminação do ecrã e botões. Pode escolher entre a operação de procura de cores ou selecionar uma cor fixa para a operação.

1Toque em [SET].

2Toque em [ON] ou [OFF] de [Panel Color Scan] (Pesquisa das cores do painel).

3Se desejar mudar a cor, toque em [SET] de [Panel Color Coordinate] (Coordenar cores do painel).

 $\overline{4}$ Toque na cor pretendida e em  $\boxed{\blacktriangle}$ ].

Para mais detalhes sobre esta operação, consulte a secção *[Coordenadas de cor do painel \(P.87\)](#page-87-0)*.

*Continuação*

### *Voltar à página inicial Operações Básicas*

### **Camera**

Defina os parâmetros da câmara.

1Toque em [SET].

 $(2)$  Defina cada item e toque em  $[$ 

Para mais detalhes sobre esta operação, consulte a secção *[Configuração da câmara \(P.90\)](#page-90-0)*.

### **DEMO**

Defina o modo de demonstração. A predefinição é "ON".

1Toque em [ON] ou [OFF].

### **Toque em [Finish] (Concluir). 2**

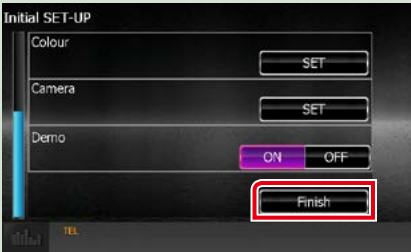

### **NOTA**

• Estas definições podem ser configuradas no menu SETUP (CONFIGURAÇÃO). Consulte a secção *[Configuração](#page-80-0)  [\(P.80\)](#page-80-0)*.

<span id="page-15-0"></span>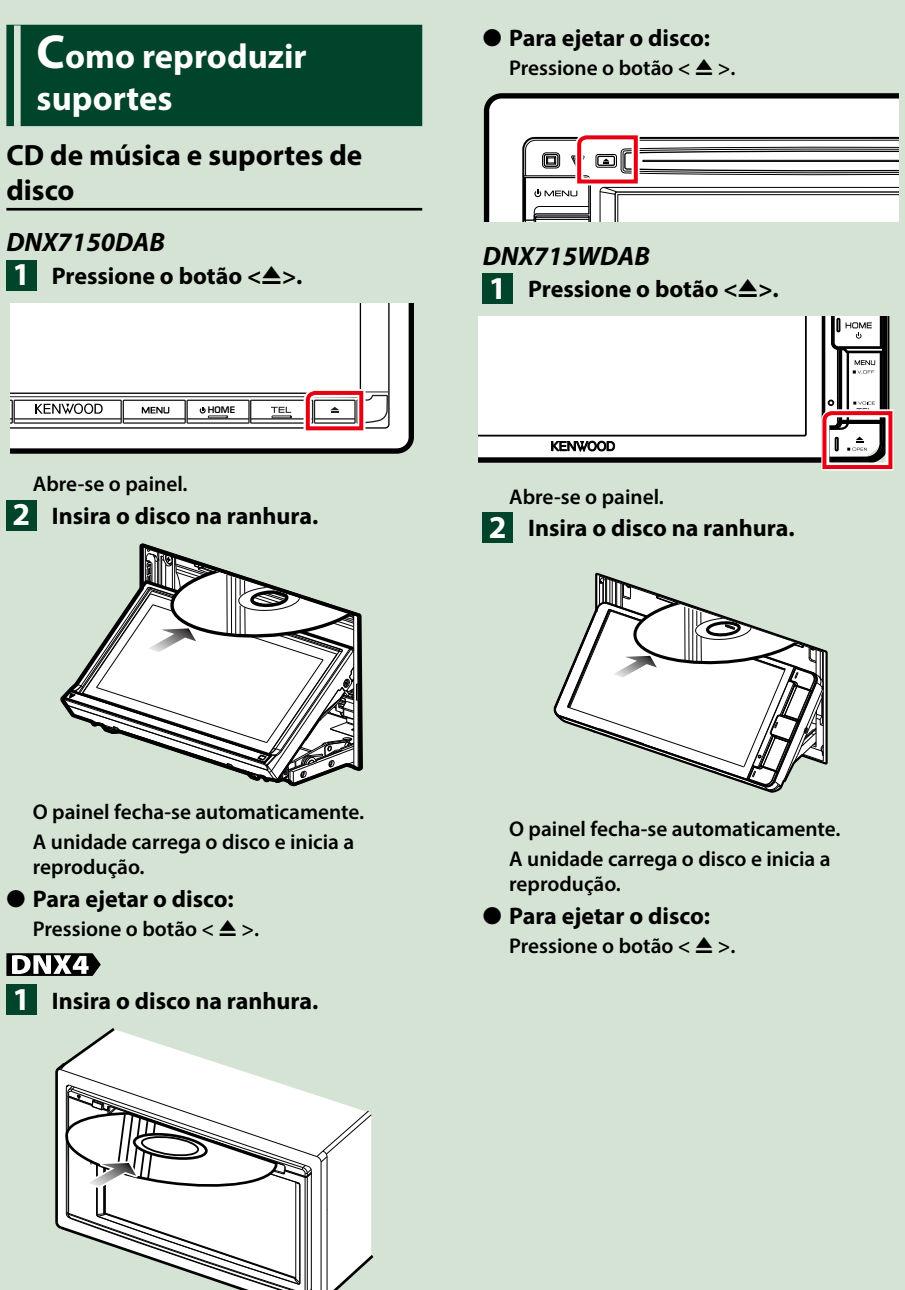

**A unidade carrega o disco e inicia a reprodução.**

### **Dispositivo USB**

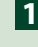

**Ligue o dispositivo USB com o 1 cabo USB.**

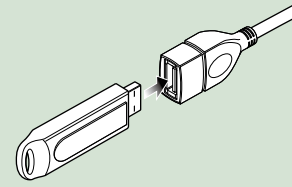

**A unidade lê o dispositivo e inicia a reprodução.**

● **Para desligar o dispositivo:**

**Toque no lado esquerdo do ecrã para visualizar o painel de funções.**

**Toque em [** G **]. Desligue o dispositivo do cabo.**

### **iPod**

- **Ligue o iPod. 1**
- **Pressione o botão <HOME>. 2**
- **Toque em [iPod] no ecrã HOME 3 (Casa).** *[\(P.19\)](#page-19-1)*

### **NOTA**

• Para detalhes sobre o cabo e o adaptador necessários para a ligação ao iPod/iPhone, consulte *[Operação básica de música /vídeo /](#page-36-0) [Imagem \(P.36\)](#page-36-0)*.

### ● **Para desligar o iPod/iPhone ligado com o cabo:**

**Toque no lado esquerdo do ecrã para visualizar o painel de funções.**

**Toque em [** G **]. Desligue o iPod/ iPhone do cabo.**

### **Cartão SD**

### **1**

*DNX7150DAB/ DNX715WDAB*

**Pressione o botão <<sup>4</sup>> durante 1 segundo para abrir o painel frontal.**

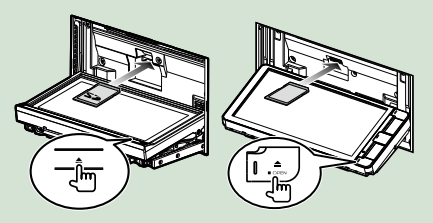

### **NOTA**

• Para detalhes, consulte *[Funções dos botões no](#page-6-0)  [painel frontal \(P.6\)](#page-6-0)*.

### **Insira o cartão na ranhura até fazer 2um clique.**

A unidade carrega o cartão e inicia a reprodução.

### *DNX4150DAB/ DNX4150BT*

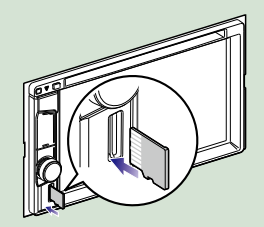

● **Para remover:**

Empurre o cartão SD até ouvir um estalido e, em seguida, retire o dedo do cartão. O cartão ressalta de maneira a conseguir puxá-lo com os dedos.

### **NOTA**

• Está inserido um cartão micro SD falso como tampa da ranhura. Retire-o antes de usar e guarde-o num local apropriado.

*Voltar à página inicial Operações Básicas*

### **Fonte HDMI/ MHL**

**Pode visualizar o ecrã dos smartphones ligados através da entrada HDMI/MHL.**

- **Pressione o botão <HOME>.**
- **Toque [HDMI/ MHL] no ecrã HOME 2 (Casa).** *[\(P.19\)](#page-19-1)*
- **Inicie uma aplicação ou 3 reprodução no seu smartphone.**

● **Acerca de Miracast Dongles:**

**Esta unidade é compatível com Miracast Dongles. Ligar um Miracast Dongle (KCA-WL100: acessório opcional) à entrada HDMI/MHL permite-lhe desfrutar de ouvir música, ver vídeos, ou ver imagens através de uma ligação sem fios.**

### **NOTA**

**1**

• Para detalhes sobre a configuração de Miracast Dongle, etc., consulte as instruções fornecidas com o Miracast Dongle.

### **Sintonizador TV (DNXV) DNX4150DAB/ DNX4150BT)**

**Pode ligar o sintonizador TV (disponível no mercado) a este aparelho e ver TV.**

### **Antes de utilizar**

- Se utilizar a função de controlo de TV, ligue o sintonizador TV (disponível no mercado) e defina o Controlo de sintonizador TV para terceiros em *[Configuração de entrada AV \(P.92\)](#page-92-0)* para ON.
- O sintonizador TV pode ser controlado com o seu controlo remoto fornecido através do sensor remoto no painel frontal deste aparelho.

**Pressione o botão <HOME>. 1 Toque [TV] no ecrã HOME (Casa). 2***[\(P.19\)](#page-19-1)*

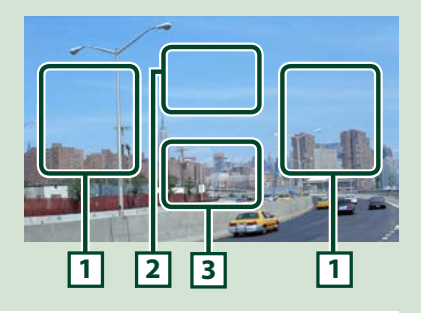

### **1 Área de alteração de canal**

Toque para mudar de canal.

**2 Área de visualização do menu**

Toque para apresentar o ecrã de controlo de menu.

**3 Área de visualização das teclas**

Toque para aceder ao ecrã de controlo.

### **Ecrã de controlo do Menu:**

Toque **2** na área de exibição do Menu para configurar o menu do sintonizador de TV.

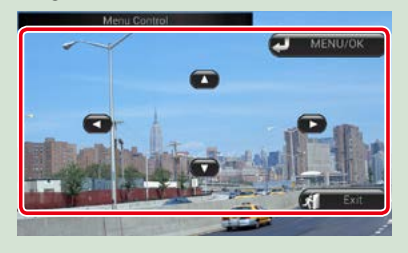

### **Apresenta o menu/Introduz o item selecionado**

Toque em [MENU/OK].

### **Desloca o cursor**

Toque em  $[A]$ ,  $[\blacktriangledown]$ ,  $[\blacktriangle]$ ,  $[\blacktriangleright]$ ,

**Sai do controlo de menu**

Toque em [Exit] (Sair).

### <span id="page-18-0"></span>**Destacar o painel frontal (DNX7150DAB)**

**Pode destacar o painel frontal para impedir o seu furto.**

**1** Pressione o botão <**4** > durante **1 segundo para abrir o painel frontal.**

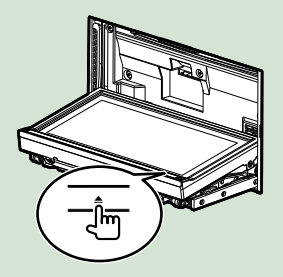

### **NOTA**

• Pode configurar o painel frontal para abrir automaticamente quando a ignição estiver desligada. Consulte *[Controlo do ângulo do](#page-86-0)  [monitor \(P.86\)](#page-86-0)*.

### **Destaque o painel como indicado 2no diagrama seguinte.**

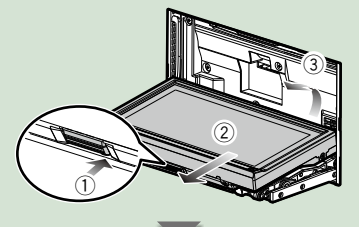

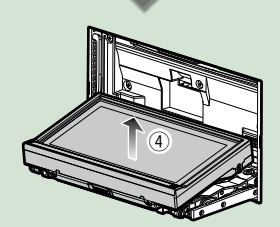

### **NOTA**

• A placa de fixação fecha automaticamente 10 segundos depois de libertado o painel frontal. Retire o painel antes de tal acontecer.

### ● **Fixar o painel frontal:**

**Segure com segurança o painel frontal, de forma a não deixá-lo cair acidentalmente, e encaixe-o na placa de fixação até ficar bloqueado firmemente.**

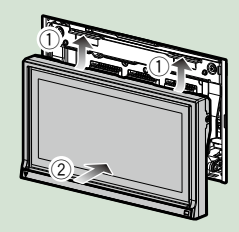

## <span id="page-19-1"></span><span id="page-19-0"></span>**Utilização do ecrã HOME (Casa)**

**A maioria das funções pode ser realizada no ecrã HOME (Casa).**

**Pressione o botão <HOME>. 1**

### *DNX7150DAB*

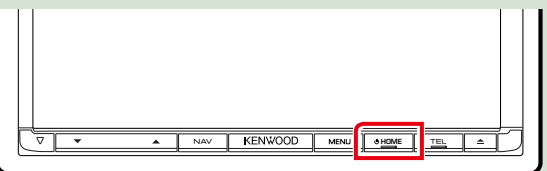

### *DNX715WDAB*

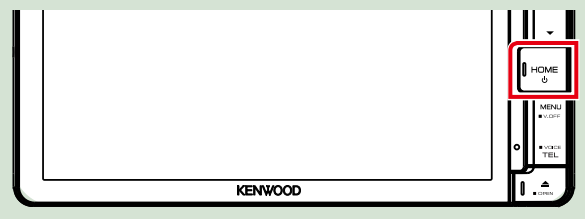

### **DWA**

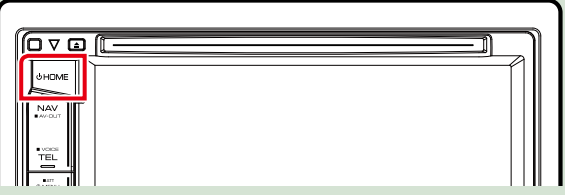

**Aparece o ecrã HOME (inicial).**

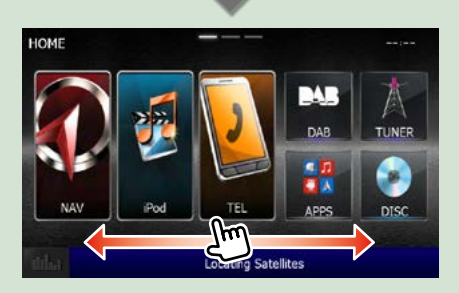

### **NOTA**

• O ecrã HOME (Casa) pode ser mudado deslizando para a esquerda ou para a direita.

### *Voltar à página inicial Operações Básicas*

● **Personalizar o ecrã HOME (Casa)**

**Pode organizar as posições dos íconesfonte como desejar.**

- **1. Toque e mantenha pressionado o ícone que pretende mover para entrar no modo de personalização.**
- **2. Arraste-o para onde pretende movê-lo.**

### **Ecrã do modo de personalização**

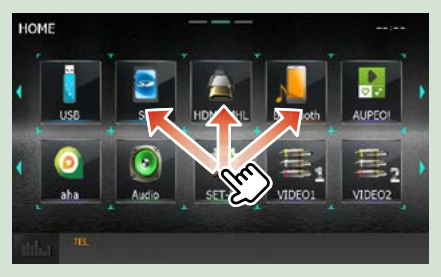

### **A partir deste ecrã, pode executar as seguintes funções.**

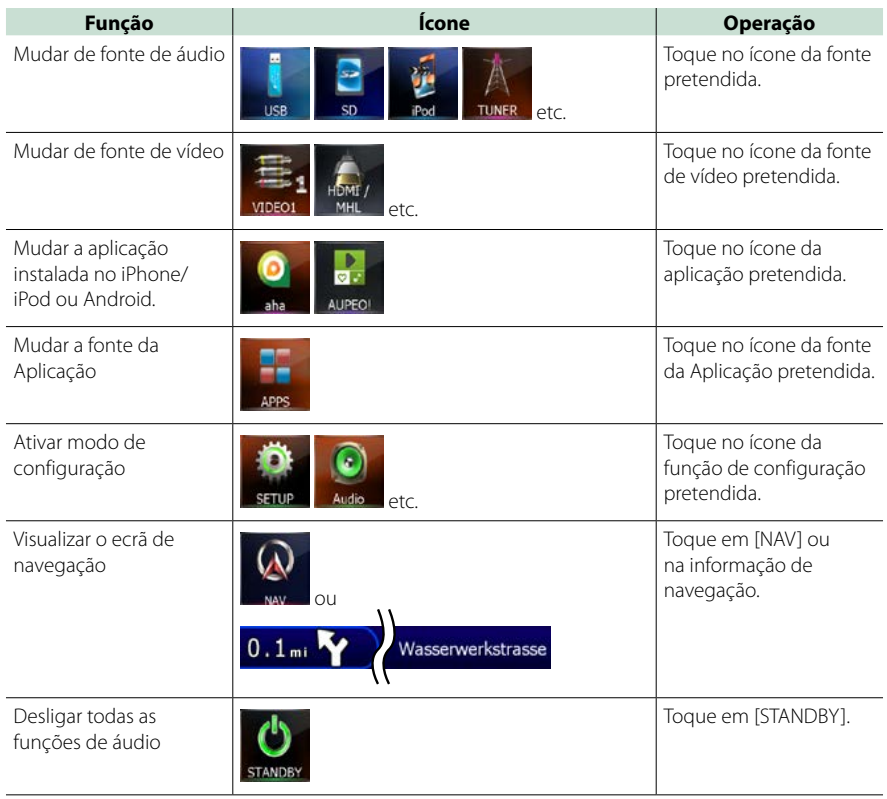

## <span id="page-21-0"></span>**Operações Básicas**

**Apresenta as operações comuns.**

### **Menu pop-up**

## DNX7

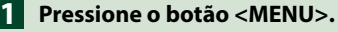

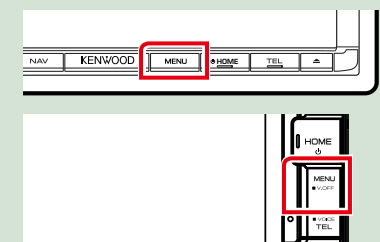

## **DNX4**

**ENVOOD** 

**1**

**Pressione o botão do volume.**

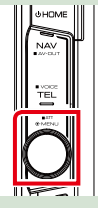

**O menu pop-up aparece.**

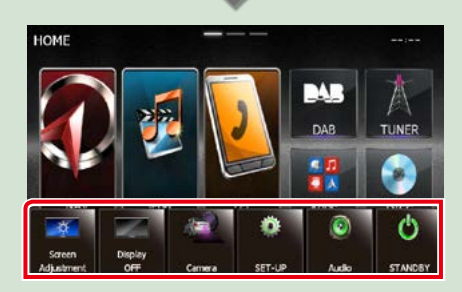

Toque para exibir o menu rápido. O conteúdo do menu é descrito em seguida.

- **Exibe o ecrã do Ajuste de Ecrã.**
- **Desliga o ecrã.**
- **Exibe a visão da câmara.**
- : Apresenta o ecrã de menu SETUP (CONFIGURAÇÃO).
- : Apresenta o ecrã Audio Control Menu (Menu de controlo áudio).
- : Apresenta o ecrã de controlo da fonte atual. A função do ícone varia consoante a fonte.

### **Geral**

### **Existem algumas funções que podem ser operadas a partir da maioria dos ecrãs.**

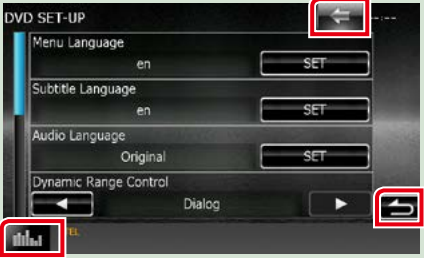

### **(Equalizador Gráfico)**

Mostra o ecrã do Equalizador Gráfico.

### **(VOLTAR)**

Volta para o ecrã original.

#### **(tecla menu normal)**

Toque para exibir o menu normal. O conteúdo do menu é descrito em seguida.

- : Apresenta o ecrã de menu SETUP (CONFIGURAÇÃO).
- : Apresenta o ecrã Audio Control Menu (Menu de controlo áudio).
- $\blacksquare$ : Apresenta o ecrã de controlo da fonte atual. A função do ícone varia consoante a fonte.
- $\cdot$  : Fecha o menu.

### **Ecrã de lista**

**Existem algumas teclas de função comuns nos ecrãs de lista da maioria das fontes.**

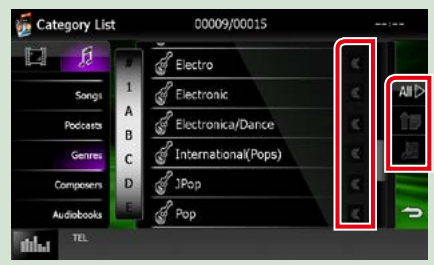

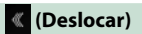

Percorre o texto exibido.

#### **All etc.**

Teclas de toque com diversas funções são aqui apresentadas.

As teclas apresentadas diferem consoante a fonte de áudio atual, o estado, etc. Para exemplos de funções de cada tecla,

consulte a tabela seguinte.

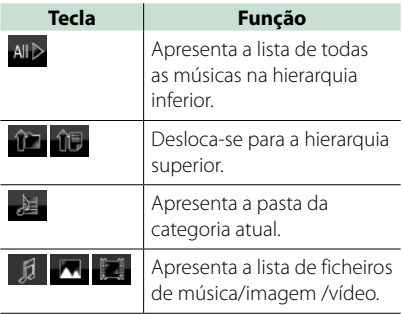

### **Deslocamento rápido**

**Pode percorrer o ecrã de lista movendo o ecrã para cima/baixo ou para a esquerda/ direita.**

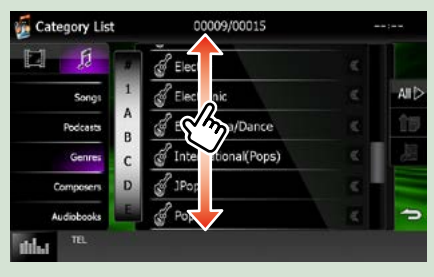

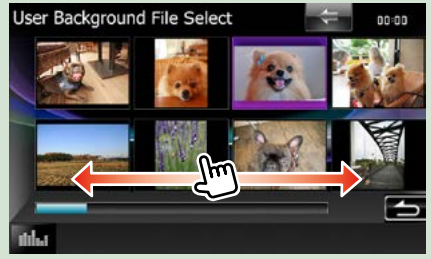

## <span id="page-23-0"></span>**Funcionamento da Navegação**

**Para mais detalhes sobre a função de navegação, consulte o Manual de instruções para a navegação.**

### **Visualizar o ecrã de navegação**

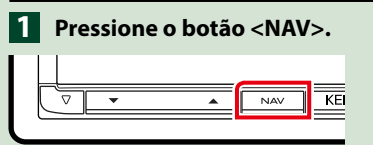

### *DNX7150DAB*

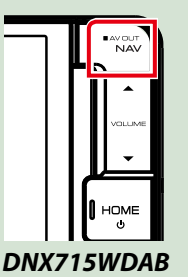

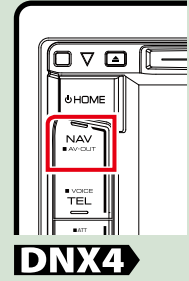

### **O ecrã de navegação aparece.**

### **Controlar o áudio a partir do ecrã de navegação**

**Pode controlar as fontes de áudio enquanto é apresentado o ecrã de navegação.**

**Pode também visualizar a informação de navegação enquanto é apresentado o ecrã de controlo das fontes.**

### **Toque na barra informativa.**

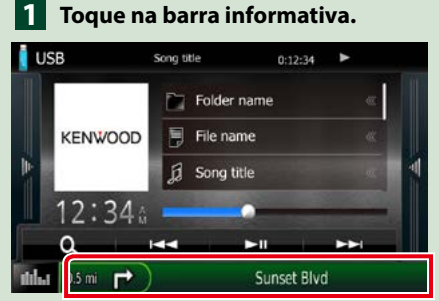

**É apresentado o ecrã de navegação com informação áudio.**

 $2$  Toque em [  $\frac{1}{\sqrt{2}}$  ] ou [  $\frac{1}{\sqrt{2}}$  ] no ecrã **de navegação.**

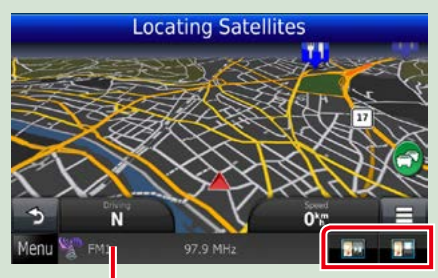

**Toque nesta zona para visualizar o ecrã áudio.**

**1. Apresenta as teclas de navegação e de controlo da fonte atual.**

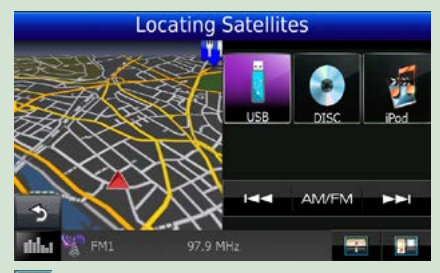

 **: Exibe o ecrã de navegação e de reprodução de vídeo/imagem atual.**

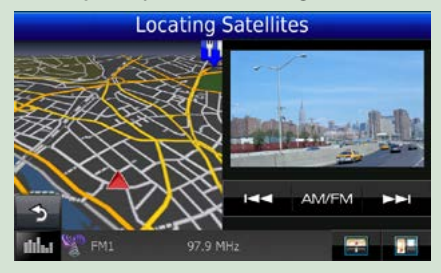

### **NOTA**

- O ecrã alterna entre o ecrã de reprodução e a vista da câmara, de cada vez que a área de visualização é pressionada.
- Toque no ícone da fonte na parte inferior do ecrã para visualizar integralmente o ecrã áudio.

### ● **Para voltar ao ecrã de navegação integral:**

**Toque em [ ].**

#### **NOTA**

• Para mais detalhes sobre as teclas de controlo, consulte as instruções de cada secção.

### **KENWOOD Traffic Powered By INRIX (Tráfego) (exceto DNX4150BTR)**

**Pode receber informação de tráfego e previsões meteorológicas INRIX ligando o seu iPhone ou smartphone Android, no qual esteja instalada a aplicação "KENWOOD Traffic Powered By INRIX", a esta unidade.**

#### **Preparativos**

- Instale a última versão da aplicação KENWOOD Traffic Powered By INRIX no seu iPhone ou Android.
- –iPhone: Procure "KENWOOD Traffic Powered By INRIX" na Apple App Store (loja de aplicações Apple) para encontrar e instalar a versão mais atual.
- –Android: Procure "KENWOOD Traffic Powered By INRIX" na Google Play para encontrar e instalar a versão mais atual.
- Para detalhes, ver a aplicação "KENWOOD Traffic Powered By INRIX".

**Para introduzir a fonte STANDBY 1 (Espera), toque no ícone [STANDBY] (Espera) no ecrã Menu Superior.**

**Registe o smartphone Android. 2 Consulte** *[Configuração da ligação de](#page-56-0)  [aplicações \(P.56\)](#page-56-0)***.**

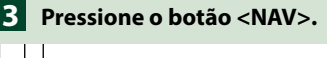

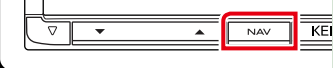

### *DNX7150DAB*

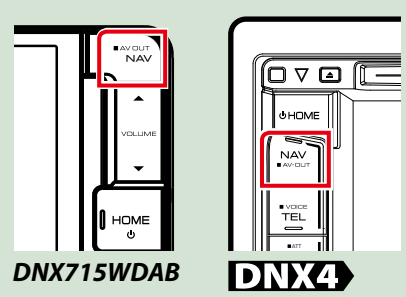

**Aparece o ecrã da navegação. Toque em [Apps] (Aplicações) no ecrã do** 

*Voltar à página inicial Operações Básicas*

**Menu Principal e depois toque num ícone do conteúdo desejado Para detalhes, consulte o manual do Sistema de navegação.**

## <span id="page-26-0"></span>**Operação do DVD/Vídeo CD (VCD)**

### **Operação básica do DVD/VCD**

**A maioria das funções pode ser controlada a partir do ecrã de controlo das fontes e do ecrã de reprodução.**

#### **NOTA**

- Ajuste o interruptor de modo de controlo remoto para modo DVD antes de iniciar a operação, consulte a secção *Mudar o modo de operação (P.107)*.
- A captura de ecrã em baixo é para o modo DVD. Poderá ser diferente para o modo VCD.

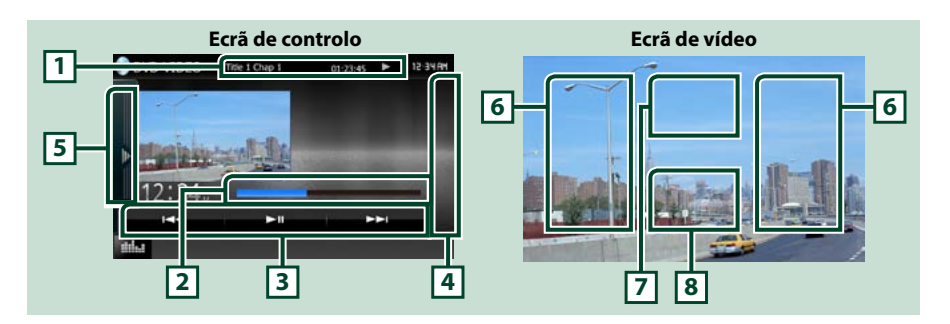

#### **1 Visualização de informações**

Apresenta a seguinte informação.

- Title #, Chap #: Visualização do título do DVD e do número do capítulo
- Track #/Scene #: Visualização do número da cena ou da faixa do VCD A cena # é apresentada apenas quando a função Controlo de reprodução (PBC) está ligada.
- $\cdot \blacktriangleright$ ,  $\blacktriangleright \blacktriangleright$ ,  $\blacktriangleright$   $\blacktriangleright$ ,  $\blacksquare$ , etc.: Visualização do modo de reprodução atual Significado de cada ícone:  $\blacktriangleright$  (reprodução),  $\blacktriangleright$  (avanço rápido),  $\blacktriangleleft$  (recuo rápido),  $\blacktriangleright$  (procurar para cima),  $\blacktriangleleft$  (procurar para baixo),  $\blacktriangleright$  (parar), **R** (retomar a partir do ponto de paragem), **II** (pausa), **|▶** (reprodução lenta), ◀ | (reprodução invertida lenta).

Toque nesta área para visualizar o nome da etiqueta do disco.

#### **2 Barra de estado (apenas DVD)**

Para confirmação do ponto de reprodução atual.

#### **3 Barra de funções**

Podem ser executadas diversas funções utilizando as teclas nesta área. Para detalhes sobre as teclas, consulte *[Barra de funções \(P.27\)](#page-27-0)*.

#### **4 Lista de controlo**

Não disponível para fontes DVD/VCD.

#### **5 Painel de funções**

Toque no lado esquerdo do ecrã para exibir o painel de funções. Toque outra vez para fechar o painel. Para detalhes sobre as teclas, consulte *[Painel de funções \(P.28\)](#page-28-0)*.

### **6 Área de procura**

Toque para procurar o conteúdo seguinte/anterior.

Deslocar do centro do ecrã para a esquerda ou direita permite avançar ou recuar rapidamente. De cada vez que toca em cada área, a velocidade muda; standard, 2 vezes, 3 vezes. Para parar o avanço/recuo rápido, toque no centro do ecrã.

### **7 Área de visualização do menu**

Esta área funciona de forma diferente consoante o estado atual.

- Durante a reprodução de DVD: Mostra o menu DVD. Durante a visualização do menu, apresenta o ecrã de controlo de realce.
- Durante a reprodução de VCD: Mostra o ecrã Zoom Control (Controlo Zoom) *[\(P.30\)](#page-30-0)*.

### **8 Área de visualização das teclas**

Toque para aceder ao ecrã de controlo.

### **NOTA**

• Se utilizar um controlo remoto, pode ir diretamente para a imagem pretendida introduzindo o número do capítulo, o número da cena, o tempo de reprodução, etc. *(P.107)*.

### <span id="page-27-0"></span>**Barra de funções**

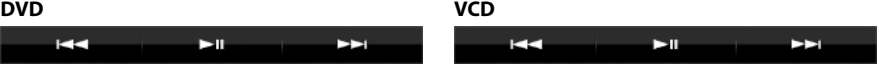

### **Funções de cada tecla:**

### **[**E**] [**F**]**

Procura o conteúdo anterior/seguinte.

#### **[**DH**]**

Reproduz ou ativa o modo de pausa.

### <span id="page-28-0"></span>**Painel de funções**

## **1** Toque no lado esquerdo do ecrã.

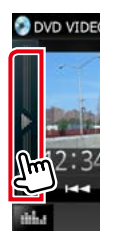

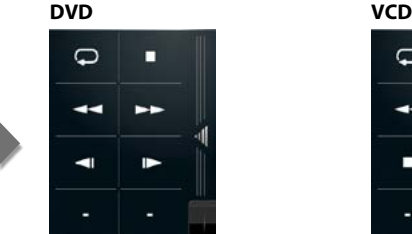

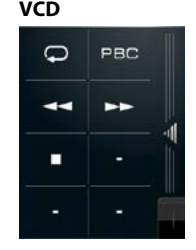

### **Funções de cada tecla:**

### **[ ]**

Repete o conteúdo atual. De cada vez que toca na tecla, o modo de repetição é alterado pela ordem seguinte:

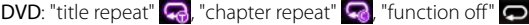

VCD (PBC On): Não executa a repetição

VCD (PBC Off): "track repeat"  $\Box$  "function off"  $\Box$ 

### **[**I**]**

Pára a reprodução. Quando é tocado duas vezes, o disco é reproduzido do início quando o reproduzir da próxima vez.

### **[**A**] [**B**]**

Avanço rápido ou recuo rápido. De cada vez que toca na tecla, a velocidade muda; standard, 2 vezes, 3 vezes.

#### **[ ] ou [ ] (apenas DVD)**

Reproduz lentamente para a frente ou para trás.

### **[PBC] (apenas VCD)**

Liga e desliga o Controlo de Reprodução (PBC).

### **Operação do menu do DVD**

**Pode configurar alguns itens no menu DVD-VIDEO.**

**1** Toque na área ilustrada durante a reprodução.

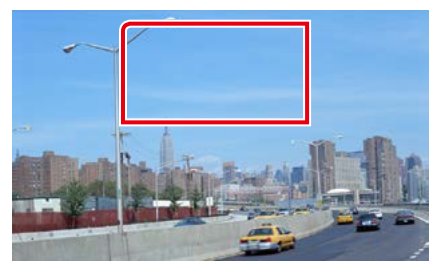

É apresentado o ecrã de controlo do menu.

### **2** Execute a operação desejada da sequinte forma.

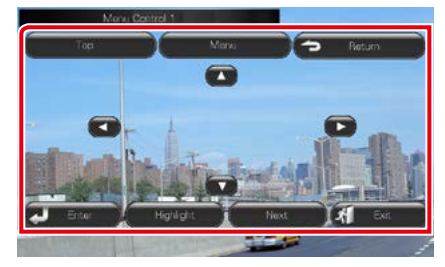

#### **Mostra o menu superior**

Toque em [Top] (Topo).\*

#### **Mostra o menu**

Toque em [Menu].\*

### **Mostra o menu anterior**

Toque em [Return].\*

**Introduz o item selecionado**

Toque em [Enter] (Entrar).

### **Permite a operação direta**

Toque em [Highlight] (Realçar) para ativar o modo de controlo de realce *[\(P.29\)](#page-29-0)*.

### **Desloca o cursor**

Toque em  $[\triangle]$ ,  $[\blacktriangledown]$ ,  $[\blacktriangle]$ ,  $[\blacktriangleright]$ .

**\* Estas teclas podem não funcionar consoante o disco.**

### <span id="page-29-0"></span>**Controlo de realce**

**O controlo de realce permite controlar o menu de DVD tocando na tecla de menu diretamente no ecrã.**

**1** Toque em [Highlight] (Realçar) no ecrã de controlo de menu.

#### **2** Toque no item pretendido no ecrã.

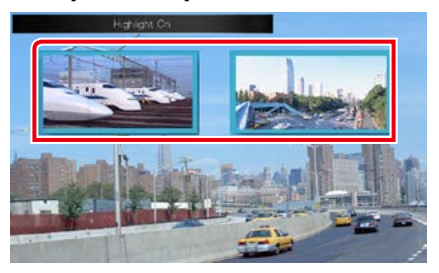

### **NOTA**

• O controlo de realce é automaticamente desativado se não for utilizado durante um período de tempo constante.

### <span id="page-30-1"></span>**Configuração do modo de reprodução de DVD**

**Pode selecionar o modo de reprodução de DVD.**

**1** Toque em [Next] (Seguinte) no ecrã de controlo de menu.

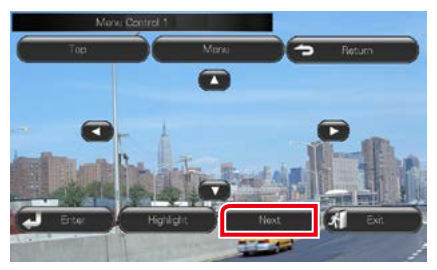

É apresentado o ecrã Menu Control 2.

### **2** Toque na tecla correspondente ao item de configuração desejado.

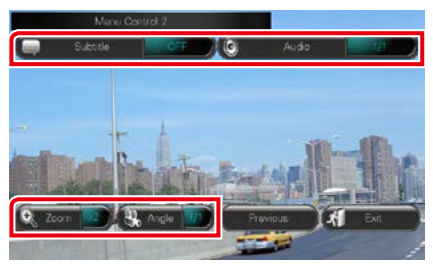

### **Muda o idioma das legendas**

Toque em [Subtitle]. De cada vez que toca nesta tecla, o idioma muda.

### **Muda o idioma do áudio**

Toque em [Audio] (Áudio). De cada vez que toca nesta tecla, o idioma muda.

### **Controla a proporção do zoom**

Toque em [Zoom]. Para detalhes, consulte *o passo 2 em [Controlo Zoom para DVD e VCD](#page-30-0)  [\(P.30\)](#page-30-0)*.

#### **Muda o ângulo da imagem**

Toque em [Angle] (Ângulo). De cada vez que toca nesta tecla, o ângulo da imagem muda.

### **Sai do controlo de menu**

Toque em [Exit] (Sair).

**Apresenta o ecrã Menu Control 1**

Toque em [Previous] (Anterior).

### <span id="page-30-0"></span>**Controlo Zoom para DVD e VCD**

**Pode ampliar o ecrã de reprodução para DVD e VCD.**

**1** Para VCD, toque na área ilustrada durante a reprodução.

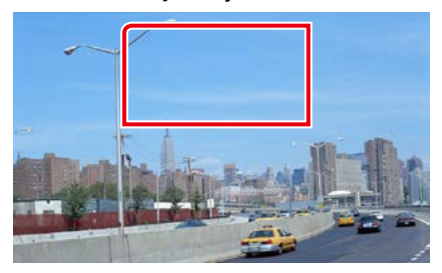

É apresentado o ecrã Zoom Control (Controlo zoom).

#### **NOTA**

• Para DVD, consulte a secção *[Configuração do](#page-30-1)  [modo de reprodução de DVD \(P.30\)](#page-30-1)* para visualizar o ecrã Zoom Control (Controlo zoom).

### **2** Execute a operação desejada da sequinte forma.

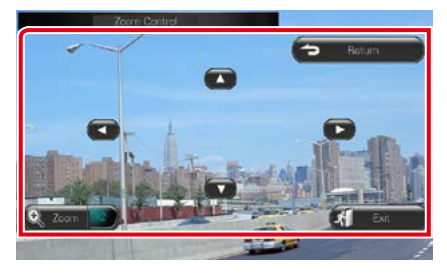

#### **Muda a proporção do zoom**

Toque em [Zoom].

Para DVD, muda a proporção do zoom em 4 níveis; Off, 2 vezes, 3 vezes, 4 vezes.

Para VCD, muda a proporção do zoom em 2 níveis; Off, 2 vezes.

#### **Percorre o ecrã**

Toque em  $[\triangle]$ ,  $[\blacktriangledown]$ ,  $[\triangle]$ , ou  $[\blacktriangleright]$  para deslocar o ecrã na direção do toque.

### **Sai do controlo de menu**

Toque em [Exit] (Sair).

### **Mostra o menu anterior\***

Toque em [Return].

### **\* Esta função pode não ser ativada consoante o disco.**

### **NOTA**

• Não é possível tocar nas teclas de menu diretamente no ecrã durante a operação de zoom.

### **Configuração do DVD**

### **Pode configurar as funções de reprodução do DVD.**

### **NOTA**

- Cada operação nesta secção pode ser iniciada a partir do menu HOME (Casa). Para detalhes, consulte *[Utilização do ecrã HOME \(Casa\)](#page-19-1)  [\(P.19\)](#page-19-1)*.
- Alguns itens de configuração só podem ser definidos em modo standby.

### 1 Pressione o **DIVA** botão <MENU>/ **DNC** botão de volume.

O menu pop-up aparece.

### **2** Toque em [SETUP] (Conf).

É apresentado o ecrã de menu SETUP (Conf).

### **3** Toque em [Source] (Fonte).

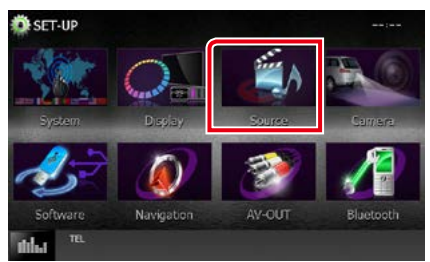

É apresentado o ecrã de menu Source SETUP (Ajuste FONTE).

### **4** Toque em [DVD SETUP] (Ajuste DVD) na lista.

É apresentado o ecrã DVD SETUP (Ajuste DVD).

### **5** Defina cada item da seguinte forma.

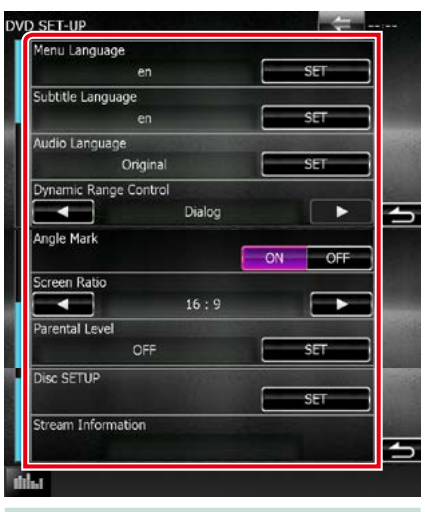

**Menu Language (Idioma do menu)/ Subtitle Language (Idioma das legendas)/ Audio Language (Idioma do áudio)\***

Consulte a secção *[Configuração da língua](#page-33-0)  [\(P.33\)](#page-33-0)*.

### **Dynamic Range Control (Controlo de gama dinâmica)\***

Define a gama dinâmica.

Wide (Largo): A gama dinâmica é panorâmica.

Normal: A gama dinâmica é normal.

Dialog (Diálogo) (predefinição): Torna o volume total do som mais elevado do que noutros modos. Só tem efeito quando estiver a usar software Dolby Digital.

### **Angle Mark (Marca do ângulo)**

Define a visualização da marca do ângulo.

- ON (predefinição): É apresentada uma marca do ângulo.
- OFF: Não é apresentada qualquer marca do ângulo.

#### **Screen Ratio (Formato do aspeto da imagem)\***

Define o modo de apresentação do ecrã.

- 16:9 (predefinição): Apresenta imagens panorâmicas.
- 4:3 LB: Mostra as imagens panorâmicas no formato Letter Box (com riscas pretas no topo e no fundo da imagem).
- 4:3 PS: Mostra as imagens panorâmicas no formato Pan and Scan (mostrar as imagens cortadas nas pontas esquerda e direita).

### **Parental Level (Nível parental)\***

Consulte a secção *[Nível parental \(P.34\)](#page-34-0)*.

### **DISC SETUP (Configurar disco)**

Consulte a secção *[Configuração do disco](#page-34-1)  [\(P.34\)](#page-34-1)*.

### **Stream Information (Fluxo de informações)**

Mostra a informação da fonte atual. É apresentada a sequência (Dolby Digital, Linear PCM, MPEG, WMA ou AAC).

**\* Estes itens são desativados quando um DVD está inserido.**

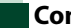

### <span id="page-33-0"></span>**Configuração da língua**

**Esta configuração é executada para o idioma utilizado no menu, legendas e áudio. Não é possível efetuar a configuração destes itens durante a reprodução do DVD.**

**1** Toque em [SET] do item pretendido; [Menu Language] (Idioma do menu), [Subtitle Language] (Idioma das legendas), [Audio Language] (Idioma do áudio).

É apresentado o ecrã Language Set.

**2** Introduza o código do idioma pretendido e toque em [Enter] (Entrar).

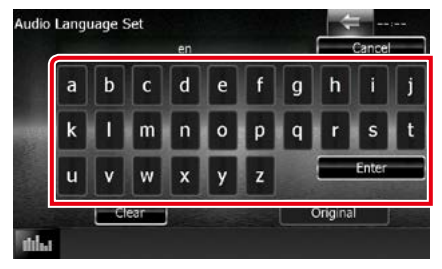

Para o código de idioma, consulte *Códigos de língua DVD (P.121)*.

Define o idioma selecionado e regressa ao ecrã DVD SETUP (Ajuste DVD).

#### **NOTA**

- Para cancelar a configuração e regressar ao ecrã anterior, toque em [Cancel] (Cancelar).
- Para apagar o código introduzido, toque em [Clear] (Limpar).
- Para definir o idioma original do DVD como idioma de áudio, toque em [Original].

### *Voltar à página inicial Operação do DVD/Vídeo CD (VCD)*

### <span id="page-34-0"></span>**Nível parental**

**Define o nível parental. Não é possível efetuar a configuração deste item durante a reprodução de um DVD.**

**1** Toque em [SET] do [Parental Level] (Nível parental).

É apresentado o ecrã Parental Pass (Código parental).

**2** Introduza o código parental e toque em [Enter] (Entrar).

É apresentado o ecrã Parental Level (Nível parental).

### **NOTA**

- O código parental está predefinido para "0000".
- Para cancelar a configuração e regressar ao ecrã anterior, toque em [Cancel] (Cancelar).
- Para apagar o código introduzido, toque em [Clear] (Limpar).
- O nível de bloqueio parental atual aparece como [Level #] (Nível #).

#### **3** Toque em [◀] ou [▶] para selecionar um nível parental.

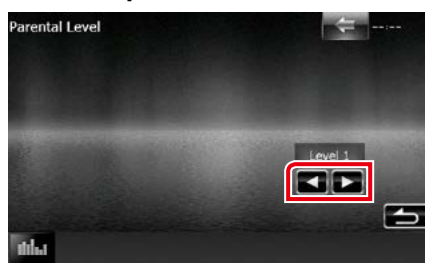

### **NOTA**

- Se o disco tiver um nível de supervisão parental superior, terá de introduzir o número de código.
- O nível de bloqueio parental varia dependendo do disco carregado.
- Se um disco não tiver bloqueio parental, qualquer pessoa pode reproduzi-lo mesmo que tenha definido o bloqueio parental.

### <span id="page-34-1"></span>**Configuração do disco**

**Procede à configuração quando utiliza media em disco.**

### **1** Toque em [SET] do [Disc SETUP] (CONFIGURAR disco).

É apresentado o ecrã DISC SETUP (CONFIGURAR disco).

**2** Selecione uma opção da seguinte forma.

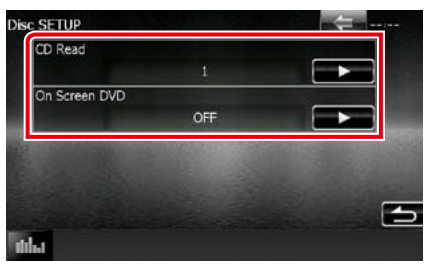

### **CD Read (Ler CD)**

Define o movimento desta unidade quando é reproduzido um CD áudio.

- 1 (predefinição): Reconhece e reproduz automaticamente um disco de ficheiros áudio, um DVD ou um CD de música.
- 2: Reproduz forçosamente um disco como um CD de música. Selecione [2] se quiser reproduzir um CD de música com formato especial ou se não conseguir reproduzir um disco na posição [1].

### **On Screen DVD (DVD no ecrã)**

Define uma visualização no ecrã.

- Auto: Depois de atualizada, a informação é apresentada durante 5 segundos.
- OFF (predefinição): A informação não é apresentada.

#### **NOTA**

- [CD Read] (Ler CD) é desativado quando já existe um disco na unidade.
- Não é possível reproduzir um ficheiro áudio/ disco VCD na posição [2]. Além disso, pode não ser possível reproduzir alguns CD de música na posição [2].

*Voltar à página inicial Operação do DVD/Vídeo CD (VCD)*
## **Operação do CD/Ficheiros de áudio e visuais/iPod/Aplicação**

### <span id="page-36-0"></span>**Operação básica de música /vídeo /Imagem**

#### **A maioria das funções pode ser controlada a partir do ecrã de controlo das fontes e do ecrã de reprodução.**

#### **NOTA**

- Coloque o interruptor de modo do controlo remoto na posição AUD antes de iniciar a operação. Consulte a secção *Mudar o modo de operação (P.107)*.
- Para ligar o dispositivo Android a este aparelho, são necessários o cabo (vendido em separado) e o perfil compatível com o seu dispositivo Android:
- Para ouvir música e ver vídeos da fonte APPS −Dispositivo MHL −KCA-MH100 −Perfil Bluetooth: SPP
- Para ouvir música da fonte APPS −Perfil Bluetooth: A2DP −Perfil Bluetooth: SPP
- Para ouvir música da fonte Áudio Bluetooth −Perfil Bluetooth: A2DP −Perfil Bluetooth: AVRCP
- Para ligar o iPod/iPhone a este aparelho, são necessários o cabo, o adaptador (vendidos em separado) e o perfil compatível com o seu iPod/iPhone:
- Para ouvir música e ver vídeos com o dispositivo de conector Lightning −Adaptador AV digital Lightning −KCA-HD100 −KCA-iP103
	- −Perfil Bluetooth: SPP
- Para ouvir música com o dispositivo de conector Lightning −KCA-iP103
- Para ouvir música e ver vídeos com o conector de 30 pinos −KCA-iP202
- Para ouvir música com o dispositivo de conector de 30 pinos −KCA-iP102
- Para ouvir música através de Bluetooth −Perfil Bluetooth: A2DP
	- −Perfil Bluetooth: SPP

Se ligar ao adaptador Lightning Digital AV, algumas aplicações podem ser controladas a partir desta unidade. As funções dependem da aplicação.

• Não deixe o cabo ou o adaptador de outros fabricantes no interior do veículo. Poderá dar azo a avarias provocadas pelo calor.

• Algumas definições são necessárias para satisfazer os requisitos do iPod/iPhone ou do dispositivo Android. Consulte *[Configuração da ligação iPod/iPhone \(P.54\)](#page-54-0)* e *[Configuração da ligação de aplicações \(P.56\)](#page-56-0)*.

#### **Consulte as seguintes secções para a operação de cada fonte.**

- **• CD de música** *[\(P.37\)](#page-37-0)*
- **• Suportes de disco** *[\(P.37\)](#page-37-0)*
- **• Dispositivo USB** *[\(P.39\)](#page-39-0)*
- **• Cartão SD** *[\(P.39\)](#page-39-0)*
- **• iPod** *[\(P.39\)](#page-39-0)*
- **• Aha** *[\(P.46\)](#page-46-0)*
- **• AUPEO!** *[\(P.49\)](#page-49-0)*
- **• Apps** *[\(P.51\)](#page-51-0)*

### <span id="page-37-0"></span>**CD áudio e suportes de disco**

#### **NOTA**

- Neste manual, "CD de música" refere-se a CDs que contêm faixas de música. "Suportes de disco" refere-se a um CD/DVD que contém ficheiros áudio, de imagem ou de vídeo.
- A captura de ecrã em baixo é para CD. Poderá ser diferente para suportes de disco.

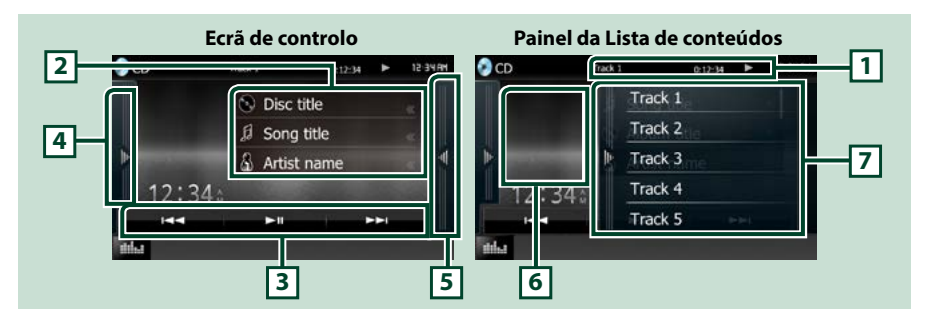

#### **1 Visualização de informações**

Apresenta a seguinte informação.

- Track # (Faixa #): De cada vez que toca nesta área, o ecrã alterna entre o número da faixa atual, texto, etc.
- $\rightarrow$ ,  $\rightarrow$ ,  $\rightarrow$ ,  $\rightarrow$ ,  $\blacksquare$ , etc.: Visualização do modo de reprodução atual

Significado de cada ícone:  $\blacktriangleright$  (reprodução),  $\blacktriangleright$  (avanço rápido),  $\blacktriangleleft$  (recuo rápido),  $\blacktriangleright$  (procurar para cima),  $\blacktriangleright$  (procurar para baixo),  $\blacksquare$  (parar), **R** (retomar a partir do ponto de paragem), H (pausa).

#### **2 Informação sobre a faixa**

Mostra a informação sobre a faixa atual.

No entanto, apenas "No Information" (Sem Informação) é exibido para CD de música.

#### **3 Barra de funções**

Podem ser executadas diversas funções utilizando as teclas nesta área. Para detalhes sobre o menu, consulte a secção *[Barra de funções \(P.40\)](#page-40-0)*.

#### **4 Painel de funções**

Toque no lado esquerdo do ecrã para exibir o painel de funções. Toque outra vez para fechar o painel. Para detalhes sobre as teclas, consulte *[Painel de funções \(P.41\)](#page-41-0)*.

#### **5 Lista de conteúdos**

Tocar no ecrã ou dedilhar o ecrã para a esquerda vai exibir a lista de Conteúdos. Tocar outra vez ou dedilhar para a direita fecha a lista.

#### **6 Capa**

A capa do ficheiro a tocar é exibida. Nada é exibido se não existirem dados da capa.

#### **7 Painel da Lista de conteúdos**

Exibe a lista de reprodução. Quando toca o nome de uma pista/ficheiro da lista, começa a reprodução.

*Voltar à página inicial Operação do CD/Ficheiros de áudio e visuais/iPod/Aplicação*

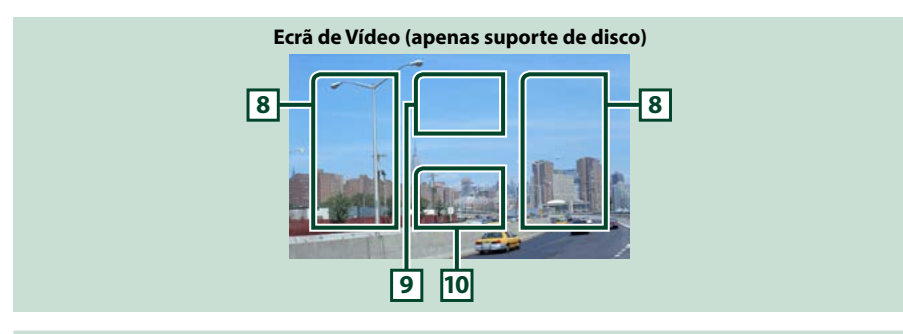

#### **8 Área de procura de ficheiro (apenas suportes de disco)**

Toque para procurar o ficheiro seguinte/anterior.

Deslocar do centro do ecrã para a esquerda ou direita permite avançar ou recuar rapidamente. De cada vez que toca em cada área, a velocidade muda; standard, 2 vezes, 3 vezes. Para parar o avanço/recuo rápido, toque no centro do ecrã.

#### **9 Área de visualização do menu (apenas suportes de disco)**

Toque para exibir o menu do disco. Para mais detalhes, consulte a secção *[Controlo do filme \(P.45\)](#page-45-0)*.

#### **10Área de visualização das teclas (apenas suportes de disco)**

Toque para aceder ao ecrã de controlo.

### <span id="page-39-0"></span>**Dispositivo USB, cartão SD e iPod**

#### **NOTA**

- Cartão SD é só para DNX7150DAB, DNX715WDAB, DNX4150DAB e DNX4150BT.
- A captura de ecrã em baixo é para dispositivos USB. Poderá ser diferente daquele para iPod.

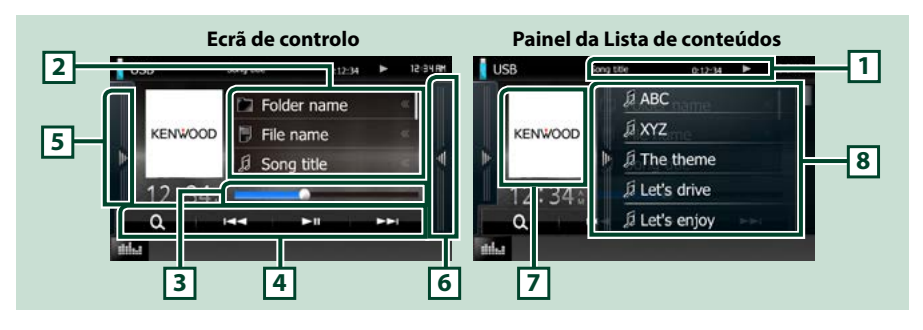

#### **1 Visualização de informações**

Apresenta a seguinte informação.

- Current file name: De cada vez que toca nesta área, o ecrã alterna entre o número do ficheiro/ número da pasta e o nome do ficheiro.
- , etc.: Visualização do modo de reprodução atual Significado de cada ícone:  $\blacktriangleright$  (reproduzir, procurar), II (pausa).

#### **2 Informação sobre a faixa**

Mostra a informação sobre o ficheiro atual.

#### **3 Barra de estado**

Para confirmação do ponto de reprodução atual. Pode arrastar o círculo para a esquerda ou para a direita para alterar a posição de reprodução.

#### **4 Barra de funções**

Podem ser executadas diversas funções utilizando as teclas nesta área. Para detalhes sobre as teclas, consulte *[Barra de funções \(P.40\)](#page-40-0)*.

#### **5 Painel de funções**

Toque no lado esquerdo do ecrã para exibir o painel de funções. Toque outra vez para fechar o painel. Para detalhes sobre as teclas, consulte *[Painel de funções \(P.41\)](#page-41-0)*.

#### **6 Lista de conteúdos**

Tocar no ecrã ou dedilhar o ecrã para a esquerda vai exibir a lista de Conteúdos. Tocar outra vez ou dedilhar para a direita fecha a lista.

Quando seleciona a fonte de vídeo no dispositivo ligado ao conector Lightning, a fonte é comutada automaticamente para Apps *[\(P.51\)](#page-51-0)*.

#### **7 Capa**

Os dados da imagem são apresentados se estiverem disponíveis no ficheiro atual. Se a imagem não estiver disponível, é exibido "No Photo" (Sem foto).

#### **8 Painel da Lista de conteúdos**

Exibe a lista de reprodução. Quando toca o nome de uma pista/ficheiro da lista, começa a reprodução.

*Voltar à página inicial Operação do CD/Ficheiros de áudio e visuais/iPod/Aplicação*

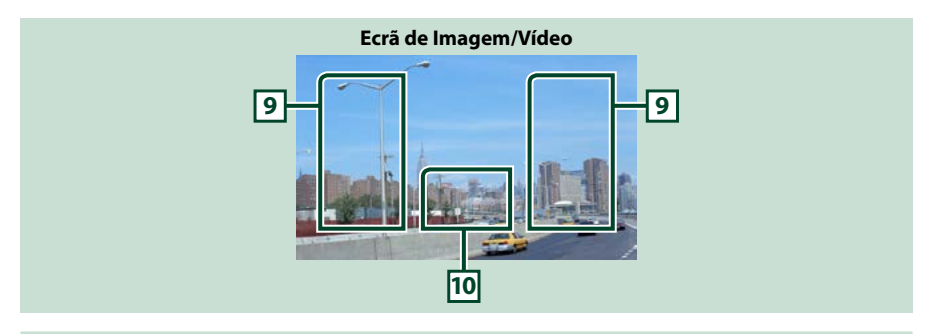

#### **9 Área de procura de ficheiros (apenas ficheiros de imagem/vídeo)**

- Toque para procurar o ficheiro seguinte/anterior.
- Durante a apresentação de diapositivos em modo USB e modo cartão SD, tocar em cada área procura o ficheiro áudio seguinte/anterior.
- Deslocar do centro do ecrã para a esquerda ou direita permite avançar ou recuar rapidamente. Para parar o recuo/avanço rápido, toque no centro do ecrã. Esta função não está disponível quando não existe qualquer ficheiro áudio na pasta atual.

#### **10Área de visualização das teclas (apenas ficheiros de imagem/vídeo)**

Toque para aceder ao ecrã de controlo.

### <span id="page-40-0"></span>**Barra de funções**

#### **CD de música**

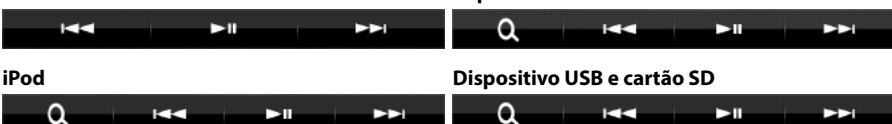

**Suportes de disco**

**Com as teclas nesta área, podem ser executadas as seguintes funções.**

#### **[ ] (apenas Discos de media, iPod, dispositivo USB e cartão SD)**

Procura a faixa/o ficheiro. Para mais detalhes sobre a operação de procura, consulte a secção *[Operação](#page-42-0)  [de pesquisa \(P.42\)](#page-42-0)*.

#### **[**E**] [**F**]**

Procura a faixa/o ficheiro anterior/seguinte.

#### **[**DH**]**

Reproduz ou ativa o modo de pausa.

### <span id="page-41-0"></span>**Painel de funções**

#### **1** Toque no lado esquerdo do ecrã.

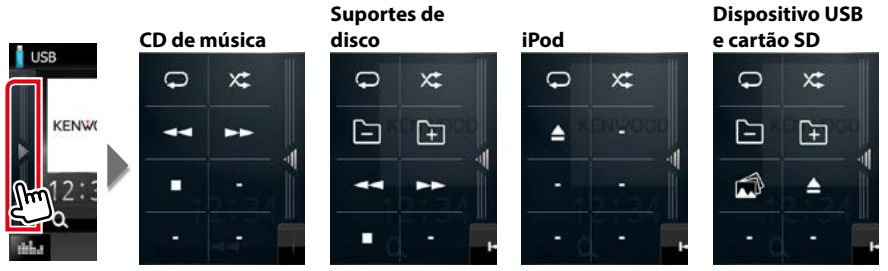

**Com as teclas nesta área, podem ser executadas as seguintes funções.**

#### $| \nabla |$

Repete a faixa/pasta atual. De cada vez que toca na tecla, o modo de repetição é alterado pela ordem seguinte:

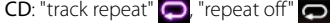

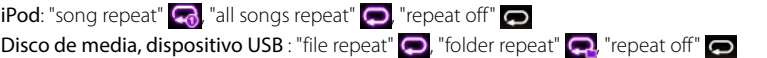

#### **[ ]**

Reproduz aleatoriamente todas as faixas da pasta/disco atual ou da lista de reprodução atual do iPod.

De cada vez que toca na tecla, o modo aleatório é alterado pela ordem seguinte:

#### CD: "track random"  $\mathbf{x}$ . "random off"  $\mathbf{x}$ .

Suportes de disco, dispositivo USB, cartão SD: "file random" x: "random off" x

iPod: "track random"  $\chi$ ; "album random"  $\lambda$ , "random off"  $\times$ 

**[**A**] [**B**] (apenas CD de música e suporte de disco)**

Avanço rápido ou recuo rápido.

#### **[ ] [ ] (apenas suporte de disco, dispositivos USB e cartões SD)**

Procura a pasta anterior/seguinte.

#### **[ ] (apenas Discos de media, iPod, dispositivo USB e cartão SD)**

Durante a reprodução de imagens, muda para exibição de imagens.

#### **[**I**] (apenas CD de música e suporte de disco)**

Pára a reprodução.

#### **[**G**] (apenas dispositivos USB, cartões SD e iPod)**

Toque para desligar o dispositivo. Para mais detalhes, consulte a secção *[Como reproduzir suportes](#page-15-0)  [\(P.15\)](#page-15-0)*.

*Voltar à página inicial Operação do CD/Ficheiros de áudio e visuais/iPod/Aplicação*

### <span id="page-42-0"></span>**Operação de pesquisa**

**Pode procurar ficheiros áudio, vídeo ou de imagem efetuando as seguintes operações.**

#### **NOTA**

• Se utilizar um controlo remoto, pode avançar diretamente para a faixa/o ficheiro desejado introduzindo o número da faixa/pasta/ficheiro, tempo de reprodução, etc. Para detalhes, consulte a secção *Modo de procura direta (P.107)*.

### **Procura na lista**

**Pode procurar faixas, pastas e ficheiros de acordo com a hierarquia.**

#### **1** Toque no lado direito do ecrã.

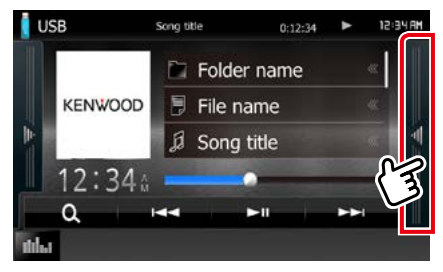

Aparece a lista de Controlo.

#### **2** Toque na faixa/ficheiro pretendido.

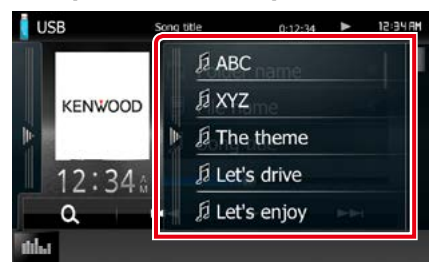

Inicia-se a reprodução.

#### **NOTA**

- Para suportes de disco, pode mudar de lista de ficheiros e de lista de pastas tocando em  $[$ .
- Para suportes de disco, não pode visualizar a lista durante a reprodução aleatória e a paragem.

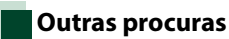

#### **Se pretender restringir o tamanho da lista, existem outras formas de procurar.**

**Esta função não está disponível quando um CD de música é a fonte atual.**

#### **1** Toque em  $\begin{bmatrix} 0 \\ 1 \end{bmatrix}$ .

É apresentado o ecrã de tipo de procura.

#### **2** Toque no modo de procura desejado. **Dispositivo USB e cartão SD**

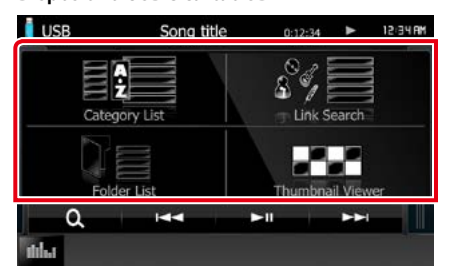

**iPod**

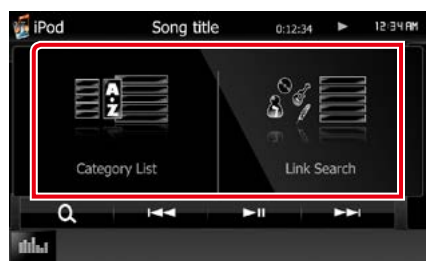

É apresentada a lista ordenada pela ordem selecionada.

Consulte as seguintes secções para cada operação.

- **• [Category List] (Lista Categor): Pode procurar um ficheiro selecionando uma categoria** *[\(P.43\)](#page-43-0)***.**
- **• [Link Search] (Procura Associ): Pode procurar um ficheiro do mesmo artista/ álbum/género/compositor que a faixa atual**  *[\(P.43\)](#page-43-1)***.**
- **• [Folder List] (Lista Pastas): Pode procurar um ficheiro de acordo com a hierarquia**  *[\(P.44\)](#page-44-0)***.**
- **• [Thumbnail Viewer] (Ver Foto): Pode procurar um ficheiro de imagem** *[\(P.44\)](#page-44-1)***.**

#### **NOTA**

• Para suportes de disco, pode visualizar diretamente a lista de pastas tocando em  $[$   $\mathbf{Q}$ .

<span id="page-43-0"></span>*Procura por categoria (apenas dispositivos USB, iPod e cartões SD)*

- **1** Selecione se pretende procurar por ficheiro áudio **de la cultura de la cu**
- **2** Toque na categoria pretendida na parte esquerda do ecrã.

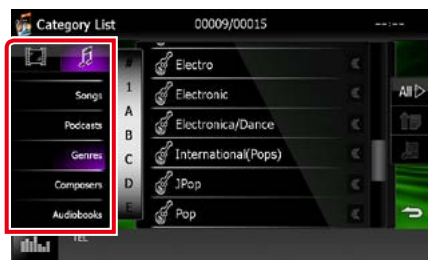

**3** A lista é ordenada pela categoria selecionada.

**4** Toque no item pretendido. Inicia-se a reprodução.

#### **NOTA**

- Para restringir a procura, pode selecionar uma letra a partir da lista alfabética no centro do ecrã.
- Para efetuar operações no ecrã da lista, consulte a secção *[Operações Básicas \(P.21\)](#page-21-0)*.

#### <span id="page-43-1"></span>*Procura Associ (apenas dispositivos USB, iPod e cartões SD)*

**1** Toque no item pretendido na parte esquerda do ecrã. Pode selecionar o artista, álbum, género e compositor.

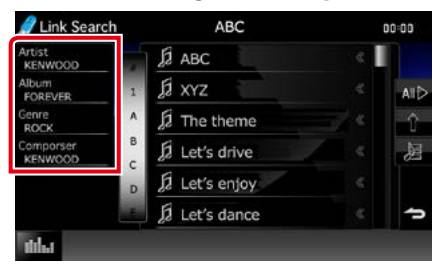

A lista correspondente à sua seleção aparece.

#### **NOTA**

- A lista é ordenada pela ordem selecionada.
- artist (artista): Mostra a lista de álbuns do artista.
- album (álbum): Mostra todas as músicas do álbum atual.
- genre (género): Mostra a lista de artistas pertencentes ao mesmo género.
- composer (autor): Mostra a lista de álbuns do compositor do ficheiro atual.

**2** Toque para selecionar o item pretendido da lista. Repita este passo até encontrar o ficheiro desejado.

#### **NOTA**

- Para restringir a procura, pode selecionar uma letra a partir da lista alfabética no centro do ecrã.
- Para efetuar operações no ecrã da lista, consulte a secção *[Operações Básicas \(P.21\)](#page-21-0)*.

#### <span id="page-44-0"></span>*Procura por pasta (apenas dispositivos USB, suporte de disco e cartões SD)*

**1** Toque na pasta pretendida.

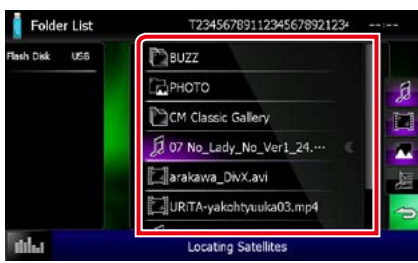

As pastas na fonte selecionada são apresentadas no centro. Quando toca numa pasta os seus conteúdos são apresentados.

A hierarquia até à pasta atual é apresentada no lado esquerdo.

#### **2** Toque no item pretendido da lista de conteúdos.

Inicia-se a reprodução.

#### **NOTA**

• Para efetuar operações no ecrã da lista, consulte a secção *[Operações Básicas \(P.21\)](#page-21-0)*.

#### <span id="page-44-1"></span>*Procura por imagem (apenas dispositivos USB e cartões SD)*

**1** Toque na imagem pretendida.

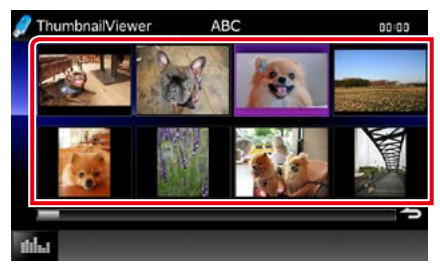

A imagem selecionada aparece em ecrã completo.

Consulte os números 9-10 em *[Dispositivo](#page-39-0)  [USB, cartão SD e iPod \(P.39\)](#page-39-0)* sobre a operação do ecrã de imagem.

### <span id="page-45-0"></span>**Controlo do filme**

**Pode ajustar a reprodução de filmes a partir de um suporte de disco.**

**1** No ecrã de reprodução, toque na área ilustrada.

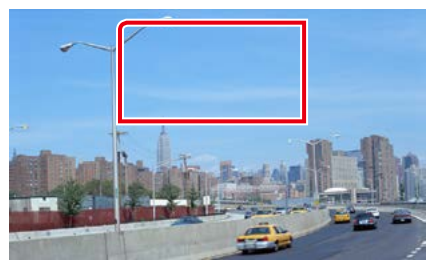

É apresentado o ecrã de controlo do filme.

**2** Execute a operação desejada da seguinte forma.

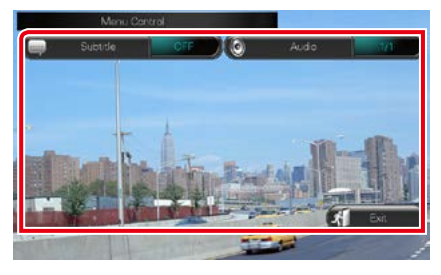

**Altera o idioma das legendas**

Toque em [Subtitle].

**Altera o idioma do áudio** Toque em [Audio] (Áudio).

**Sai do menu**

Toque em [Exit] (Sair).

### <span id="page-46-0"></span>**Operação Aha**

**Pode ouvir Aha nesta unidade, controlando a aplicação instalada no iPhone ou Android. Para entrar no modo Aha, toque no ícone [aha] no ecrã HOME (Casa).**

#### **NOTA**

- Instale a última versão da aplicação Aha no seu iPhone ou Android. *(P.126)* iPhone: Procure "Aha" na Apple App Store (loja de aplicações Apple) para encontrar e instalar a versão mais atual. Android: Procure "Aha" na Google play para encontrar e instalar a versão mais atual.
- Se selecionar pela primeira vez Aha como uma fonte, é apresentado o ecrã de definição da ligação ao dispositivo instalado nas aplicações. Para mais informações, consulte *[Configuração da ligação de aplicações \(P.56\)](#page-56-0)*.

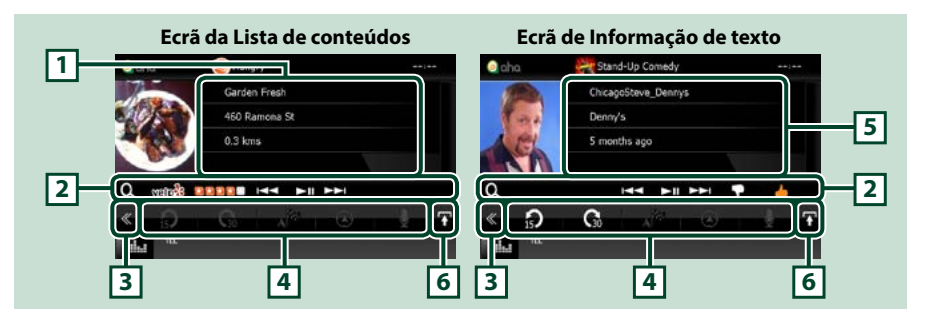

#### **1 Informações de conteúdo**

Apresenta informações sobre a estação que está a ser atualmente reproduzida.

#### **2 Menu subfunção**

Podem ser executadas diversas funções utilizando as teclas nesta área. Para mais detalhes sobre as teclas, consulte a secção *[Menu subfunção \(P.47\)](#page-47-0)*.

#### **3 Tecla multifunção**

Toque para mudar de menu multifunção. Para mais detalhes sobre o menu, consulte a secção *[Menu](#page-47-1)  [multifunção \(P.47\)](#page-47-1)*.

#### **4 Menu multifunção**

Podem ser executadas diversas funções utilizando as teclas nesta área. Para mais detalhes sobre as teclas, consulte a secção *[Menu multifunção \(P.47\)](#page-47-1)*.

#### **5 Informações de texto**

Apresenta informações sobre o conteúdo que está a ser reproduzido.

#### **6 Tecla de alteração da lista**

Toque para alternar entre a lista de conteúdos e a informação de texto do conteúdo corrente.

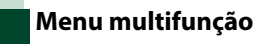

### <span id="page-47-1"></span>A<sup>N</sup>

 $\odot$ 

#### **Com as teclas nesta área, podem ser executadas as seguintes funções.**

### **[ ]**

Recua o conteúdo 15 segundos.

## **[ ]**

Avança o conteúdo 30 segundos.

### $\mathsf{I} \mathsf{A}^{\bowtie} \mathsf{I}$

Estabelece a informação recebida da localização no destino da navegação. Consulte *[Navegar \(P.48\)](#page-48-0)*.

### $\blacksquare$

Publica a informação de localização no Facebook.

### **[ ]**

Envia a mensagem. Consulte a secção*[SHOUT](#page-48-1)  [\(MENSAGEM\) \(P.48\)](#page-48-1)*.

### **[ ]**

Volta a publicar por Twitter.

### **[ ]**

Disca o número do telefonema recebido.

### **NOTA**

• Funções [SETUP] (DEFINIÇÃO), [AUDIO] (ÁUDIO) E [REAR] (TRÁS) como no iPod.

### <span id="page-47-0"></span>**Menu subfunção**

### **HALLMARK POLICE**

**Com as teclas nesta área, podem ser executadas as seguintes funções.**

### **[ ]**

l Q

Procura uma estação. Para detalhes sobre a procura, consulte *[Ecrã da lista de estações](#page-48-2)  [\(P.48\)](#page-48-2)*.

**[**4**] [**¢**]**

Procura a pista anterior/seguinte.

**[**38**]** 

Reproduz ou ativa o modo de pausa.

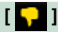

Tocar na tecla "dislikes" (não gosta) do conteúdo atual.

### **[ ]**

Tocar na tecla "likes" (gosta) do conteúdo atual.

<span id="page-48-1"></span>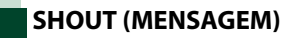

### **1** Toque em [ ] no ecrã de controlo.

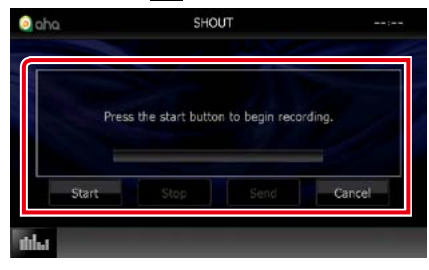

#### **Barra de estado**

Confirma a localização atual.

#### **[Start] (Iniciar)**

Inicia a gravação da voz.

#### **[Stop] (Parar)**

Para a gravação de voz.

#### **[Send] (Enviar)**

Envia a gravação de voz.

#### **[Cancel] (Cancelar)**

Cancela a voz e volta para o ecrã de controlo.

#### **NOTA**

- Esta função está disponível a partir de um iPhone (iOS 5 ou posterior) ligado através do KCA-iP103 ou KCA-iP202 (acessório opcional).
- Esta função não está disponível a partir de um dispositivo Android e iPhone ligado via Bluetooth.

### <span id="page-48-2"></span>**Ecrã da lista de estações**

#### **Pode efetuar as seguintes funções a partir deste ecrã.**

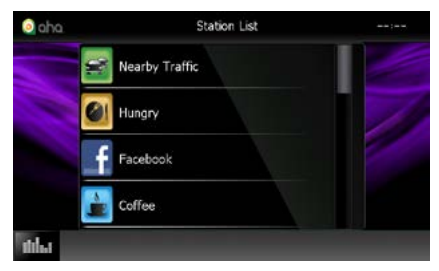

#### **Seleciona a estação**

Toque no nome da estação na lista.

#### **NOTA**

• Não pode selecionar iPod como fonte de trás quando seleciona Aha como fonte principal numa função de zona dupla.

<span id="page-48-0"></span>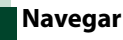

**Coloca a informação da localização recebida de Aha, no destino da navegação.** 

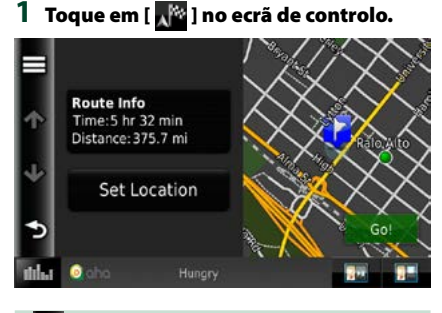

### **[ ]**

Salva a informação de localização.

#### **[Go!] (Ir!)**

Coloca a informação da localização no destino e inicia a navegação.

### <span id="page-49-0"></span>**AUPEO! Operação**

**Pode ouvir AUPEO! nesta unidade, controlando a aplicação instalada no iPhone ou Android. Para entrar no modo AUPEO!, toque no ícone [AUPEO!] no ecrã HOME (Casa).**

#### **NOTA**

• Instale a última versão da aplicação "AUPEO!" no seu iPhone ou Android.

iPhone: Procure "AUPEO!" na Apple App Store (loja de aplicações Apple) para encontrar e instalar a versão mais atual.

Android: Procure "AUPEO!" na Google play para encontrar e instalar a versão mais atual.

• Se selecionar pela primeira vez AUPEO! como uma fonte, é apresentado o ecrã de definição da ligação ao dispositivo instalado nas aplicações. Para mais informações, consulte *[Configuração da ligação de aplicações](#page-56-0)  [\(P.56\)](#page-56-0)*.

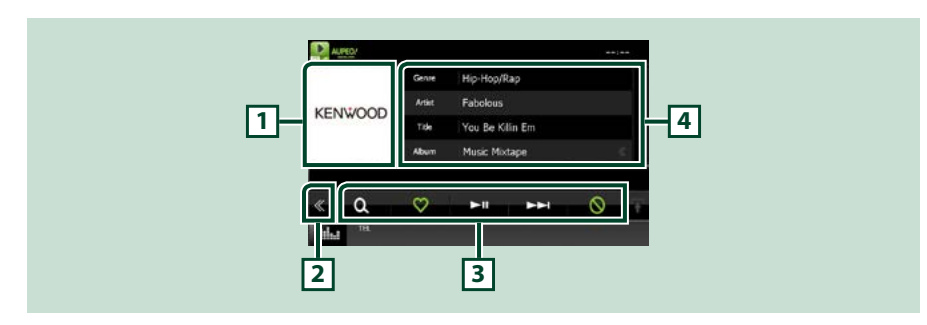

#### **1 Área de comutação de Arte**

Os dados da imagem são apresentados se estiverem disponíveis no conteúdo atual. Se a imagem não estiver disponível, é exibido "No Photo" (Sem foto).

#### **2 Tecla multifunção**

Toque para mudar de menu multifunção. Para mais detalhes sobre o menu, consulte a secção *[Menu](#page-50-0)  [multifunção \(P.50\)](#page-50-0)*.

#### **3 Menu multifunção**

Podem ser executadas diversas funções utilizando as teclas nesta área. Para mais detalhes sobre as teclas, consulte a secção *[Menu multifunção \(P.50\)](#page-50-0)*.

#### **4 Informações de conteúdo**

Apresenta informações sobre o conteúdo que está a ser reproduzido.

*Voltar à página inicial*

*Operação do CD/Ficheiros de áudio e visuais/iPod/Aplicação*

ര

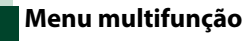

<span id="page-50-0"></span>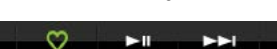

#### **Com as teclas nesta área, podem ser executadas as seguintes funções.**

### **[ ]**

 $\Omega$ 

Procura uma estação. Para detalhes sobre procura, consulte a secção *[Procurar estações](#page-50-1)  [\(P.50\)](#page-50-1)*.

 $\blacksquare$ 

Tocar na tecla "Love" (Adorar) a canção atual.

**[** 38 **]**

Reproduz ou ativa o modo de pausa.

**[** ¢ **]**

Salta a música corrente.

**[ ]** 

Tocar na tecla "Ban" (Banir) a canção corrente.

#### **NOTA**

• Funções [SETUP] (DEFINIÇÃO), [AUDIO] (ÁUDIO) E [REAR] (TRÁS) como no iPod.

### <span id="page-50-1"></span>**Procurar estações**

**Pode listar e selecionar as estações.**

#### 1 Toque em [  $\odot$  ] no ecrã de controlo. É apresentado o ecrã de procura de

estação.

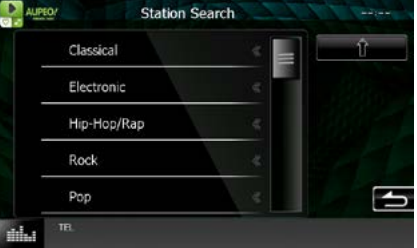

#### **Seleciona a categoria e a estação**

Toque na categoria e nome da estação na lista.

#### **[ ]**

Regressa à anterior lista de categorias.

### <span id="page-51-0"></span>**Operação de Apps**

**Pode ouvir música ou ver vídeos a partir de App no iPod touch/iPhone ou Android. Para entrar no modo Apps, toque no ícone [APPS] (Aplicações) no ecrã HOME (Casa).**

#### **NOTA**

- Quando liga a alimentação e seleciona apps como a fonte, é apresentado um aviso relacionado com a utilização, visualização de vídeos e escuta de música. Ao aceitar, pode controlar as aplicações, ouvir música e ver vídeos das aplicações enquanto conduz.
- Se selecionar pela primeira vez APPS como uma fonte, é apresentado o ecrã de definição da ligação ao dispositivo instalado nas aplicações. Para mais informações, consulte *[Configuração da ligação de aplicações \(P.56\)](#page-56-0)*.

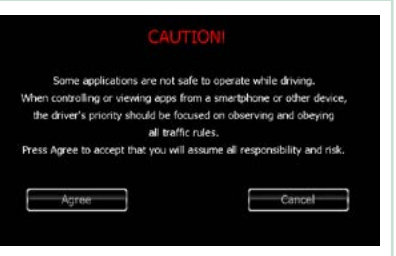

- Se as condições abaixo forem satisfeitas, as teclas de toque não irão aparecer, mas torna-se possível a operação de toque a partir do ecrã da unidade para o dispositivo Android.
	- −A unidade e o dispositivo Android são ligados com KCA-MH100 (vendido em separado) e sobre o perfil Bluetooth HID e SPP.
	- −"Kenwood Smartphone Control" (Controlo do smartphone) está instalado no dispositivo Android. Para obter detalhes, consulte o site da internet *[http://www.kenwood.com/products/car\\_audio/app/kenwood\\_](http://www.kenwood.com/products/car_audio/app/kenwood_smartphone_control/eng/index.html) [smartphone\\_control/eng/index.html](http://www.kenwood.com/products/car_audio/app/kenwood_smartphone_control/eng/index.html)*
	- −Se conduzir utilizando uma aplicação que é proibida durante a condução, aparece o ecrã de confirmação. Quando selecionar [YES] (SIM), o Iniciador de "Kenwood Smartphone Control" inicia.
- Dependendo da aplicação, as teclas de toque poderão não funcionar ou não ser apresentadas.

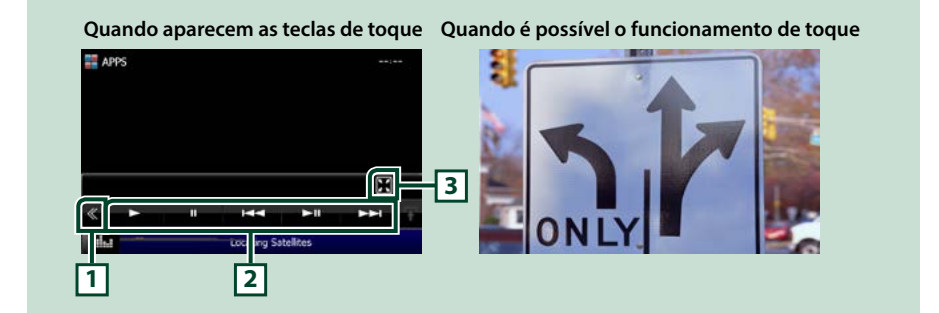

#### **1 Tecla multifunção (apenas iPod touch/iPhone)**

Toque para mudar de menu multifunção.

#### **2 Menu multifunção (apenas iPod touch/iPhone)**

Com as teclas nesta área, podem ser executadas as seguintes funções.

- Reproduz ou pausa: Toque em [>], [II] ou [>II] (apenas iPod).
- Procura a faixa/ ficheiro anterior/sequinte: Toque em [ $\blacktriangleleft$ ] ou  $\blacktriangleright$ ].

#### **3 Menu subfunções (apenas iPod touch/iPhone)**

Com as teclas nesta área, podem ser executadas as seguintes funções.

• Oculta todas as teclas (Apenas durante a reprodução de ficheiros de vídeo): Toque em [ $\blacksquare$ ]

### **Configuração de USB/SD/iPod/ Aplicações/DivX**

#### **É possível efetuar a configuração ao usar USB/SD/iPod/App/DivX.**

#### **NOTA**

- Cada operação nesta secção pode ser iniciada a partir do menu HOME (Casa). Para detalhes, consulte *[Utilização do ecrã HOME \(Casa\)](#page-19-0)  [\(P.19\)](#page-19-0)*.
- Alguns itens de configuração só podem ser definidos em modo standby.

#### 1 Pressione o **DIVIV** botão <MENU>/ **DNC** botão de volume.

O menu pop-up aparece.

#### **2** Toque em [SETUP] (Conf).

É apresentado o ecrã de menu SETUP (Conf).

#### **3** Toque em [Source] (Fonte).

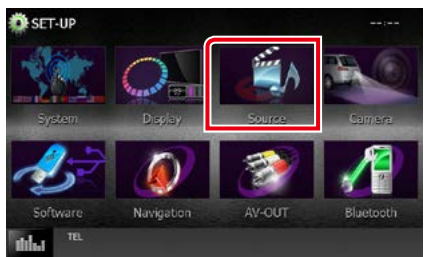

É apresentado o ecrã de menu Source SETUP (Ajuste FONTE).

**4** Toque em [USB SETUP] (Ajuste USB), [SD SETUP] (Ajuste SD), [iPod SETUP] (Ajuste iPod), [APP SETUP] (Ajuste APP) ou [DivX(R) VOD] na lista.

É apresentado cada ecrã de configuração. Consulte a secção seguinte para cada definição.

- **•** *[Configuração do USB/SD \(P.52\)](#page-52-0)*
- **•** *[Configuração de iPod \(P.54\)](#page-54-1)*
- **•** *[Configuração da ligação de aplicações](#page-56-0)  [\(P.56\)](#page-56-0)*
- **•** *[DivX\(R\) VOD \(P.53\)](#page-53-0)*

### <span id="page-52-0"></span>**Configuração do USB/SD**

#### **NOTA**

• A captura de ecrã em baixo é para dispositivos USB. Contudo, os itens de configuração de USB e SD são praticamente idênticos.

#### **1** Defina cada item da seguinte forma.

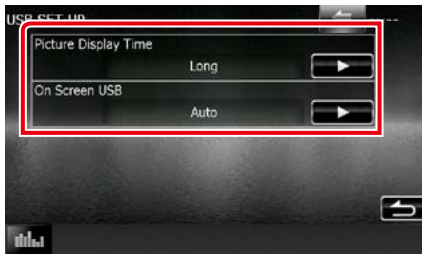

#### **Picture Display Time/ Tempo de visualização de imagem**

Seleciona a duração da exibição do ficheiro de imagens JPEG no ecrã. Selecionar entre [Short] (Curto), [Middle] (Médio) e [Long] (Longo) (predefinição).

#### **On Screen USB/ USB no ecrã, On Screen SD/ SD no ecrã**

Define a forma como pretende visualizar as informações do dispositivo USB ou cartão SD.

- Auto (predefinição): Depois de atualizada, a informação é apresentada durante 5 segundos.
- OFF: Não é apresentada qualquer informação.

<span id="page-53-0"></span>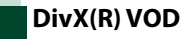

#### **1** Defina cada item da seguinte forma.

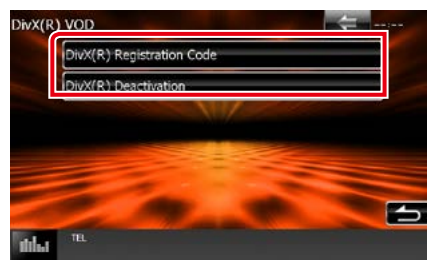

#### **DivX(R) Registration Code**

Verifica o código de registo. Este código é necessário para reproduzir um disco que tenha DRM (Gestão de direitos digitais).

#### **DivX(R) Deactivation**

Apaga o registo da unidade já registada. Depois de tocar na tecla, surge uma mensagem de confirmação. Siga as instruções da mensagem e conclua a operação.

#### **NOTA**

- [DivX(R) VOD] está desativado quando um disco está em reprodução.
- Quando fizer o download de um ficheiro DivX VOD controlado por DRM, registe o código que aparece no ecrã. Caso contrário o ficheiro pode não ser capaz de reproduzir com esta unidade. É apresentado o número de visualizações restante quando reproduzir um ficheiro DivX VOD com restrição de visualizações. Quando o número de visualizações atingir o máximo, aparece uma mensagem de aviso e o ficheiro não pode ser reproduzido.

*Voltar à página inicial Operação do CD/Ficheiros de áudio e visuais/iPod/Aplicação*

### <span id="page-54-1"></span>**Configuração de iPod**

#### **1** Defina cada item da seguinte forma.

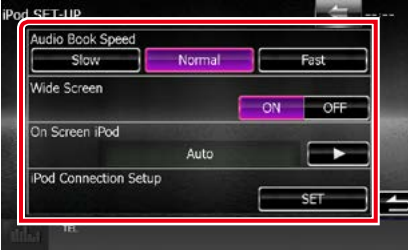

#### **AudioBook Speed/ Velocidade do audiolivro**

Define a velocidade de reprodução do áudio livro. Selecione [Slow] (Lento), [Normal] (predefinição) ou [Fast] (Rápido).

#### **Wide Screen/ Ecrã largo\***

Configura o Wide Screen (Ecrã largo). Defina [ON] (predefinição) ou [OFF].

#### **On Screen iPod/ iPod no ecrã**

Define a forma como pretende visualizar as informações do iPod.

Auto (predefinição): Depois de atualizada, a informação é apresentada durante 5 segundos.

OFF: Não é apresentada qualquer informação.

#### **iPod Connection Setup/ Definições da Ligação iPod**

Define o método de ligação do iPod/iPhone a este aparelho Para detalhes sobre a pesquisa, consulte *[Configuração da ligação iPod/](#page-54-0) [iPhone \(P.54\)](#page-54-0)*.

**\* Esta configuração não está disponível quando um iPod está ligado.**

#### <span id="page-54-0"></span>*Configuração da ligação iPod/iPhone*

- **1** Pressione o botão <HOME>. Aparece o ecrã HOME (inicial).
	-
- **2** Toque em [STANDBY].
- **3** Pressione o **DIVIV** botão <MENU>/ **DIVICE** botão de volume.

O menu pop-up aparece.

**4** Toque em [SETUP] (Conf).

É apresentado o ecrã de menu SETUP (Conf).

**5** Toque em [Source] (Fonte).

É apresentado o ecrã de menu Source SETUP (Ajuste FONTE).

- **6** Toque em [iPod SETUP] (Ajuste iPod) na lista.
- **7** Toque em [iPod Connection Setup] (Definições da Ligação iPod) no ecrã Configuração de iPod.

É apresentado o ecrã de configuração da ligação do iPod.

#### **8** Toque em [CHANGE] (alterar).

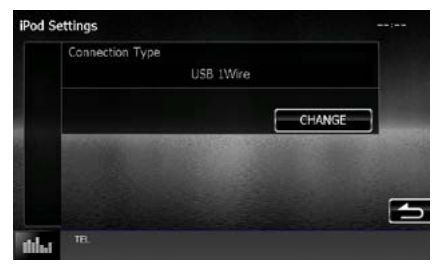

**9** Selecione o modo de ligação do iPod/ iPhone a esta unidade.

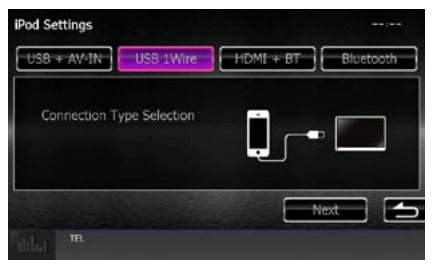

**USB + AV-IN** Selecione se ligar com KCA-iP202.

#### **USB 1Wire**

Selecione se ligar com KCA-iP103 ou KCAiP102.

#### **HDMI + BT**

Selecione se ligar com KCA-HD100 e o adaptador AV digital Lightning.

#### **Bluetooth**

Selecione se ligar apenas através de Bluetooth.

#### **10** Toque em [Next] (Seguinte).

Aparece o ecrã de confirmação.

#### **11** Toque em [Done] (Fim).

#### **NOTA**

- Para detalhes sobre o cabo e o adaptador necessários para a ligação ao iPod/iPhone, consulte *[Operação básica de música /vídeo /](#page-36-0) [Imagem \(P.36\)](#page-36-0)*.
- Se selecionar "HDMI + BT" ou "Bluetooth" no passo 9, é apresentado o ecrã de seleção de dispositivo Bluetooth. Selecione o iPod/iPhone a ligar.

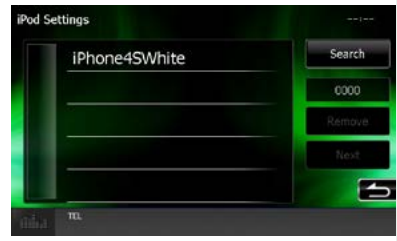

Se não for apresentado um dispositivo Bluetooth compatível, toque em [Search] (procurar) e efetue o emparelhamento dos dispositivos.

### <span id="page-56-0"></span>**Configuração da ligação de aplicações**

**Define o dispositivo em que uma aplicação está instalada e a aplicação é selecionada como fonte.**

- **1** Pressione o botão <HOME>. Aparece o ecrã HOME (inicial).
- **2** Toque em [STANDBY].
- **3** Pressione o **DIVIV** botão <MENU>/ **DIV.C.** botão de volume.

O menu pop-up aparece.

#### **4** Toque em [SETUP] (Conf).

É apresentado o ecrã de menu SETUP (Conf).

#### **5** Toque em [Source] (Fonte).

É apresentado o ecrã de menu Source SETUP (Ajuste FONTE).

#### **6** Toque em [APP SETUP] (Ajuste APP) na lista.

#### **7** Toque em [CHANGE] (alterar).

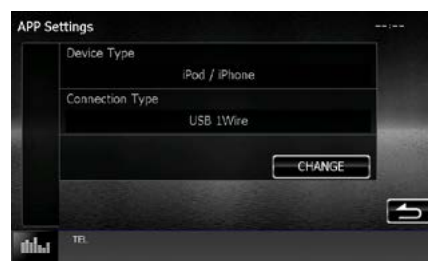

#### **8** Selecione o dispositivo com a instalação aplicada.

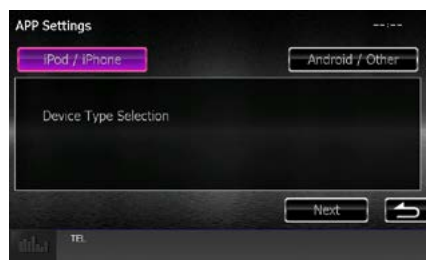

#### **iPod/iPhone**

Selecione se estiver a utilizar iPod/iPhone.

#### **Android / Other (Outros)**

Selecione se estiver a utilizar um dispositivo Android ou BlackBerry.

#### **9** Toque em [Next] (Seguinte).

É exibido o ecrã de configuração da ligação.

#### **10** Selecione o modo de ligação do dispositivo a esta unidade.

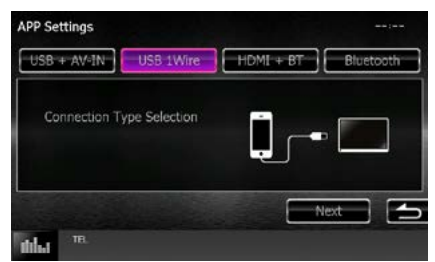

#### *Ao selecionar [iPod / iPhone]*

#### **USB + AV-IN**

Selecione se ligar com KCA-iP202.

#### **USB 1Wire**

Selecione se ligar com KCA-iP103 ou KCAiP102.

#### **HDMI + BT**

Selecione se ligar com KCA-HD100 e o adaptador AV digital Lightning.

#### **Bluetooth**

Selecione se ligar apenas através de Bluetooth.

#### *Ao selecionar [Android / Other]*

#### **HDMI/MHL + BT**

Selecione se ligar com KCA-MH100.

#### **Bluetooth**

Selecione se ligar apenas através de Bluetooth.

#### **11** Toque em [Next] (Seguinte).

Aparece o ecrã de confirmação.

#### **12** Toque em [Done] (Fim).

#### **NOTA**

- Este item pode ser definido quando em fonte STANDBY (Espera).
- Para ativar a operação de toque nesta unidade, instale "Kenwood Smartphone Control" (Controlo de Smartphone Kenwood) e inicie-o. Procure "Kenwood Smartphone Control" (Controlo de Smartphone Kenwood) em Google Play para encontrar e instalar a versão mais atual.
- Quando seleciona a fonte APPS (Aplicações) e a configuração APP aparece, toque [OK] depois de configurar.

O ecrã volta para APP (Aplicações) depois de concordar com a atenção.

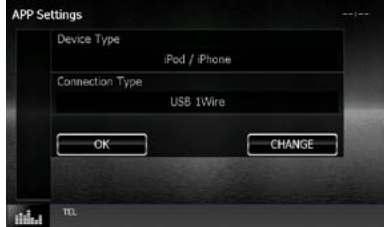

- Para detalhes sobre o cabo e o adaptador necessários para a ligação ao iPod/iPhone e Android, consulte *[Operação básica de música /](#page-36-0) [vídeo /Imagem \(P.36\)](#page-36-0)*.
- Quando seleciona "HDMI + BT", "HDMI/MHL + BT" ou "Bluetooth" no passo 10, é apresentado o ecrã de seleção de dispositivo Bluetooth. Selecione o dispositivo a ligar.

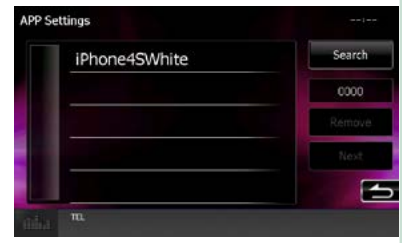

Se não for apresentado um dispositivo Bluetooth compatível, toque em [Search] (procurar) e efetue o emparelhamento dos dispositivos.

• Quando selecionar "iPod/iPhone" em Apps Setup (configuração de aplicações), selecione "iPod" como a fonte e selecione App no iPod; a fonte deste aparelho também muda automaticamente para App.

# **Operação do Rádio**

### **Operação básica do rádio**

**A maioria das funções pode ser controlada a partir do ecrã de controlo das fontes.**

#### **NOTA**

• Coloque o interruptor de modo do controlo remoto na posição AUD antes de iniciar a operação. Consulte a secção *Mudar o modo de operação (P.107)*.

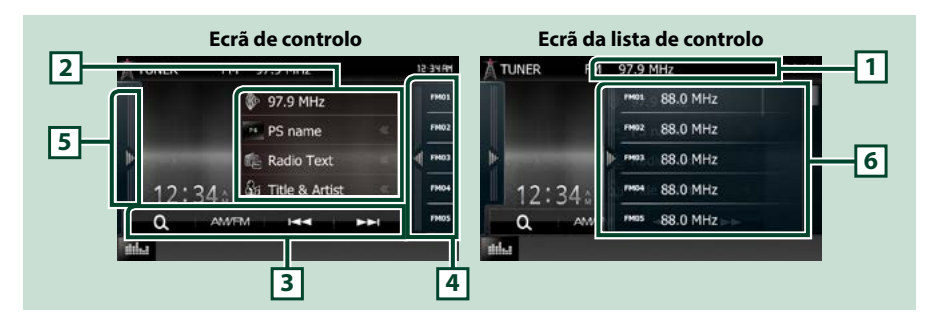

#### **1 Visualização do nome da estação/PS (apenas sintonizador FM)**

Apresenta o nome da PS, nome da Estação ou Banda, Frequência e o número de predefinição.

#### **2 Visualização de informações**

Mostra a informação sobre a estação atual:Frequência, nome da PS, Texto de Rádio, Título da Canção, Nome do Artista, etc.

#### **3 Barra de funções**

Podem ser executadas diversas funções utilizando as teclas nesta área. Para detalhes sobre o menu, consulte a secção *[Barra de funções \(P.59\)](#page-59-0)*.

#### **4 Tecla programada**

Chama a estação ou canal memorizado.

Tocar no ecrã ou dedilhar o ecrã para a esquerda vai exibir a lista programada. Tocar outra vez ou dedilhar para a direita fecha a lista.

#### **5 Painel de funções**

Toque no lado esquerdo do ecrã para exibir o painel de funções. Toque outra vez para fechar o painel. Para detalhes sobre as teclas, consulte *[Painel de funções \(P.59\)](#page-59-1)*.

#### **6 Lista predefinida**

Chama a estação ou canal memorizado. Se tocar na tecla durante 2 segundos, guarda na memória a estação ou o canal atual a ser recebido no momento.

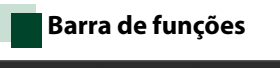

<span id="page-59-0"></span>**AM/EM** к. **MAL** 

#### **Funções de cada tecla:**

#### **[AM/FM]**

Ω

Muda a banda.

#### **[**E**] [**F**]**

Sintoniza a estação. O método de alteração de frequência pode ser modificado. Consulte a secção *[Painel de funções \(P.59\)](#page-59-1)*.

#### **[ ]**

Seleciona o método de pesquisa entre a seleção das estações predefinidas.Para detalhes sobre a operação de procura, consulte a secção *[Operação de seleção \(P.63\)](#page-63-0)*.

### <span id="page-59-1"></span>**Painel de funções**

#### **1** Toque no lado esquerdo do ecrã.

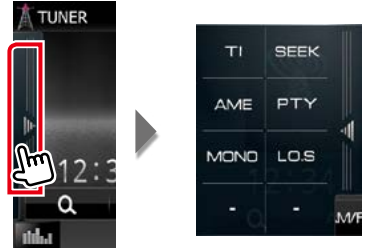

#### **Funções de cada tecla:**

#### **[TI] (apenas sintonizador FM)**

Ativa o modo de informação de trânsito. Para detalhes, consulte a secção *[Informação de trânsito](#page-64-0)  [\(P.64\)](#page-64-0)*.

#### **[SEEK] (PROCURAR)**

O modo de busca comuta pela seguinte ordem: [AUTO1], [AUTO2], [MANUAL].

- AUTO1: Sintoniza automaticamente uma estação com boa receção.
- AUTO2: Sintoniza as estações memorizadas uma após outra.
- MANUAL: Comuta manualmente para a frequência seguinte.

#### **[AME] (Memorização Automática)**

Seleciona o modo de memória automática. Para mais detalhes, consulte a secção *[Memória](#page-62-0)  [automática \(P.62\)](#page-62-0)*.

#### **[PTY] (apenas sintonizador FM)**

Procura um programa por tipo. Para mais detalhes, consulte a secção *[Procurar por tipo de programa](#page-64-1)  [\(P.64\)](#page-64-1)*.

#### **[MONO] (apenas sintonizador FM)**

Seleciona a receção monofónica.

#### **[LO.S] (S. LOC.) (apenas sintonizador FM)**

Liga e desliga a função de busca local.

### **Operação Básica do Rádio Digital (apenas DNX7150DAB, DNX715WDAB, DNX4150DAB)**

#### **A maioria das funções pode ser controlada a partir do ecrã de controlo das fontes.**

#### **NOTA**

• Coloque o interruptor de modo do controlo remoto na posição AUD antes de iniciar a operação. Consulte a secção *Mudar o modo de operação (P.107)*.

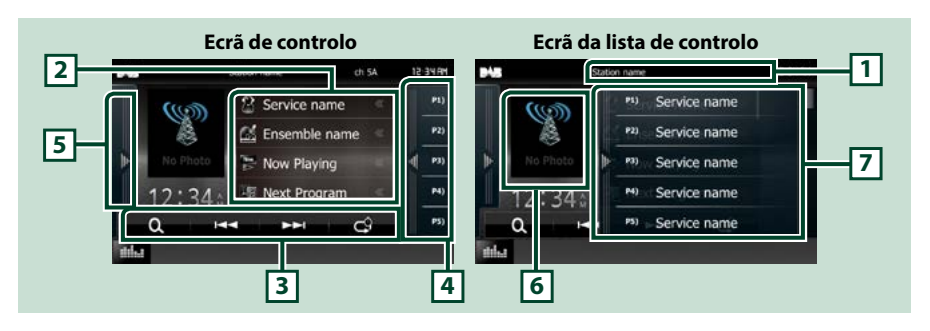

#### **1 Visualização do nome do serviço**

Mostra o nome do Serviço.

#### **2 Lista de informações**

Apresenta informações sobre a música que está a ser atualmente reproduzida: nome do canal, nome do artista, título da música, informações sobre conteúdos, nome da categoria, descrição do canal, canais semelhantes

#### **3 Barra de funções**

Podem ser executadas diversas funções utilizando as teclas nesta área. Para detalhes sobre o menu, consulte a secção *[Barra de funções \(P.61\)](#page-61-0)*.

#### **4 Tecla programada**

Chama o serviço memorizado.

Tocar no ecrã ou dedilhar o ecrã para a esquerda vai exibir a lista programada. Tocar outra vez ou dedilhar para a direita fecha a lista.

#### **5 Painel de funções**

Toque no lado esquerdo do ecrã para exibir o painel de funções. Toque outra vez para fechar o painel. Para detalhes sobre as teclas, consulte *[Painel de funções \(P.61\)](#page-61-1)*.

#### **6 Área de Arte**

Os dados da imagem são apresentados se estiverem disponíveis no conteúdo atual. Toque para alternar entre o ecrã de Controlo e o de Informação.

#### **7 Lista predefinida**

Chama o serviço memorizado. Se tocar na tecla durante 2 segundos, guarda na memória o serviço atual.

<span id="page-61-0"></span>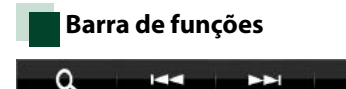

#### **Funções de cada tecla:**

#### **[**E**] [**F**]**

Sintoniza numa etiqueta em conjunto, serviço e componente. O modo de alteração de pesquisa pode ser modificado. Consulte a secção *[Painel de funções \(P.61\)](#page-61-1)*.

#### **[ ]**

Seleciona o método de pesquisa entre a seleção das estações programadas ou pesquisa do canal. Para detalhes sobre a operação de procura, consulte a secção *[Operação de seleção \(P.63\)](#page-63-0)*.

#### **[ ]**

Muda o modo de Repetição. Consulte a secção *[Repetição \(apenas Rádio Digital\) \(P.65\)](#page-65-0)*.

 $\mathbb{C}^2$ 

### <span id="page-61-1"></span>**Painel de funções**

#### **1** Toque no lado esquerdo do ecrã.

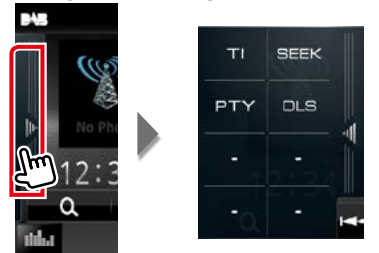

#### **Funções de cada tecla:**

#### **[TI]**

Ativa o modo de informação de trânsito. Para detalhes, consulte a secção *[Informação de trânsito](#page-64-0)  [\(P.64\)](#page-64-0)*.

#### **[SEEK] (PROCURAR)**

O modo de busca comuta pela seguinte ordem: [AUTO1], [AUTO2], [MANUAL].

- AUTO1: Sintoniza automaticamente um conjunto com boa receção.
- AUTO2: Sintoniza os conjuntos memorizados um após outro.
- MANUAL: Comuta manualmente para o conjunto seguinte.

#### **[PTY]**

Procura um programa por tipo. Para mais detalhes, consulte a secção *[Procurar por tipo de programa](#page-64-1)  [\(P.64\)](#page-64-1)*.

#### **[DLS] (SED)**

Exibe o ecrã de segmento de Etiqueta Dinâmica.

#### *Voltar à página inicial Operação do Rádio*

### **Operação de memória**

### <span id="page-62-0"></span>**Memória automática**

**Pode memorizar automaticamente estações com boa receção.**

#### **Esta função é apenas para rádio.**

#### **NOTA**

- A memória automática termina quando 6 estações forem memorizadas ou quando todas as estações forem sintonizadas.
- A operação termina automaticamente se não atuar no espaço de 10 segundos.

#### **1** Toque na tecla da banda desejada.

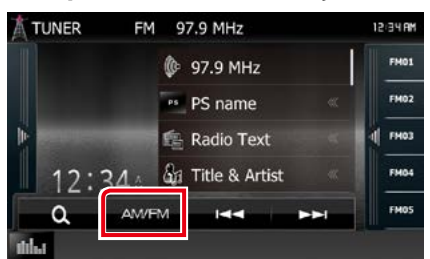

**2** Toque no lado esquerdo do ecrã. Toque em [AME].

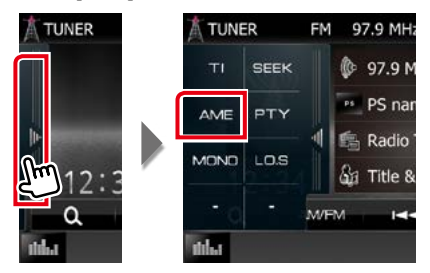

**3** Toque em  $[141]$  ou  $[121]$  no menu de subfunção.

Iniciar a memória automática.

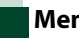

### <span id="page-62-1"></span>**Memória manual**

**Pode guardar na memória a estação atual.**

- **1** Selecione uma estação que deseje armazenar na memória.
- **2** Toque no [FM#] (#:1-15), [AM#] (#:1- 5), ou [P#] (#:1-15) em que pretende memorizar a estação durante 2 segundos, até ser emitido um sinal sonoro.

### <span id="page-63-0"></span>**Operação de seleção**

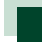

### **Selecionar predefinição**

**Pode listar e selecionar as estações ou os canais memorizados.**

#### *Selecionar a partir da lista predefinida*

#### **1** Toque no lado direito do ecrã.

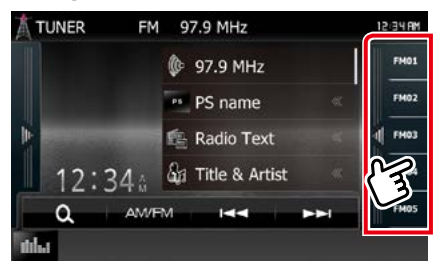

É apresentado o ecrã de controlo de lista.

#### **2** Selecione uma estação ou um canal a partir da lista.

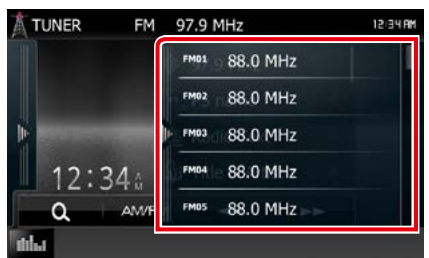

#### **NOTA**

• Tocar em [  $\bigcirc$  ] e, em seguida, em [Preset List] (Memórias), permite visualizar a lista de canais predefinida. Também pode selecionar o seu canal pretendido a partir da lista.

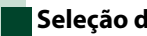

### **Seleção de lista**

**Pode selecionar um conjunto a partir de uma lista de conjuntos memorizados ou um serviço a partir de uma lista de todos os serviços recebidos.**

### **1** Toque em [ ] no menu subfunção.

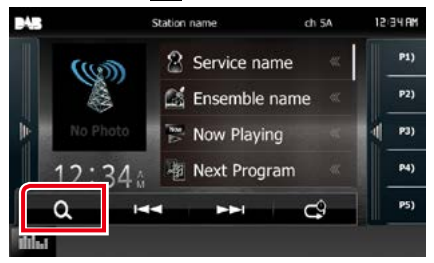

É apresentado o ecrã de tipo de lista.

#### **2** Toque no modo de lista desejado.

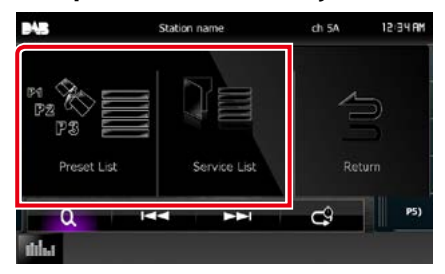

É apresentado o ecrã de lista.

**3** Selecione um serviço a partir da lista.

### <span id="page-64-1"></span>**Procurar por tipo de programa**

**Pode sintonizar uma estação com um tipo de programa específico enquanto ouve FM/ Rádio Digital.**

**1** Toque no lado esquerdo do ecrã. Toque em [PTY].

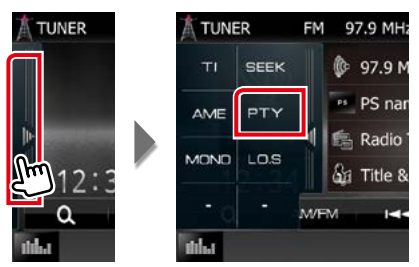

É apresentado o ecrã de modo PTY.

- **2** Seleciona um tipo de programa a partir da lista.
- **3** Toque em [Search] (Procura).

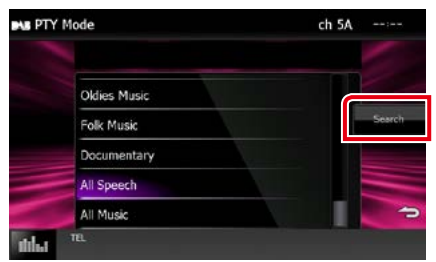

Procura a estação do tipo de programa selecionado.

### <span id="page-64-0"></span>**Informação de trânsito**

**Pode ouvir e visualizar automaticamente a informação de trânsito, quando começa um boletim de trânsito.**

**Contudo, esta função requer um Radio Data System (Sistema de Dados de Rádio) e Rádio Digital que inclua informações TI.**

**1** Toque no lado esquerdo do ecrã. Toque em [TI] (Tecnologias de Informação).

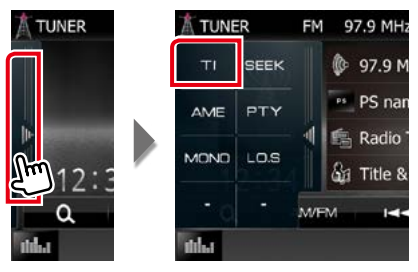

O modo de informação de trânsito é ativado.

### **Quando o boletim de trânsito começa**

#### **O ecrã Informação de trânsito aparece automaticamente.**

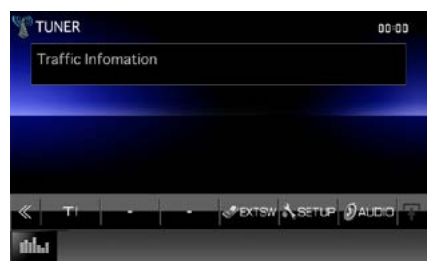

#### **NOTA**

- É necessário ter a função de informação de trânsito ativada a fim de fazer aparecer automaticamente o ecrã de informação de trânsito.
- A definição do volume durante a receção de informação de trânsito é automaticamente guardada. Da próxima vez que receber a informação de trânsito, esta unidade chama automaticamente a definição do volume.

### <span id="page-65-0"></span>**Repetição (apenas Rádio Digital)**

**Pode repetir os últimos 30 minutos da estação atual.**

#### **1** Toque em [ ] no menu subfunção.

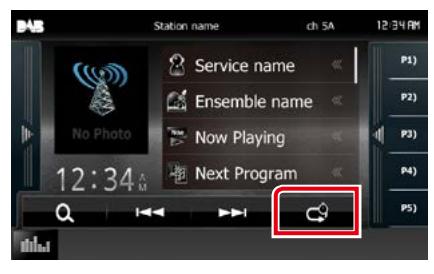

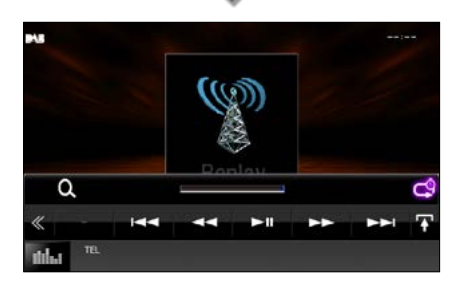

#### **[**4**] [**¢**]**

Avança/recua 15 segundos quando se toca.

**[**38**]**

Reproduz ou ativa o modo de pausa.

#### **[**1**] [**¡**]**

Avanço rápido/recuo rápido quando se continua a tocar.

#### **Barra de tempo de repetição**

Exibir capacidade de gravação ocupada

**[ ]**

Muda o modo em direto

**[ ]**

Toque para visualizar o "Menu subfunção".

**[ ]**

Toque para mudar de menu multifunção.

#### **[P1] - [P15]**

Seleciona o conjunto predefinido.

#### **[TI]**

Ativa o modo de informação de trânsito. Para detalhes, consulte a secção *[Informação de](#page-64-0)* 

*[trânsito \(P.64\)](#page-64-0)*.

#### **[SEEK] (PROCURAR)**

O modo de busca comuta pela seguinte ordem: [AUTO1], [AUTO2], [MANUAL].

- AUTO1: Sintoniza automaticamente um conjunto com boa receção.
- AUTO2: Sintoniza os conjuntos memorizados um após outro.
- MANUAL: Comuta manualmente para o conjunto seguinte.

#### **NOTA**

- PTY Watch (Controlo PTY) é ativado e a função de repetição não pode ser utilizada enquanto recebe um programa.
- Enquanto é reproduzida a estação atual, não é possível armazenar a estação por *[Memória](#page-62-1)  [manual \(P.62\)](#page-62-1)*.

### **Configuração do sintonizador**

**Pode ajustar os parâmetros relacionados com o sintonizador.**

**1** Pressione o botão <MENU>/ **DNK<sup>2</sup> botão de volume.** 

O menu pop-up aparece.

#### **2** Toque em [SETUP] (Conf).

É apresentado o ecrã de menu SETUP (Conf).

#### **3** Toque em [Source] (Fonte).

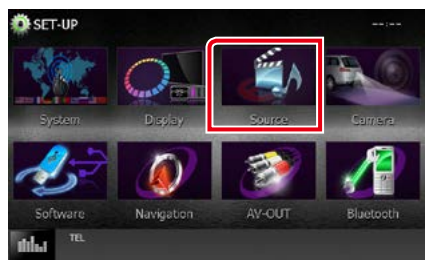

É apresentado o ecrã de menu Source SETUP (Ajuste FONTE).

#### **4** Toque em [TUNER SETUP] (Ajuste Tuner) na lista.

É apresentado o ecrã TUNER SETUP (Ajuste Tuner).

#### **5** Defina cada item da seguinte forma.

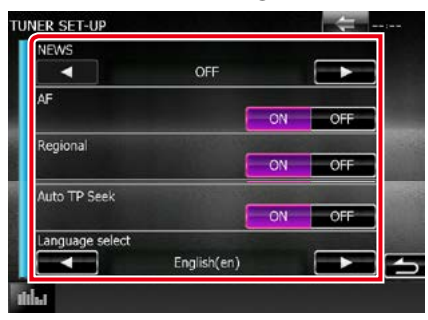

#### **NEWS/ NOTÍCIAS**

Define uma hora para interromper o boletim de notícias. A predefinição é "OFF".

#### **AF**

Quando a receção de uma estação é deficiente, muda automaticamente para a estação que está a transmitir o mesmo programa, na mesma rede Radio Data System (RDS). A predefinição é "ON".

#### **Regional**

Define se comutar para a estação apenas na região específica usando o controlo "AF". A predefinição é "ON".

#### **Auto TP Seek/ Procura automática TP**

Quando a receção da estação da informação de trânsito é fraca, procura automaticamente uma estação que pode ser melhor rececionada. A predefinição é "ON".

#### **Language Select/ Seleccionar idioma**

Seleciona um idioma de visualização para a função PTY.

### **Ajuste Rádio Digital**

**Pode ajustar os parâmetros relacionados com o rádio digital.**

1 Pressione o **DIVIV** botão <MENU>/ **DNK<sup>2</sup> botão de volume.** 

O menu pop-up aparece.

#### **2** Toque em [SETUP] (Conf).

É apresentado o ecrã de menu SETUP (Conf).

#### **3** Toque em [Source] (Fonte).

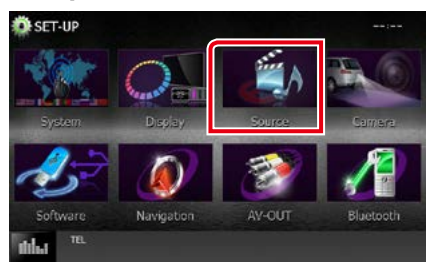

É apresentado o ecrã de menu Source SETUP (Ajuste FONTE).

#### **4** Toque em [DAB SETUP] (Ajuste DAB) na lista.

Aparece o ecrã de Ajuste Rádio Digital.

#### **5** Defina cada item da seguinte forma.

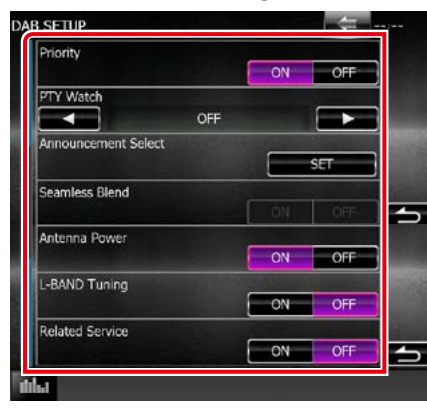

#### **Priority/ Prioridade**

Se o mesmo serviço for fornecido pelo rádio digital durante a receção do sistema de dados de rádio, muda automaticamente para o rádio digital. Se o mesmo serviço for fornecido pelo sistema de dados de rádio quando a receção do serviço fornecida pelo rádio digital se tornar deficiente, muda automaticamente para o sistema de dados de rádio.

#### **PTY Watch/ Controlo PTY**

Se o serviço do tipo de programa definido começar com o conjunto a ser recebido, muda de qualquer fonte para o rádio digital, para receção do serviço.

#### **Announcement Select/ Selecionar Aviso**

Muda para o serviço de declaração definido. Para mais detalhes, consulte a secção

### *[Configuração de declaração \(P.68\)](#page-68-0)*.

#### **Seamless Blend**

Evita interrupções de áudio ao mudar de rádio digital para rádio analógica. A predefinição é "ON".

#### **Antenna Power/ Alimentação Antena\***

Define a alimentação da antena do rádio digital. Definido em "ON" quando a antena do rádio digital em utilização está equipada com um amplificador.

A predefinição é "ON".

#### **L-BAND Tuning/ Sintonia Banda-L\***

Define a receção da banda L. Quando define para "ON", recebe também conjuntos da banda L.

#### **Related Service/ Serviço Relacionado**

Quando seleciona ON (Ligar), a unidade comuta para um serviço relacionado (se existir) quando a rede do serviço DAB não está disponível.

A predefinição é "OFF".

**\* Este item pode ser definido na fonte STANDBY.**

### <span id="page-68-0"></span>**Configuração de declaração**

**Quando o serviço com ON selecionado é iniciado, muda a partir de qualquer fonte para a de Declaração para a sua receção.**

**1** Toque em [SET] de [Announcement Select] (Selecionar Aviso) no ecrã DAB SETUP (Ajuste DAB).

O ecrã Announcement Select (Selecionar Aviso) é apresentado.

#### **2** Toque em cada lista de declarações e defina para ON ou OFF.

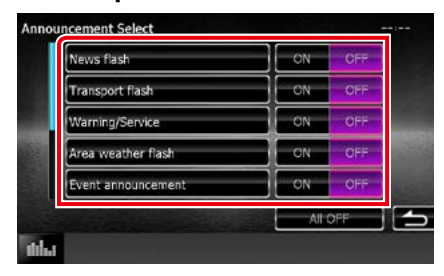

#### **NOTA**

• A definição do volume durante a receção do serviço de declaração é automaticamente guardada. Da próxima vez que receber o serviço de declaração, esta unidade chama automaticamente a definição do volume.

*Voltar à página inicial Operação do Rádio*

## <span id="page-70-0"></span>**Controlo do Bluetooth**

**Utilizando a função Bluetooth, podem ser executadas diversas funções: ouvir um ficheiro áudio, efetuar/receber uma chamada.**

### **Sobre o telemóvel e o leitor de áudio Bluetooth**

**Esta unidade está em conformidade com as seguintes especificações Bluetooth:**

#### **Versão**

Bluetooth Ver. 3.0+EDR Certificado

#### **Perfil**

#### Telemóvel:

HFP (V1.6) (Perfil mãos-livres) SPP (Serial Port Profile) HID (Perfil de Dispositivo de Interface Humana)

PBAP (Phonebook Access Profile)

GAP (Generic Access Profile)

#### Leitor de áudio:

A2DP (Advanced Audio Distribution Profile) AVRCP (V1.4) (perfil de Controlo Remoto Áudio/Vídeo)

#### **Codec de som**

SBC, AAC, MP3

#### **NOTA**

- Para telemóveis cuja compatibilidade foi comprovada, aceda ao seguinte URL: *http://www.kenwood.com/cs/ce/bt/*.
- As unidades compatíveis com a função Bluetooth foram certificadas como estando em conformidade com a Norma Bluetooth seguindo o procedimento prescrito pela Bluetooth SIG. Contudo, poderá não ser possível essas unidades comunicarem com o seu telemóvel, consoante o tipo.

### **Registar e ligar a unidade Bluetooth**

**É necessário registar o leitor de áudio Bluetooth ou o telemóvel nesta unidade, antes de utilizar a função Bluetooth. É possível registar até 5 unidades Bluetooth.**

#### 1 Pressione o **DIVIZ** botão <MENU>/ **DIV.C.** botão de volume.

O menu pop-up aparece.

#### **2** Toque em [SETUP] (Conf).

É apresentado o ecrã de menu SETUP (Conf).

#### **3** Toque em [Bluetooth].

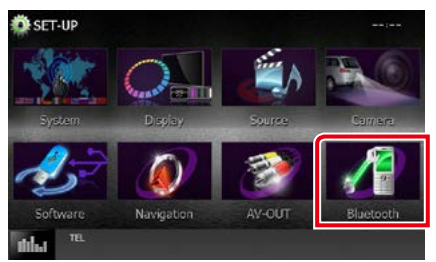

É apresentado o ecrã Bluetooth SETUP (CONFIGURAÇÃO do Bluetooth). Consulte a secção seguinte para cada definição.

- **• Registar a unidade Bluetooth** *[\(P.71\)](#page-71-0)*
- **• Ligar a unidade Bluetooth** *[\(P.72\)](#page-72-0)*
- **• Registar a partir da unidade Bluetooth**  *[\(P.73\)](#page-73-0)*
- **• Alterar o código PIN** *[\(P.73\)](#page-73-1)*

### <span id="page-71-0"></span>**Registar a unidade Bluetooth**

#### **Preparativos**

• Não poderá registar a unidade Bluetooth quando estiver a utilizar as seguintes fontes: iPod, Áudio Bluetooth, APPS, aha Se pretender registar a unidade Bluetooth enquanto utiliza uma das fontes anteriormente indicadas, envie o pedido de ligação a partir da unidade Bluetooth e registe-a.

#### **1** Pressione o botão <HOME>.

Aparece o ecrã HOME (inicial).

- **2** Toque em [STANDBY].
- **3** Pressione o botão <MENU>/ **DNK<sup>2</sup> botão de volume.**

O menu pop-up aparece.

#### **4** Toque em [SETUP] (Conf).

É apresentado o ecrã de menu SETUP (Conf).

#### **5** Toque em [Bluetooth].

É apresentado o ecrã Bluetooth SETUP (CONFIGURAÇÃO do Bluetooth).

#### **6** Toque em [Search] (Procura).

É apresentado o ecrã Searched Device List (Lista de dispositivos com ligação).

#### **NOTA**

- Não é possível registar um novo dispositivo se já existirem 5 unidades Bluetooth registadas. Apague registos não necessários. Consulte a secção *[Ligar a unidade Bluetooth \(P.72\)](#page-72-0)*.
- Esta unidade é compatível com a função Easy Pairing (emparelhamento fácil) da Apple. Quando um iPod touch ou um iPhone é ligado a esta unidade, aparece uma janela de diálogo de autenticação. A execução da operação de autenticação nesta unidade ou num smartphone iOS regista o smartphone como um dispositivo Bluetooth.
- Se estiverem ligados dois aparelhos Bluetooth, este aparelho não iniciará a procura. Neste caso desligue uma das unidades Bluetooth.

**7** Selecione uma unidade Bluetooth para registar a partir da lista.

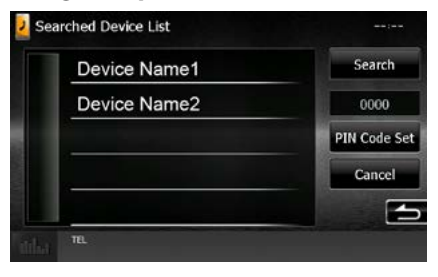

#### **NOTA**

- Se a unidade Bluetooth não puder ser procurada no passo 1, pode procurá-la novamente tocando em [Search] (Procura) no ecrã acima.
- Toque em [Cancel] (Cancelar) para cancelar a procura da unidade Bluetooth.

#### **8** Introduza o código PIN do telemóvel.
### **Ligar a unidade Bluetooth**

#### **1** Toque no nome do dispositivo que pretende ligar.

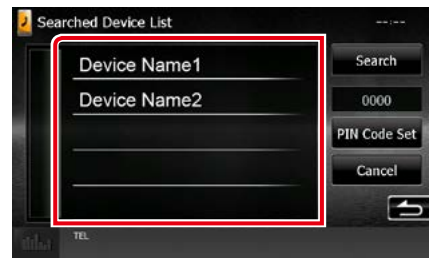

É apresentado o ecrã de seleção de perfil.

#### **NOTA**

• Se o ícone estiver iluminado, significa que a unidade utilizará esse dispositivo.

#### **2** Defina cada perfil da seguinte forma.

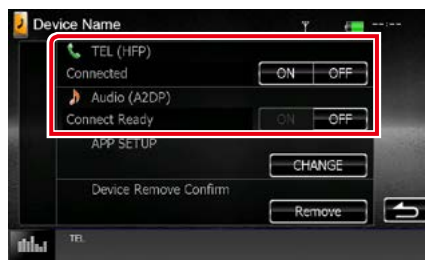

#### **TEL (HFP)/ Perfil Mãos Livres BT**

Significa que o dispositivo é um telemóvel.

#### **Audio (A2DP)/ Áudio (A2DP)**

Significa que o dispositivo é um leitor de áudio ou um telemóvel com leitor de áudio.

#### **APP SETUP/ Ajuste APPS**

Seleciona o dispositivo no qual as aplicações estão instaladas e como ligá-lo à unidade. Pressionando [CHANGE] (Alterar), avança para o passo 8 na página [56.](#page-56-0) Consulte *[Configuração da ligação de aplicações](#page-56-0)  [\(P.56\)](#page-56-0)*.

#### **NOTA**

- Se um dispositivo foi emparelhado, a unidade Bluetooth não pode ser ligada a partir do dispositivo emparelhado.
- Tocar em [Remove] (Retirar) de [Device Remove Confirm] (Confirmar remoção do dispositivo) remove as informações de registo. Depois de tocar na tecla, surge uma mensagem de confirmação. Siga as instruções da mensagem e conclua a operação.

### **Registar a partir da unidade Bluetooth**

- **1** Procure a unidade ("DNX\*\*\*\*") a partir do seu smartphone/telemóvel.
- **2** Introduza o código PIN no seu smartphone/telemóvel. O código PIN está predefinido para "0000".

#### *SSP (Secure Simple Pairing of Bluetooth 2.1 ou superior)*

- **1** Procure a unidade ("DNX\*\*\*\*") a partir do seu smartphone/telemóvel.
- **2** Confirme o pedido no smartphone/ telemóvel e na unidade.

### Searched Device List وساعد 0000 **BT Pairing request** o realing request<br>ring, please confirm the device display.<br>Device Name1 To perform BT Pair 012345 Cancel

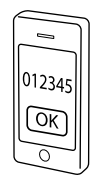

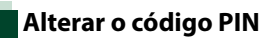

#### **1** Toque em [PIN Code Set] (Defi cód PIN).

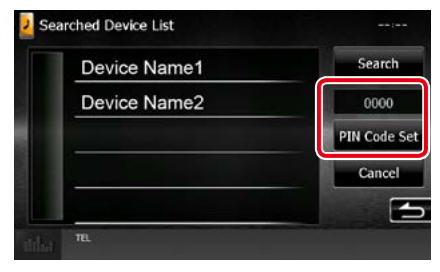

É apresentado o ecrã PIN Code Set (Definir código PIN).

#### **2** Introduza o código PIN

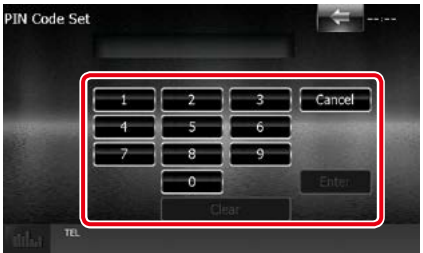

**3** Toque em [Enter] (Entrar).

### **Reproduzir um dispositivo de áudio Bluetooth**

### **Operação básica do Bluetooth**

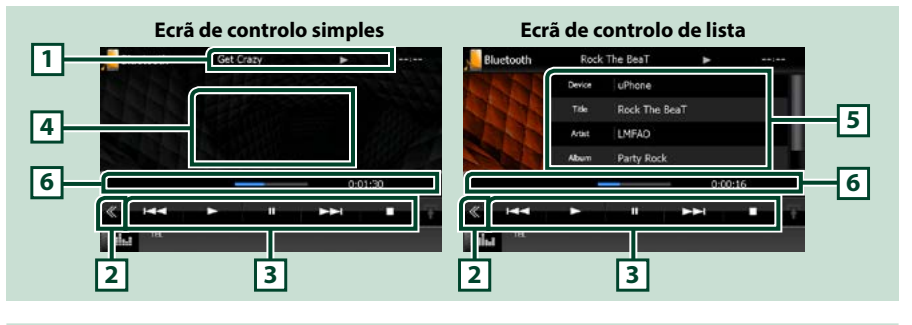

#### **1 Visualização de informações**

Apresenta o nome da faixa de informações. Se a informação não estiver disponível, é apresentado o nome do dispositivo.

#### **2 Tecla multifunção**

Toque para mudar de menu multifunção.

#### **3 Menu multifunção**

Funções de cada tecla:

- [ $\blacktriangleleft$ ] [ $\blacktriangleright$ ]: Procura o conteúdo anterior/seguinte.\*
- $\cdot$  [ $\blacktriangleright$ ]: Reproduz.\*
- [II]: Ativa o modo de pausa.\*
- [7]: Pára a reprodução.\*
- [ AUDIO] (ÁUDIO): Toque para apresentar o ecrã de controlo de áudio. Consulte a secção *[Registar](#page-71-0)  [a unidade Bluetooth \(P.71\)](#page-71-0)*.
- $\cdot$  [ $\rightarrow$  SETUP] (Conf): Toque para apresentar o ecrã do Menu de configuração. Consulte a secção *[Configuração \(P.80\)](#page-80-0)*.
- [ REAR  $\Box$  ] (TRÁS): Toque para tirar o som à coluna traseira.

#### **4 Área de comutação de controlo**

Toque para alternar entre o ecrã de controlo simples e de controlo de lista.

#### **5 Informação do ficheiro**

Mostra a informação sobre o ficheiro atual.

#### **6 Barra de estado**

Apresenta o local, o tempo e o modo de reprodução atuais.

#### **\* Estes itens surgem apenas quando o leitor de áudio, compatível com o perfil AVRCP, está ligado.**

#### **NOTA**

- Se as teclas de operação não forem apresentadas, opere a partir do leitor.
- Dependendo do telemóvel ou do leitor de áudio, pode ouvir e controlar o áudio mas a informação de texto pode não aparecer.
- Se o volume estiver demasiado baixo, aumente-o no seu telemóvel ou leitor de áudio.

## **Utilizar a unidade Mãos-livres**

**Pode usar a função de telefone ligando o telefone com Bluetooth a esta unidade.**

### **Fazer uma chamada**

**1** Pressione o botão <TEL>.

### *DNX7150DAB*

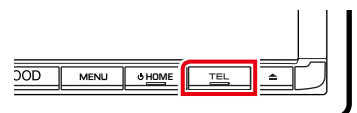

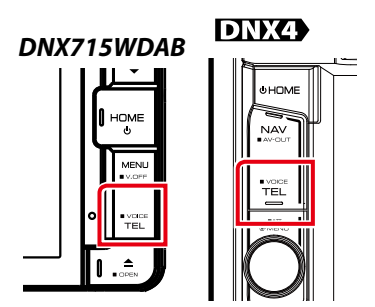

É apresentado o ecrã Hands Free (Mãoslivres).

#### **NOTA**

- Quando o registo do seu telemóvel estiver concluído, a respetiva lista telefónica é descarregada automaticamente para esta unidade.
- Podem ser registados até 600 números de telefone para cada telemóvel registado.
- É possível registar até 30 dígitos para cada número de telefone juntamente com um máximo de 50 caracteres representativos de um nome. (50 é o número dos caracteres numéricos ou alfabéticos. Poderá ser possível introduzir menos caracteres dependendo do tipo de caracteres.)
- Dependendo do tipo do seu telemóvel, podem surgir as seguintes restrições:
- Os dados da lista telefónica não podem ser descarregados normalmente.
- Os caracteres na lista telefónica ficam distorcidos.
- Para cancelar o download dos dados da lista telefónica, opere o telemóvel.

#### **2** Selecione um método de marcação.

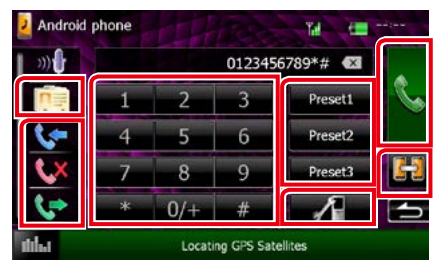

Consulte a seguinte tabela para cada método.

#### **Selecionar o telemóvel a utilizar**

Quando são ligados dois telemóveis

 $(1)$ Toque em  $\left[\begin{array}{cc} 1 & 1 \\ 1 & 0 \end{array}\right]$  para selecionar o telefone que pretende usar.

Se registar um telemóvel (dispositivo) para chamadas de mãos-livres e APP Link, e selecionar esse telemóvel (dispositivo) para uma chamada de mãos-livres, ele fica automaticamente selecionado como o dispositivo para APP Link. Consulte *[Configuração da ligação de aplicações](#page-56-0)  [\(P.56\)](#page-56-0)*.

#### **Ligar introduzindo um número de telefone**

- $(1)$ Toque em [ $\frac{1}{100}$ ].
- 2Introduza um número de telefone, utilizando as teclas numéricas.
- $(3)$ Toque em  $[$

#### **Ligar utilizando registos de chamadas**

- $\bigcirc$  Toque em [ $\bigcirc$ ], [ $\bigcirc$ x], ou [ $\bigcirc$ <sup>}</sup>].
- 2Selecionar o número de telefone a partir da lista.
- 3Toque em [ ].

#### **Ligar utilizando a lista telefónica**

- $(1)$ Toque em  $\sqrt{2}$ ].
- 2 Selecione o nome a partir da lista.\*<sup>1\*2</sup>
- 3Selecione o número a partir da lista.
- 4Toque em [ ].

#### **Ligar utilizando o número predefinido**

- 1Toque em [Preset #] (Mem #) para iniciar a marcação do número de telefone correspondente.
- $(2)$ Toque em  $[$

#### *Continuação*

#### *Voltar à página inicial [Controlo do Bluetooth](#page-70-0)*

#### **CONFIGURAÇÃO do Bluetooth**

 $(1)$ Toque em [ $\blacksquare$ ]. É apresentado o ecrã Bluetooth SETUP (CONFIGURAÇÃO do Bluetooth).

#### **\*1 Pode ordenar a lista para começar com o carácter tocado.**

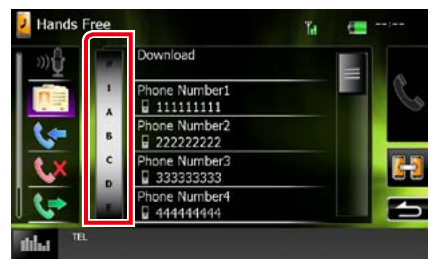

- **• Os caracteres sem nome correspondente não serão apresentados.**
- **• Durante a busca, procura-se um carácter não acentuado como "u" e não um carácter acentuado como "ü".**
- **\*2 Pode ordenar a lista por apelido ou primeiro nome. Para informações detalhadas, consulte a secção**  *[Configuração mãos-livres \(P.78\)](#page-78-0)***.**

#### **NOTA**

- Se tiver editado a lista telefónica no seu telemóvel, toque em "Download", na parte superior da lista telefónica desta unidade, para a transferir a partir do seu telemóvel. A lista telefónica desta unidade é atualizada com os dados agora transferidos.
- Enquanto o seu automóvel está em movimento, algumas funções estão desativadas por razões de segurança. As teclas associadas às funções desativadas não funcionam quando são pressionadas.
- Os ícones de estado mostrados, tais como a bateria e a antena, podem não corresponder aos apresentados no telemóvel.
- Colocar o telemóvel no modo privado pode desativar a função Mãos-livres.

### **Recebendo uma chamada**

**1** Toque em [ ] para atender uma chamada ou em [ ] para rejeitá-la.

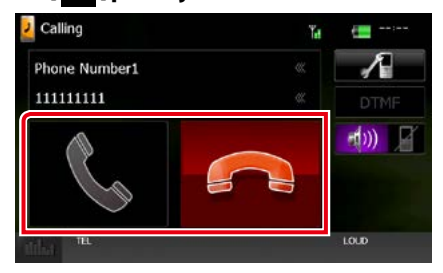

#### **NOTA**

• Quando estiver a monitorizar com a vista da câmara, este ecrã não é visualizado mesmo se receber uma chamada. Para visualizar este ecrã, pressione o botão <TEL> ou volte a colocar o botão de comutação do carro para a posição de condução.

#### *Operações durante uma chamada*

#### **Ajustar o volume do recetor**

#### **DNX7150DAB**

Pressione o botão <▼> ou <▲>.

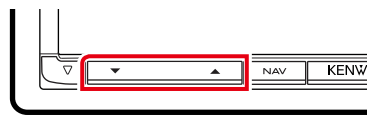

### **DNX715WDAB**

Pressione o botão <▼> ou <▲>.

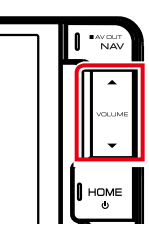

### **DNX4**

Rode o botão do volume.

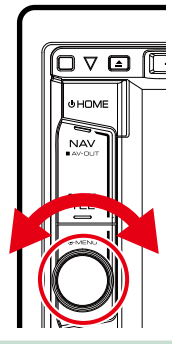

#### **Emissão do tom de marcar**

Toque em [DTMF] para visualizar o ecrã de introdução de sons.

Pode enviar tonalidades, tocando nas teclas correspondentes no ecrã.

#### **Mudar a saída de voz**

Cada vez que se toca em  $[-10]$ [  $\blacksquare$   $\blacksquare$  ] a saída da voz muda entre o telemóvel e o altifalante.

#### **Chamada em espera**

Se receber uma chamada enquanto está a noutra chamada, pode atender a chamada recente, tocando em [ **N** ]. A chamada atual está em espera.

termina e muda para a chamada em espera. Sempre que tocar em  $[\mathcal{K}]$ , muda o chamador. Quando tocar em [  $\Box$  ], a chamada atual

### **Predefinir um número de telefone**

**Pode registar vários números de telefone utilizados nesta unidade.**

**1** Introduza o número que pretende registar no ecrã Hands Free (Mãoslivres).

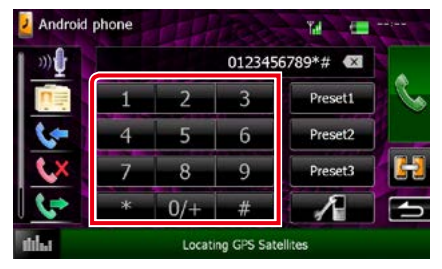

**2** Toque em [Preset 1] (Mem 1), [Preset 2] (Mem 2) ou [Preset 3] (Mem 3) durante 2 segundos no ecrã Hands Free (Mãoslivres).

### <span id="page-78-1"></span>**Reconhecimento de voz**

**Pode aceder à função de reconhecimento de voz do telemóvel ligado a esta unidade. Pode pesquisar a lista de contactos do telemóvel por voz. (A funcionalidade depende do telemóvel.)** 

**1** Pressione o botão <TEL> durante 1 segundo.

#### *DNX7150DAB*

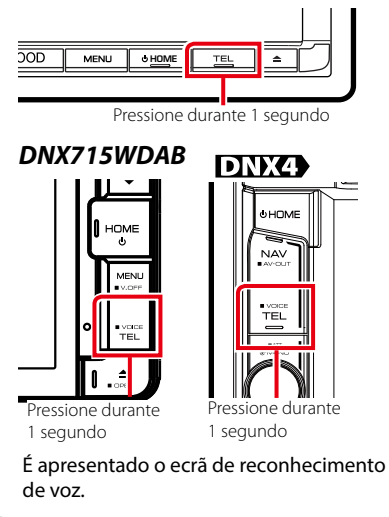

#### **2** Comece a falar.

#### **NOTA**

• Pode usar a função de reconhecimento de voz tocando [  $\frac{1}{2}$  ] no ecrã Mãos-livres.

### <span id="page-78-0"></span>**Configuração mãos-livres**

**Pode efetuar várias configurações com a função Mãos-livres.**

#### 1 Pressione o **DIVIV** botão <MENU>/ **DNK<sup>e</sup>)** botão de volume.

O menu pop-up aparece.

#### **2** Toque em [SETUP] (Conf).

É apresentado o ecrã de menu SETUP (Conf).

#### **3** Toque em [Bluetooth].

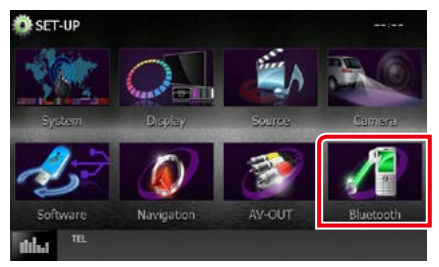

É apresentado o ecrã Bluetooth SETUP (CONFIGURAÇÃO do Bluetooth).

#### **4** Toque em [TEL SET-UP] (CONFIG. TEL) no ecrã Configuração do Bluetooth.

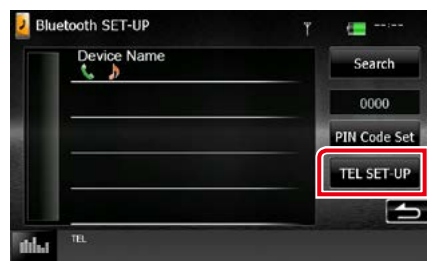

É apresentado o ecrã Hands-free SETUP (C.MãosLivres).

### **5** Defina cada item da seguinte forma.

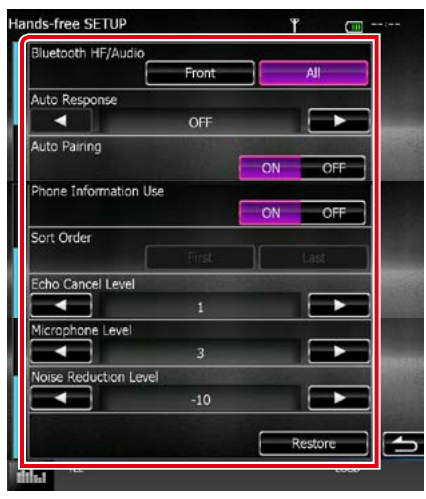

#### **Bluetooth HF/Audio/ Mãos Livres Bluetooth / Audio**

Selecione os altifalantes de saída do som do telemóvel (tal como o toque de chamada) e o leitor de áudio do Bluetooth.

- Front Only/ Frente: Saída das colunas dianteiras.
- All/ Todos (Predefinição): Saídas de todas as colunas.

#### **Auto Response/ Resposta automática\***

Estabelece um tempo de resposta automática para atender uma chamada de entrada.

OFF (predefinição): A resposta automática não está disponível.

0-99: Defina o tempo de toque (segundos).

#### **Auto Pairing**

Quando definido para "ON", a função Auto Pairing (Emparelhamento automático) da Apple é ativada de modo a registar automaticamente o iPod touch ou iPhone ligado a esta unidade.

- ON (predefinição): Utiliza a função Auto Pairing (Emparelhamento automático) da Apple.
- OFF: Não utiliza a função Auto Pairing (Emparelhamento automático) da Apple.

#### **Phone Information Use/ Utilizar informações de telefone**

Define se usa a agenda, a lista de chamadas efetuadas, recebidas e não atendidas. ON (predefinição): Sim.

OFF: Não.

#### **Sort Order/ Ordenar por**

Define como pretende organizar a agenda do telemóvel.

First/ Primeiro: Ordena pelo primeiro nome. Last/ Último (predefinição): Ordena pelo

apelido.

**Echo Cancel Level/ Nível de cancelamento de eco**

Ajusta o nível de eliminação do eco. A predefinição é "1".

#### **Microphone Level/ Nível microfone**

Ajusta a sensibilidade do microfone do telefone. A predefinição é "3".

#### **Noise Reduction Level/ Nível de redução de ruído**

Reduz os ruídos gerados pelo som ambiente sem alterar o volume do microfone. Utilize esta definição quando a voz da pessoa que está a telefonar não é clara. A predefinição é "-10".

#### **[Restore] (Restaurar)**

Repõe as configurações predefinidas.

**\* Ou o intervalo para resposta automática definido nesta unidade ou o intervalo definido no seu telemóvel, o que for mais curto, é ativado.**

# <span id="page-80-0"></span>**Configuração**

### **Configuração do ecrã do monitor**

**Pode ajustar a qualidade da imagem no vídeo do iPod, no ficheiro de imagens, no ecrã do Menu, etc.**

1 Pressione o **DIVIV** botão <MENU>/ **DIV.4** botão de volume.

O menu pop-up aparece.

**2** Toque no [Screen Adjustment] (Ajustamento do ecrã).

É apresentado o ecrã de controlo do ecrã.

#### **3** Ajuste cada item da seguinte forma.

**iPod / AV-IN / Câmara**

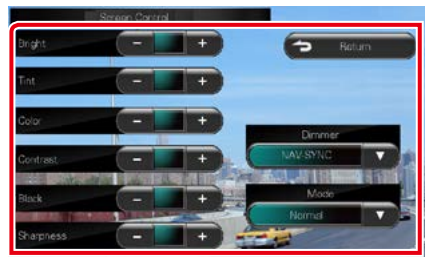

#### **DVD / USB / SD**

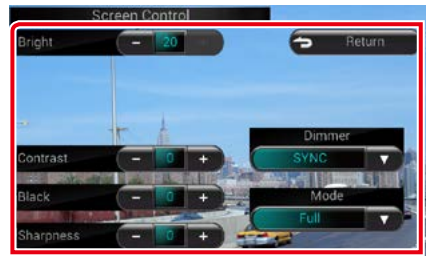

#### **Bright (BRILHO) / Tint (Coloração)\* / Color (Cor)\* / Contrast (CONTRASTE) / Black (Preto) / Sharpness (Nitidez)\***

Ajuste cada item.

#### **Dimmer**

Selecione o modo de atenuação da luz.

ON: A luz do ecrã e dos botões é atenuada.

- OFF: A luz do ecrã e dos botões não é atenuada.
- SYNC (predefinição): Ativa ou desativa a função de atenuação da luz quando o interruptor de controlo das luzes do veículo está ligado ou desligado.
- NAV-SYNC/ SINC NAV: Ativa ou desativa a função de atenuação da luz de acordo com a definição de visualização dia/noite da navegação.

#### **Mode/ Modo\* (excepto USB /SD)**

Selecione o modo de ecrã.

Full (CHEIO): Modo de imagem integral

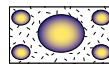

Just (JUSTO): Modo justificar imagem

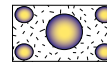

Zoom: Modo de zoom de imagem

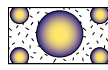

Normal: Modo de imagem normal

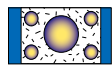

#### **\* Apenas ecrã de reprodução**

#### **NOTA**

- Os itens de ajuste são diferentes em função da fonte atual.
- Pode executar esta função apenas depois de ativar o travão de estacionamento.
- A qualidade de imagem pode ser definida para cada fonte.

## **Ver Controlo da Câmara**

**Pode definir o ecrã quando uma câmara série CMOS-3xx é usada.**

**1** Pressione o botão <MENU> durante 1 segundo.

*DNX715WDAB DNX7150DAB* KENWOOD **MENIT** HOME

É apresentado o ecrã de vista da câmara.

#### **2** Ajuste cada item da seguinte forma.

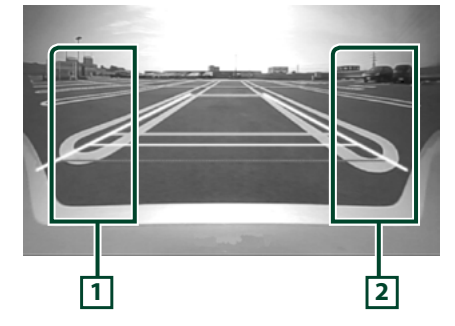

#### **1 Linha de orientação**

Sempre que pressionar, alterna entre a ativação e a desativação da exibição da linha de orientação.

#### **2 Ângulo**

Sempre que pressionar, altera os ângulos da câmara, pela seguinte ordem:

Visão superpanorâmica / Visão panorâmica / Visão superior / Visão panorâmica + Visão cima / Visão canto

Para informações detalhadas, consulte o manual de instruções da sua câmara.

#### **NOTA**

- Os controlos da câmara de vídeo descritos acima podem não ser utilizáveis dependendo das câmaras ligadas.
- [MENU Key Longer than 1 Second] (Tecla MENU durante mais de 1 segundo) deve ser definido para "CAM" (Câmara).Consulte *[Interface do](#page-82-0)  [utilizador \(P.82\)](#page-82-0)*

### **Configuração do sistema**

#### **NOTA**

• Cada operação nesta secção pode ser iniciada a partir do menu multifunção.

#### 1 Pressione o **DIVIZ** botão <MENU>/ **DIV.<sup>4</sup> botão de volume.**

O menu pop-up aparece.

**2** Toque em [SETUP] (Conf).

É apresentado o ecrã de menu SETUP (Conf).

#### **3** Toque em [System] (Sistema).

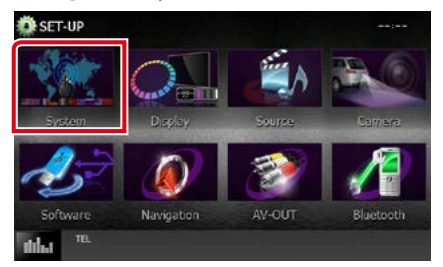

Aparece o ecrã de Menu do Sistema. Consulte a secção seguinte para cada definição.

- **• Configuração da interface do utilizador**  *[\(P.82\)](#page-82-0)*
- **• Ajuste o painel de toque** *[\(P.84\)](#page-84-0)*
- **• Configuração da segurança** *[\(P.84\)](#page-84-1)*
- **• Configuração da memória** *[\(P.85\)](#page-85-0)*

#### *Voltar à página inicial Configuração*

### <span id="page-82-0"></span>**Interface do utilizador**

**Pode configurar os parâmetros da interface do utilizador.**

#### **1** Toque em [User Interface] (Interface de utilizador) na lista.

É apresentado o ecrã User Interface (Interface de utilizador).

#### **2** Defina cada item da seguinte forma.

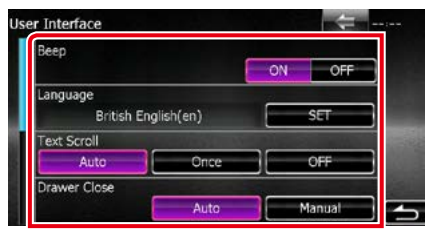

#### **Beep/ Sinal sonoro**

Liga e desliga o som de toque nas teclas. A predefinição é "ON".

#### **Language/ Idioma**

Selecione o idioma utilizado para o ecrã de controlo e os itens de definição. Consulte a secção *[Configuração da língua \(P.83\)](#page-83-0)*.

#### **Text Scroll**

Permite a deslocação da visualização do texto no ecrã de controlo das fontes. Selecione entre "Auto"/"Once" (Uma Vez)/"OFF".

- Auto (predefinição): Percorre o texto automaticamente.
- Once/ Uma Vez: Permite-lhe percorrer o texto automaticamente, apenas uma vez, quando atualizado.
- OFF: Não percorre o texto automaticamente.

#### **Drawer Close/ Fechar gaveta**

Define se o menu comum *[\(P.21\)](#page-21-0)* deve ser fechado automaticamente. A predefinição é  $"$ Auto"

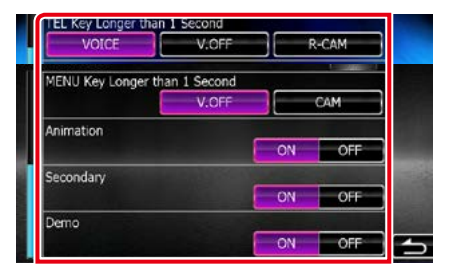

#### **MENU Key Longer than 1 Second/ Tecla MENU mais comprida do que 1 segundo ( )**

É possível definir a operação executada quando a tecla MENU é premida durante 1 segundo. Selecione de entre "V.OFF"/"CAM".

V.OFF (Predefinição): Desliga o ecrã.

CAM :Muda para o ecrã da vista para trás da câmara de vídeo.

#### **TEL Key Longer than 1 Second/ Tecla TEL mais comprida do que 1 segundo ( )**

É possível definir a operação executada quando a tecla TEL é premida durante 1 segundo. Selecione de entre "Voice"/"V. OFF"/"R-CAM".

- Voice/ Voz (Predefinição): Apresenta o ecrã de Reconhecimento de Voz. *[\(P.78\)](#page-78-1)*.
- V.OFF: Desliga o ecrã.
- R-CAM: Muda para o ecrã da vista para trás da câmara de vídeo.

#### **Animation/ Animação**

Define se apresenta animação. A predefinição é "ON".

#### **Secondary/ Segundo**

Define se apresenta as informações de navegação no ecrã de áudio ou vice-versa. A predefinição é "ON".

#### **DEMO**

Defina o modo de demonstração. A predefinição é "ON".

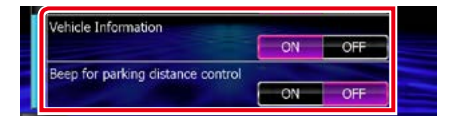

#### *Voltar à página inicial Configuração*

#### **Vehicle Information/ Informação Veículo \*1**

Apresenta a informação do veículo.

Esta função exige um adaptador comercial. Consulte o seu revendedor Kenwood para obter mais informações.

#### **Beep for parking distance control/ Beep da ajuda ao parqueamento \*1**

Define se gera um tom de aviso quando o sensor de proximidade deteta um ser humano ou um objeto.

Consulte o seu revendedor Kenwood para obter mais informações.

#### **\*1 Esta configuração está disponível quando um adaptador comercial está ligado.**

#### <span id="page-83-0"></span>*Configuração da língua*

**1** Toque em [SET] de [Language] (Idioma) no ecrã User Interface (Interface de utilizador).

É apresentado o ecrã Language Setting (Definir idioma).

#### **2** Defina cada item da seguinte forma.

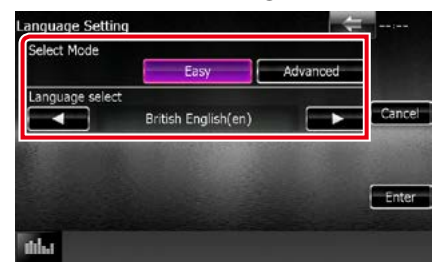

#### **Select Mode/ Modo selecção**

Seleciona o modo de seleção do idioma.

Easy/ Ligeira (predefinição): Seleciona um idioma facilmente.

Advanced/ Avançado: Permite selecionar um idioma para os respetivos itens.\*

#### **Language Select/ Seleccionar idioma**

Seleciona um idioma.

**\* Se selecionar [Advanced] (Avançado) para o Modo de Seleção, aparece o seguinte ecrã.**

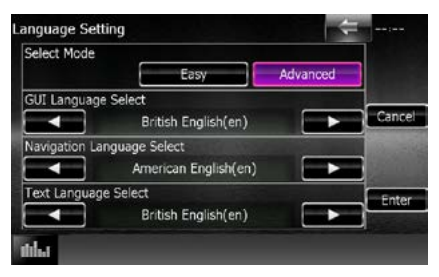

#### GUI Language Select (Selecionar Idioma do Guia na Interface:):

Seleciona o idioma utilizado para o ecrã de controlo e por aí adiante.

Navigation Language Select (Selecionar idioma de navegação):

Seleciona o idioma utilizado na navegação.

Text Language Select (Seleção da Linguagem do Texto):

Seleciona o idioma utilizado no texto das etiquetas (informação das canções).

### **3** Toque em [Enter] (Entrar).

#### **NOTA**

• Para cancelar a configuração do idioma, toque em [Cancel] (Cancelar).

### <span id="page-84-0"></span>**Toque no painel de ajustamento**

#### **1** Toque em [Touch] (Toque) no ecrã do Menu do Sistema.

É apresentado o ecrã Touch Panel Adjustment (Ajustamento do painel de toque).

#### **2** Siga as instruções apresentadas no ecrã e toque no centro de cada uma

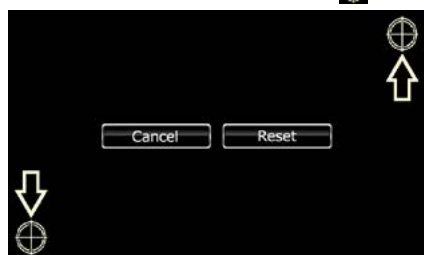

#### **NOTA**

- Para cancelar o painel de ajustamento do toque, toque [Cancel] (Cancelar).
- Para repor no estado inicial, toque em [Reset] (Reiniciar).

### <span id="page-84-1"></span>**Configuração de segurança**

#### **Pode estabelecer um código de segurança para proteger o seu recetor contra roubo.**

#### **NOTA**

• Quando o código de segurança está ativado, o código não pode ser mudado e a função não pode ser cancelada. Nota o código de segurança pode ser estabelecido por um número de 4 dígitos da sua escolha.

**1** Toque em [Security] (Segurança) no ecrã de menu System (Sistema).

É apresentado o ecrã Security (Segurança).

**2** Toque em [ON] (Ligado) de [SI] (IS). (apenas DNX7150DAB, DNX4150DAB, DNX4150BT, DNX4150BTR)

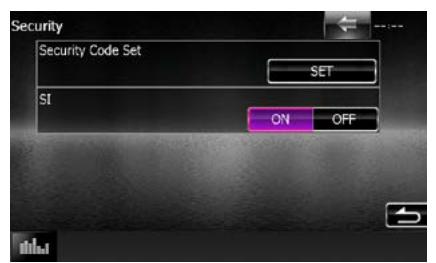

#### **NOTA**

- DNX7150DAB Se "SI" (IS) está ativado, o indicador IS no painel frontal pisca quando o painel é retirado. A predefinição é "ON".
- DNX4150DAB, DNX4150BT, DNX4150BTR Se "SI" (IS) está ativado, o indicador IS no painel frontal pisca quando a ignição do veículo está desligada. A predefinição é "ON".

#### **3** Toque em [SET] (Configurar) de [Security Code Set] (Definir Código de Segurança).

#### **NOTA**

- Se já completou o registo do código, [CLR] é exibido.
- **4** Introduza um código de segurança com um número de quatro dígitos e toque em [Enter] (Entrar).
- **5** Introduza o mesmo código outra vez e toque em [Enter] (Entrar).

O código de segurança está registado.

#### **NOTA**

- Se introduzir um código de segurança diferente, o ecrã volta ao passo 4 (para a entrada do primeiro código).
- Se tiver pressionado o botão <Reset> (Reiniciar) ou se tiver desligado o recetor da bateria, introduza o código de segurança correto, como fez no passo 4 e toque [Enter] (Entrar). Pode usar o seu recetor.

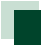

### <span id="page-85-0"></span>**Definir memória**

**Podem-se memorizar as definições de Audio Control (Controlo áudio), AV-IN SETUP (Ajuste AV-IN), Camera e Audio SETUP. As definições memorizadas podem ser chamadas a qualquer momento. Por exemplo, mesmo quando as definições forem apagadas devido à substituição da bateria, podem ser restauradas.**

#### **1** Toque em [SETUP Memory] (CONFIGURAÇÃO da memória) no ecrã de menu System (Sistema).

É apresentado o ecrã SETUP Memory (CONFIGURAÇÃO da memória).

#### **2** Siga as instruções apresentadas no ecrã.

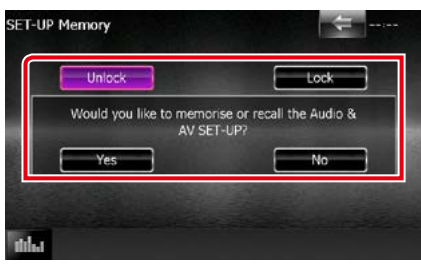

#### **[Lock] (Fech) / [Unlock] (Abre)\***

Bloqueia ou desbloqueia as definições de AV-IN SETUP (Ajuste AV-IN) e Audio SETUP.

#### **Yes (Sim)**

Memoriza ou chama as definições.

#### **No (Não)**

Cancela a função ou a memorização. O ecrã do menu da configuração surge novamente.

**\* Com [Lock] (Fech) selecionado, não é possível alterar as definições de AV-IN SETUP (Ajuste AV-IN) e Audio SETUP. Além disso, a marca de chave bloqueada é visualizada sob cada ícone de definição no menu de configuração.**

#### **3** Siga as instruções apresentadas no ecrã.

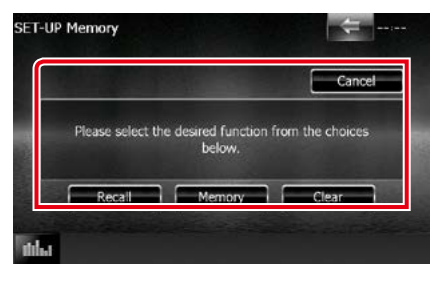

#### **Recall (Chamar)**

Chama as definições memorizadas.

#### **Memory (Memória)**

Memoriza as definições atuais.

#### **Clear (Limpar)**

Apaga as definições atualmente memorizadas.

#### **Cancel (Cancelar)**

Cancela a memorização/recuperação das definições.

### **Configuração do ecrã**

1 Pressione o **DIVXV** botão <MENU>/ **DNX<sup>2</sup> botão de volume.** 

O menu pop-up aparece.

**2** Toque em [SETUP] (Conf). É apresentado o ecrã de menu SETUP (Conf).

#### **3** Toque em [Display] (Visualizar).

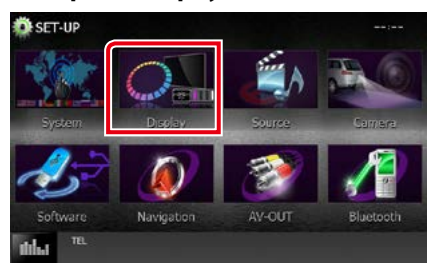

É apresentado o ecrã do Menu. Consulte a secção seguinte para cada definição.

- **• Controlo do ângulo do monitor**  *[\(P.86\)](#page-86-0)*
- **• Ajuste da cor do painel** *[\(P.87\)](#page-87-0)*
- **• Mudança da imagem de fundo** *[\(P.88\)](#page-88-0)*

### <span id="page-86-0"></span>**Controlo do ângulo do monitor DNK7**

**Pode ajustar a posição do monitor.**

#### **1** Toque em [Angle] (Ângulo) no ecrã de menu Display (Visualizar).

É apresentado o ecrã de configuração Angle (Ângulo).

**2** Selecione um número abaixo que represente o valor pretendido para definir o ângulo.

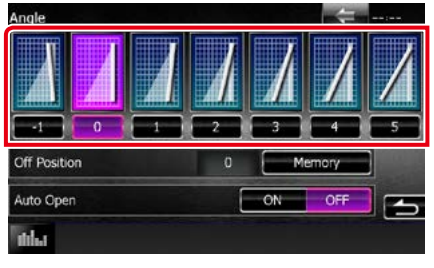

A predefinição é "0".

#### **NOTA**

- Pode guardar o ângulo de monitor atual como o ângulo durante a desativação. Toque em [Memory] (Memória) quando o ângulo pretendido é selecionado.
- O painel frontal pode ser definido para abrir automaticamente quando a ignição está desligada, de forma a poder ser destacado para fins anti roubo. Toque [ON] de [Auto Open] (abertura automática). (apenas DNX7150DAB)

### <span id="page-87-0"></span>**Coordenadas de cor do painel**

**Pode definir a cor de iluminação do ecrã e botões.**

**Os itens selecionáveis variam consoante a unidade.**

**1** Toque em [Color] (Cor) no ecrã de menu Display (Visualizar).

É apresentado o ecrã Color (Cor).

- **2** Toque em [OFF] (Desligado) de [Panel Color Scan] (Pesquisa das cores do painel).
- **3** Toque em [SET] de [Panel Color Coordinate] (Coordenar cores do painel).

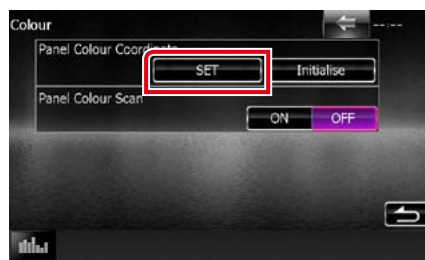

É apresentado o ecrã Panel Color Coordinate (Coordenar cores do painel).

#### **NOTA**

- Pode tocar em [SET] ou [Initialize] (Iniciar) quando [Panel Color Scan] (Pesquisa das cores do painel) está desativado.
- Toque em [Initialize] (Iniciar) para restaurar as predefinições.

### **4** Toque na cor pretendida.

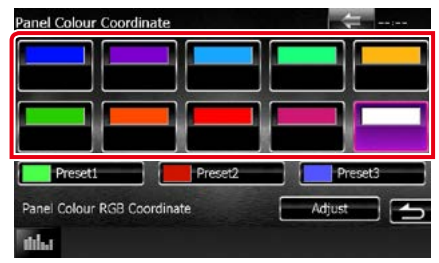

#### *Registar uma cor original*

**Pode registar a sua cor original.**

**1** Toque em [Adjust] (Ajuste) no ecrã Panel Color Coordinate (Coordenar cores do painel).

É apresentado o ecrã Panel Color RGB Coordinate (Coordenar cores do painel RGB).

**2** Utilize [2] e [3] para ajustar o valor de cada cor.

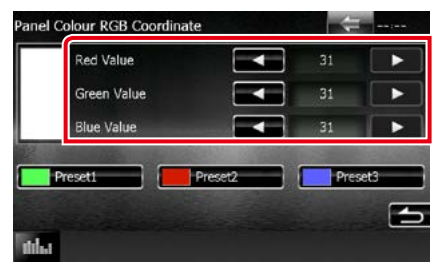

**3** Toque na tecla predefinida pretendida durante 2 segundos.

#### *Pesquisa das cores do painel*

**Pode definir a cor do painel de forma a que analise constantemente o espectro de cores.**

**1** Toque em [ON] de [Panel Color Scan] (Pesquisa das cores do painel) no ecrã Color (Cor).

Panel Color Scan (Pesquisa das cores do painel) é ativado.

### <span id="page-88-0"></span>**Mudança da imagem de fundo**

**Pode carregar uma imagem a partir do dispositivo USB ligado e defini-la como imagem de fundo.**

**Antes de efetuar este procedimento, é necessário ligar o dispositivo que tem a imagem a ser carregada.**

#### **1** Toque em [Background] (Fundo) no ecrã do Menu Visualizar.

Aparece o ecrã Fundo.

#### **2** Toque em [STANDBY].

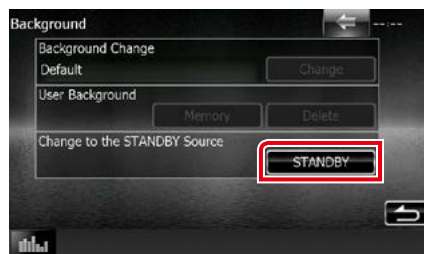

#### **3** Toque em [Memory] (Memória) de [User Background] (Fundo do utilizador).

O ecrã User Background File Select (Seleção do Fundo do Utilizador) é apresentado.

#### **4** Selecione a imagem a carregar.

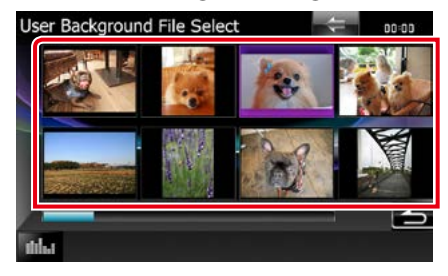

### **5** Toque em [Enter] (Entrar).

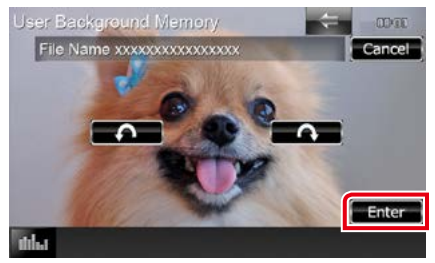

A imagem selecionada é carregada e o ecrã volta a mostrar o ecrã de Background (Fundo).

#### **NOTA**

 $\cdot$  Tocar [ $\bigcap$ ] roda o contador no sentido dos ponteiros do relógio.

• Tocar [ $\bigcirc$ ] roda no sentido dos ponteiros do relógio.

#### **6** Toque em [Change] (Mudar) de [Background Change] (Mudar Fundo) no ecrã de Background (Fundo).

**7** Selecione uma imagem para Fundo e toque em [Enter] (Entrar).

#### **NOTA**

- Consulte *Suportes e ficheiros reproduzíveis (P.114)* para especificações de imagens passíveis de leitura.
- Tocar em [Delete] (Apagar) no ecrã de Background (Fundo) apaga a imagem de fundo. Depois de tocar na tecla [Delete] (Apagar), surge uma mensagem de confirmação. Siga as instruções da mensagem e conclua a operação.

### **Configurar a navegação**

**Pode definir os parâmetros de navegação.**

#### 1 Pressione o **DIVIV** botão <MENU>/ **DIV.<sup>7</sup> botão de volume.**

O menu pop-up aparece.

#### **2** Toque em [SETUP] (Conf).

É apresentado o ecrã de menu SETUP (Conf).

#### **3** Toque em [Navigation] (Navegação).

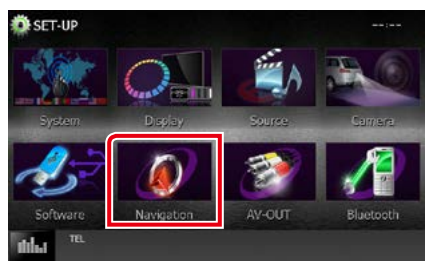

É apresentado o ecrã Navigation SETUP (CONFIGURAR a navegação).

#### **4** Defina cada item da seguinte forma.

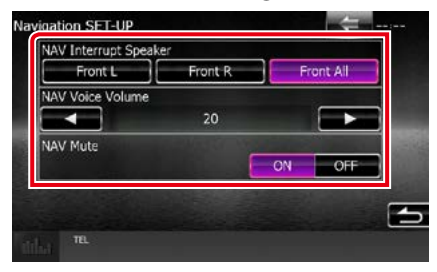

#### **NAV Interrupt Speaker/ Interruptor do altifalante NAV**

Seleciona os altifalantes usados para a voz de orientação do sistema de navegação.

- Front L/ Frente Esq.: Utiliza a coluna dianteira esquerda para o comando de voz.
- Front R/ Frente Dir.: Utiliza a coluna dianteira direita para o comando de voz.
- Front All/ FrenteT (predefinição): Utiliza as duas colunas dianteiras para o comando de voz.

#### **NAV Voice Volume/ Volume de voz NAV**

Ajusta o volume da voz de orientação do sistema de navegação. A predefinição é "20".

#### **NAV Mute/ Silêncio NAV**

Desliga o som dos altifalantes traseiros durante o comando de voz do sistema de navegação. A predefinição é "ON".

### **Configuração da câmara**

**Pode definir os parâmetros da câmara.**

#### 1 Pressione o **DIVIV** botão <MENU>/ **DNKC** botão de volume.

O menu pop-up aparece.

#### **2** Toque em [SETUP] (Conf).

É apresentado o ecrã de menu SETUP (Conf).

#### **3** Toque em [Camera].

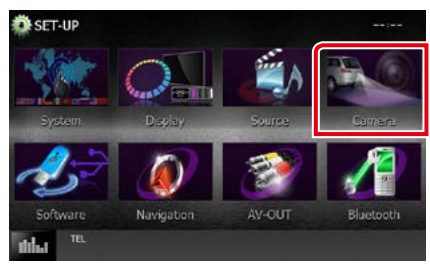

É apresentado o ecrã Camera SETUP. **4** Defina cada item da seguinte forma.

#### Camera SETUP Rear Camera  $CMOS-310$  $O$ the R-CAM Interruption  $\overline{on}$ OFF R-CAM Settings Parking Guidelines ON OFF Guideline Adjust

#### **Rear Camera/ Câmara traseira \*1**

Seleciona o tipo de câmara traseira a utilizar.

CMOS-3xx: Quando está ligada a série CMOS-300 com ID SET 1.

Other/ Outro (predefinição): Quando está ligada a outra câmara.

#### **R-CAM Interruption/ Interrupção R-CAM**

Define um método para a mudança da visualização. Os valores de definição são ON e OFF.

- ON: Muda para a visualização de vídeo da câmara traseira quando muda para marcha-atrás ou prime o botão <MENU>  $(DNX)$ /<TEL>  $(DNX)$  durante 1 segundo\*3.
- OFF (predefinição): Muda para a visualização de vídeo da câmara traseira quando prime o botão <MENU> ( $\overline{DNE}$ )/<TEL> ( $\overline{DNE}$ ) durante 1 segundo\*3

#### **R-CAM Settings/ Ajuste da Câmara Traseira \*2**

Ajusta a série CMOS-300 com ID 1 SET. Para informações detalhadas, consulte o manual de instruções da sua câmara.

#### **Parking Guidelines/ Linhas estaciona \*4**

É possível visualizar as orientações de parqueamento para facilitar o parqueamento quando for engatada a marcha-atrás (R). A predefinição é "ON".

#### **Guidelines Setup/ Ajustes Básicos\*4**

Ajuste as orientações de parqueamento. Consulte *[Ajustar as orientações de](#page-91-0)  [parqueamento \(P.91\)](#page-91-0)*.

- **\*1 Estas definições podem ser modificadas apenas quando o travão de estacionamento está acionado.**
- **\*2 Esta definição pode ser modificada apenas quando o travão de estacionamento está acionado e a série CMOS-300 está selecionada.**
- **\*3 [TEL Key Longer than 1 Second] (Tecla TEL durante mais de 1 segundo) ou [MENU Key Longer than 1 Second] (Tecla MENU durante mais de 1 segundo) tem de ser definida para "R-CAM"/"CAM". Consulte**  *[Interface do utilizador \(P.82\)](#page-82-0)*
- **\*4 Esta definição pode ser modificada apenas quando a "Rear Camera" (Câmara Traseira) está definida para [Other] (Outro).**

#### <span id="page-91-0"></span>*Ajustar as orientações de parqueamento*

- **1** Toque em [ON] de [Parking Guidelines] (Linhas estaciona) no ecrã Camera SETUP (Configuração de câmara).
- **2** Toque em [Adjust] (Ajuste) de [Guidelines Setup] (Ajustes Básicos) no ecrã Camera SETUP (Configuração de câmara).
- **3** Ajuste as orientações de parqueamento selecionando a marca ...

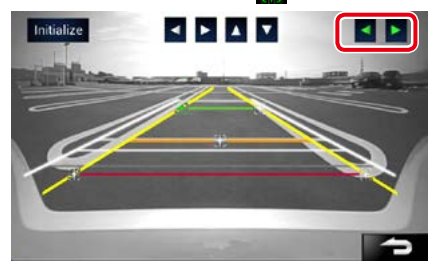

**4** Ajuste a posição da marca selecionada.

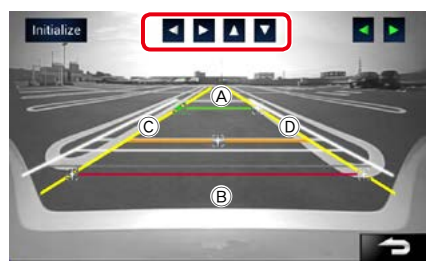

Assegure-se de que  $\widehat{A}$  e  $\widehat{B}$  estão horizontalmente paralelas, e de que  $\circledcirc$  e  $\circledcirc$ têm o mesmo comprimento.

• Prima [Initialize] (Iniciar) durante 1 segundo para colocar todas as marcas na posição inicial predefinida.

### **Informações do software**

**Verifique a versão do software desta unidade.**

1 Pressione o **DIVIV** botão <MENU>/ **DIV.C.** botão de volume.

O menu pop-up aparece.

#### **2** Toque em [SETUP] (Conf).

É apresentado o ecrã de menu SETUP (Conf).

#### **3** Toque em [Software].

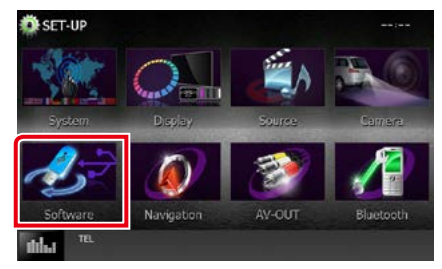

É apresentado o ecrã Software Information (Informações do software).

#### **4** Confirme a versão de software. Toque em [Update] (Atualizar), se necessário.

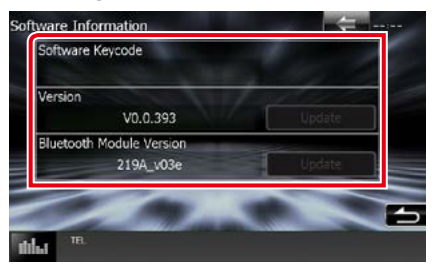

#### **NOTA**

• Para saber como atualizar o software, consulte o manual do procedimento de atualização relevante, fornecido com o software.

### **Configuração de entrada AV**

**Pode definir os parâmetros de entrada AV.**

#### 1 Pressione o **DIVIV** botão <MENU>/ **DIV.<sup>7</sup> botão de volume.**

O menu pop-up aparece.

#### **2** Toque em [SETUP] (Conf).

É apresentado o ecrã de menu SETUP (Conf).

#### **3** Toque em [Source] (Fonte).

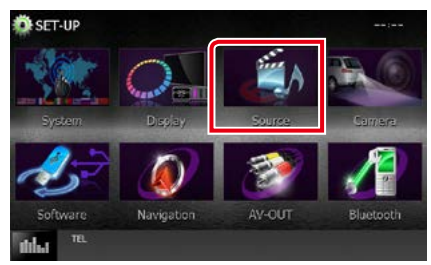

#### **4** Toque em [AV-IN SETUP] (Ajuste AV-IN) na lista.

É apresentado o ecrã AV-IN SETUP (Ajuste AV-IN).

#### **5** Defina cada item da seguinte forma.

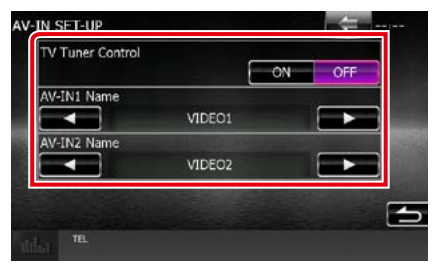

#### **TV Tuner Control/ Controlo Sintonizador TV ( / DNX4150DAB/ DNX4150BT)**

É definido quando liga o sintonizador TV à entrada AV.

- ON: É definido para ON quando liga o sintonizador TV para terceiros. Nome da ENTRADA AV 1 é definido para TV. Se ligar o sintonizador TV efetuado por DOS e ver TV, pode efetuar algumas operações simples tocando no ecrã deste aparelho.
- OFF (predefinição): Defina para OFF quando não ligar o sintonizador TV para terceiros.

#### **Nome da entrada AV-IN1/Nome da entrada AV-IN2**

Define um nome a ser visualizado quando seleciona um sistema que está ligado pela porta AV INPUT. A predefinição é "VIDEO1" (AV-IN1)/ "VIDEO2" (AV-IN2).

### **Configuração da interface da saída AV**

**Pode selecionar uma fonte AV a ser debitada na porta AV OUTPUT. A predefinição é "VIDEO1".**

#### 1 Pressione o **DIVIV** botão <MENU>/ **DNX<sup>2</sup>** botão de volume.

O menu pop-up aparece.

#### **2** Toque em [SETUP] (Conf).

É apresentado o ecrã de menu SETUP (Conf).

#### **3** Toque em [AV-OUT] (SAÍDA AV).

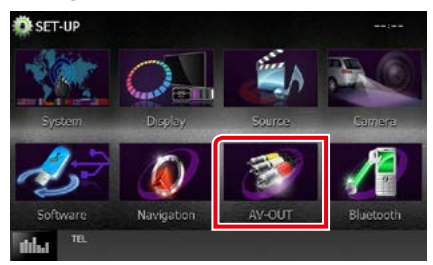

É apresentado o ecrã AV-OUT Interface (Interface AV).

**4** Toque em [◀] ou [▶] para definir [AV-OUT] (SAÍDA AV) para VIDEO1 (VÍDEO1), DISC, iPod, USB ou OFF.

#### **NOTA**

• Apenas quando seleciona "USB+AV-IN" na configuração de conexão do iPod, pode "USB" ser selecionado como fonte de saída AV.Para a definição da ligação, consulte *[Configuração da](#page-54-0)  [ligação iPod/iPhone \(P.54\)](#page-54-0)*.

## **Controlo do Áudio**

#### **NOTA**

• Cada operação nesta secção pode ser iniciada a partir do menu multifunção.

**Pode ajustar as várias definições, como o balanço áudio ou o nível de subwoofer.**

1 Pressione o **DIVA** botão <MENU>/ **DNX<sup>2</sup>** botão de volume.

O menu pop-up aparece.

- **2** Toque em [Audio] (Áudio). É apresentado o ecrã Audio. Consulte a secção seguinte para cada definição.
- **• Definir o áudio** *[\(P.94\)](#page-94-0)*
- **• Controlar o áudio** *[\(P.98\)](#page-98-0)*
- **• Controlar o equalizador** *[\(P.99\)](#page-99-0)*
- **• Efetuar o controlo de zona** *[\(P.101\)](#page-101-0)*
- **• Definir o efeito sonoro** *[\(P.102\)](#page-102-0)*
- **• Definir a posição de escuta** *[\(P.104\)](#page-104-0)*

### <span id="page-94-0"></span>**Definir o áudio**

1 Pressione o **DIVIV** botão <MENU>/ **DIVICO** botão de volume.

O menu pop-up aparece.

- **2** Toque em [Audio] (Áudio). É apresentado o ecrã Audio.
- **3** Toque em [Audio SETUP].

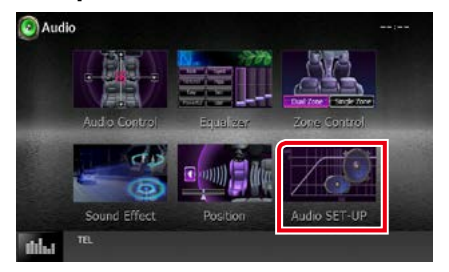

É apresentado o ecrã Audio SETUP.

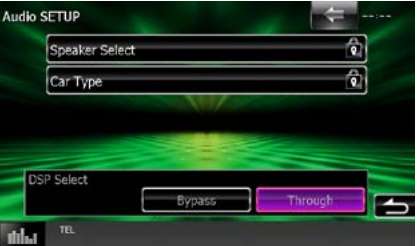

Consulte a secção seguinte para cada definição.

- **• Configuração dos altifalantes** *[\(P.95\)](#page-95-0)*
- **• Configuração do seu tipo de automóvel**  *[\(P.97\)](#page-97-0)*
- **• Seleção DSP** *[\(P.98\)](#page-98-1)*

### <span id="page-95-0"></span>**Configuração de altifalantes**

**Pode selecionar um tipo de altifalante e o seu tamanho para obter os melhores efeitos sonoros.**

**Quando o tipo e o tamanho dos altifalantes forem definidos, é definida automaticamente a rede de crossover dos altifalantes.**

#### **1** Toque em [Speaker Select] (Seleção de altifalante) no ecrã Audio SETUP.

É apresentado o ecrã Speaker Select (Seleção de altifalante).

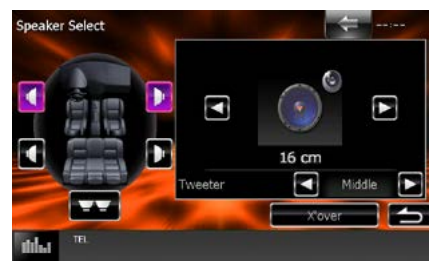

**2** Toque no altifalante que pretende ajustar e defina cada item da seguinte maneira.

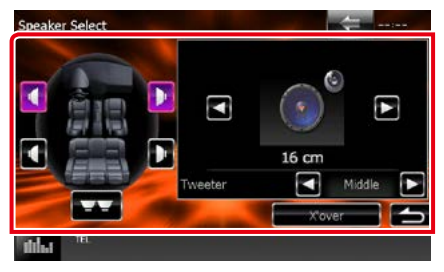

#### **Tweeter (apenas DNX7150DAB)**

Pode definir o tweeter quando está a selecionar os altifalantes dianteiros. None (Nenhum), Small (Pequeno), Middle (Médios), Large (Grande)

#### **X'over**

Apresenta o ecrã de configuração de crossover dos altifalantes.

Pode ajustar a configuração do crossover que foi definida automaticamente quando selecionou o tipo de altifalante.

Para informações detalhadas, consulte a secção *[Definir rede crossover \(P.96\)](#page-96-0)*

**3** Selecione um tamanho de altifalante através de [2] e [3]. O tamanho de altifalante varia consoante o tipo de altifalante e a unidade.

#### **Frente**

OEM, 8 cm, 10 cm, 12 cm, 13 cm, 16 cm, 17 cm, 18 cm, 4x6, 5x7, 6x8, 6x9, 7x10

#### **Trás**

None (Nenhum), OEM, 8 cm, 10 cm, 12 cm, 13 cm, 16 cm, 17 cm, 18 cm, 4x6, 5x7, 6x8, 6x9, 7x10

#### **Subwoofer**

None (Nenhum), 16 cm, 20 cm, 25 cm, 30 cm, 38 cm over

#### **NOTA**

• Selecione "None" (Nenhum) se não dispuser de altifalantes.

#### *Voltar à página inicial Controlo do Áudio*

#### <span id="page-96-0"></span>*Definir rede crossover*

**Pode definir uma frequência de crossover para as colunas.**

- **1** Toque no altifalante para definir o crossover no ecrã Speaker Select (Seleção de altifalante).
- **2** Toque em [X'over] (Filtro). É apresentado o ecrã X'over (Filtro).

#### **3** Defina cada item da seguinte forma.

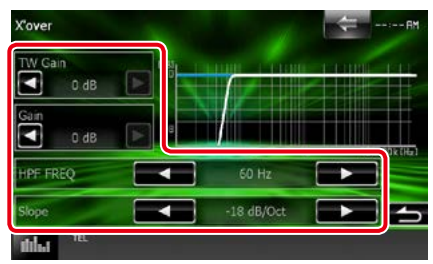

#### **TW Gain/ Ganho TW (Tweeter) \*1 (apenas DNX7150DAB)**

Ajusta o nível do tweeter. (Quando o dianteiro é selecionado no ecrã Speaker Select (Seleção de altifalante))

#### **Gain/ Ganho (apenas DNX7150DAB)**

Ajusta a coluna dianteira, a coluna traseira ou o nível do subwoofer.

#### **Phase/ Fase\*2**

Define a fase da saída do subwoofer.

A fase é invertida 180 graus quando definida como "Reverse". (Quando o subwoofer é selecionado no ecrã Speaker Select (Seleção de altifalante))

#### **HPF FREQ/ FPA FREQ**

Ajuste de filtro de passa altos. (Quando a coluna dianteira ou traseira é selecionada no ecrã Speaker Select (Seleção de altifalante))

#### **LPF FREQ/ FPB FREQ**

Ajuste de filtro de passa baixos. (Quando o subwoofer é selecionado no ecrã Speaker Select (Seleção de altifalante))

#### **Slope/ Curva\*3**

Define uma curva de crossover.

**\*1 Apenas quando "Tweeter" está definido para "Small" (Pequeno), "Middle" (Médios),** 

**"Large" (Grande) em <Configuração de altifalantes>.**

- **\*2 Apenas quando "Subwoofer"está definido para um modo diferente de "None" (Nenhum) em <Configuração de altifalantes>.**
- **\*3 Só quando "LPF FREQ" (FPB FREQ)/"HPF FREQ" (FPA FREQ) estiver definido para um modo diferente de "Through" (Passagem) em <X'over / Filtro>.**

### <span id="page-97-0"></span>**Configuração do tipo de carro**

**Pode configurar o tipo de automóvel e rede de altifalantes, etc.**

#### **1** Toque em [Car Type] (Tipo de carro) no ecrã Audio SETUP.

É apresentado o ecrã Car Type (Tipo de carro).

#### **2** Selecione na lista o seu tipo de automóvel.

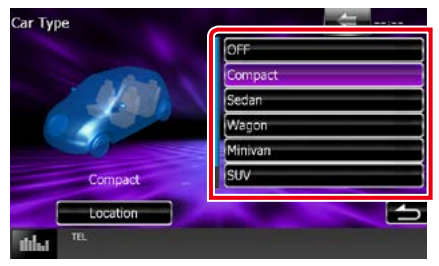

#### **NOTA**

• Se o seu tipo de automóvel for selecionado, o alinhamento do tempo de atraso é definido automaticamente (para ajuste da temporização da saída de som para cada canal) de forma a obter os melhores efeitos de surround.

#### *Configuração da localização dos altifalantes*

#### **1** No ecrã Car Type (Tipo de carro), toque em [Location] (Localização).

É apresentado o ecrã Speaker Location (Localização coluna).

#### **2** Selecione a localização da coluna através de [>].

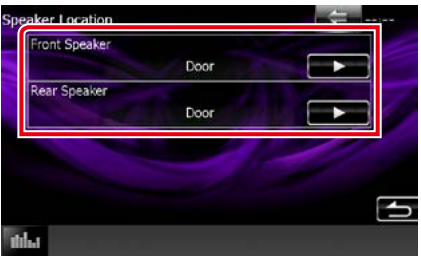

#### **Front Speaker/ Coluna dianteira**

Selecione a localização entre "Door" (Porta)/"On Dash" (No tablier)/"Under Dash" (Debaixo do tablier).

#### **Rear Speaker/ Coluna traseira**

Selecione a localização entre "Door" (Porta)/"Rear Deck" (Chapeleira), "2nd Row" (2.ª fila)/"3rd Row" (3.ª fila) (monovolume, carrinha).

#### *Voltar à página inicial Controlo do Áudio*

### <span id="page-98-1"></span>**Seleção DSP**

**Pode selecionar se pretende utilizar o sistema DSP (Digital Signal Processor).**

#### **1** Toque em [Bypass] ou [Through] (Passagem) de [DSP Select] (Selecionar DSP) no ecrã Audio SETUP.

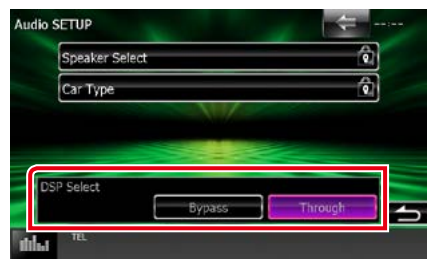

#### **Bypass**

O DSP não produz efeitos.

#### **Through/ Passagem**

O DSP produz efeitos.

#### **NOTA**

• Quando o modo está definido para [Bypass], o sistema DSP não pode ser ajustado.

### <span id="page-98-0"></span>**Controlar o áudio geral**

1 Pressione o **DIVIV** botão <MENU>/ **DIV.C** botão de volume.

O menu pop-up aparece.

**2** Toque em [Audio] (Áudio).

É apresentado o ecrã Audio.

**3** Toque em [Audio Control] (Controlo áudio).

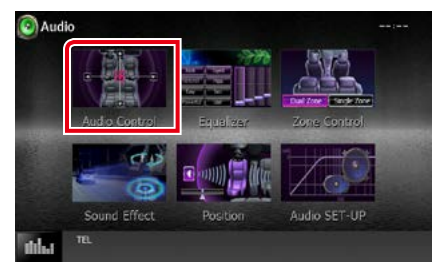

#### **4** Defina cada item da seguinte forma.

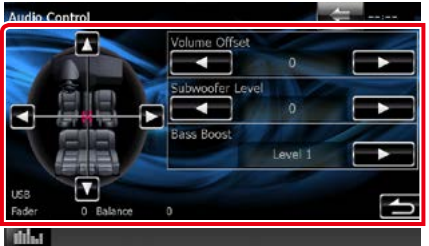

#### **Fader # ; Balance # (Balanço #)**

Ajusta o balanço do volume na área selecionada.

[2] e [3] permitem ajustar o balanço do volume à esquerda e à direita.

[5] e [∞] permitem ajustar o balanço do volume à frente e atrás.

#### **Volume Offset/ Compensação de volume\***

Ajusta com precisão o volume da fonte atual para minimizar a diferença de volume entre fontes diferentes.

#### **Subwoofer Level/ Nível do subwoofer**

Ajusta o volume do subwoofer. Esta definição não está disponível quando o subwoofer está definido para "None" (Nenhum). Consulte a secção *[Configuração de altifalantes](#page-95-0)  [\(P.95\)](#page-95-0)*.

#### **Bass Boost/ Aumento de graves**

Define o nível do aumento dos graves entre "OFF" (Desligado) / "Level1" (Nível1)/ "Level2" (Nível2)/ "Level3" (Nível3).

**\* Se aumentou primeiro o volume e depois o diminuiu usando "Volume Offset" (Compensação de volume), o som gerado ao mudar repentinamente para outra fonte poderá ser muito elevado.**

### <span id="page-99-0"></span>**Controlo do equalizador**

**Pode ajustar o equalizador selecionando a configuração otimizada para cada categoria.**

1 Pressione o **DIVIV** botão <MENU>/ **DNK<sup>e</sup>)** botão de volume.

O menu pop-up aparece.

**2** Toque em [Audio] (Áudio).

É apresentado o ecrã Audio.

**3** Toque em [Equalizer] (Equalizador).

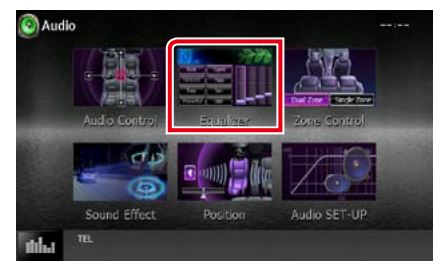

É apresentado o ecrã Equalizer (Equalizador).

#### *Voltar à página inicial Controlo do Áudio*

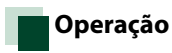

#### *Controlar curvas EQ*

**1** Selecione a curva EQ entre [Natural], [Rock], [Pops] (Pop), [Easy] (Ligeira), [Top40], [Jazz], [Powerful] (Potente), [iPod] e [User] (Utilizador).

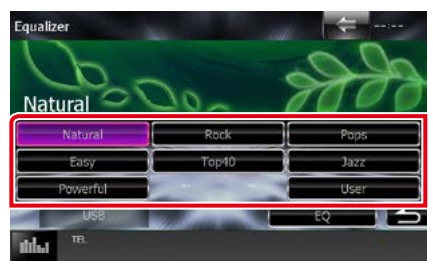

#### **NOTA**

• [iPod] está disponível apenas com a fonte iPod presente.

#### *Controlar manualmente o equalizador*

**Esta definição não pode ser executada se selecionar [iPod] no ecrã Equalizer (Equalizador).**

- **1** Toque em [EQ] no ecrã Equalizer (Equalizador).
- **2** Toque no ecrã e defina Graphic Equalizer (Equalizador gráfico) como pretendido.

#### *DNX7150DAB*

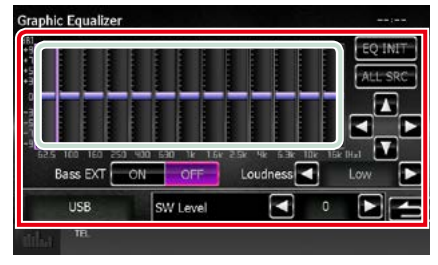

### *DNX715WDAB/*

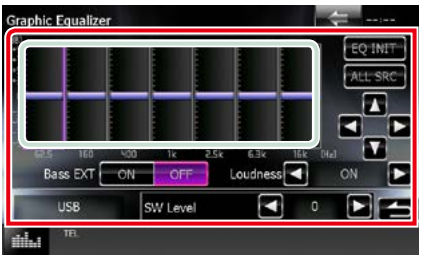

#### **Gain level (área dentro da caixa verde clara)**

Ajuste o nível de ganho tocando em cada barra de frequência.

Tocar em  $\left[\blacktriangleleft\right]$ ,  $\left[\blacktriangleright\right]$ ,  $\left[\blacktriangleleft\right]$  e  $\left[\blacktriangledown\right]$  também permite ajustar o nível. Utilize [<] e [>] para selecionar uma frequência, e [▲] e [▼] para definir o nível.

#### **EQ INIT (INIC. EQ)**

Regressa ao nível anterior de ajuste do nível de ganho.

#### **ALL SRC (Todas SRC)**

Aplique o equalizador ajustado a todas as fontes. Toque [ALL SRC] (Todas SRC) e então toque em [OK] no ecrã de confirmação.

#### **Bass EXT (EXT Bass) (configurações de graves expandidos)**

Quando ativado, frequências inferiores a 62,5 Hz são configuradas para o mesmo nível de ganho que a de 62,5 Hz.

#### **Loudness**

Define as quantidades de reforço dos sons altos e baixos.

DNX<sup>+</sup>OFF", "Low" (Baixo), "High" (Alto) DNX<sup>2</sup> "OFF" (Desligado), "ON" (Ligado)

#### **SW Level (Nível INT.)**

Ajusta o volume do subwoofer. Esta definição não está disponível quando o subwoofer está definido para "None" (Nenhum). Consulte a secção *[Configuração de altifalantes](#page-95-0)  [\(P.95\)](#page-95-0)*.

### <span id="page-101-0"></span>**Controlo de zona**

**Pode selecionar fontes diferentes para as posições dianteira e traseira no veículo.**

1 Pressione o **DIVI** botão <MENU>/ **DNK<sup>2</sup> botão de volume.** 

O menu pop-up aparece.

**2** Toque em [Audio] (Áudio).

É apresentado o ecrã Audio.

#### **3** Toque em [Zone Control].

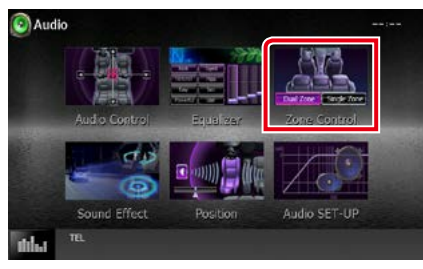

É apresentado o ecrã Zone Control.

#### **4** Toque em [Dual Zone] (Zona dupla).

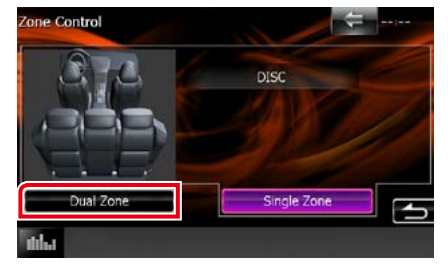

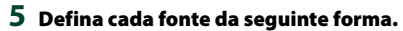

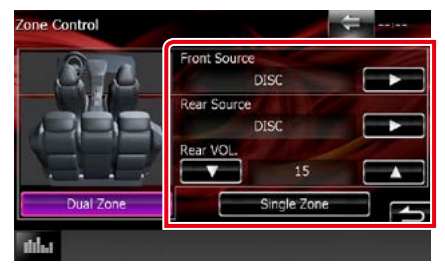

**[**3**] (Front Source (Fonte Frente), Rear Source (Fonte Trás))**

Selecione a fonte áudio para cada uma.

#### **[**∞**], [**5**] (Rear VOL. / VOL. traseiro)**

Ajusta o volume do canal traseiro.

#### **[Single Zone] (Zona simples)**

Tocar para desativar a função de zona dupla.

#### **NOTA**

- Quando o som da coluna traseira estiver comutado, a fonte áudio que é debitada no terminal AV OUTPUT também é comutada para a mesma fonte.
- Quando a função de zona dupla está ativada, não estão disponíveis as seguintes funções.
	- –Débito do subwoofer
	- –Subwoofer Level (Nível do subwoofer)/Bass Boost (Aumento de graves) *(P.99)*
	- –Equalizer Control/Sound Effect (Efeito sonoro)/ Listening Position *(P.[99](#page-99-0), [102,](#page-102-1) [104](#page-104-0))*
	- –DSP Bypass Control/Speaker Setup/Car Type Setup *(P[.98,](#page-98-1) [95](#page-95-0), [97](#page-97-0))*
- Fontes diferentes de iPod /iPhone (aplicações) não podem ser definidas como fontes da frente e de trás separadamente. Só uma fonte (aplicação) pode ser definida como fonte da frente e de trás.

#### *Voltar à página inicial Controlo do Áudio*

### <span id="page-102-1"></span>**Efeito de som**

**Pode definir efeitos de som.**

1 Pressione o **DIVIV** botão <MENU>/ **DIV.<sup>7</sup> botão de volume.** 

O menu pop-up aparece.

**2** Toque em [Audio] (Áudio).

É apresentado o ecrã Audio.

**3** Toque em [Sound Effect] (Efeito sonoro).

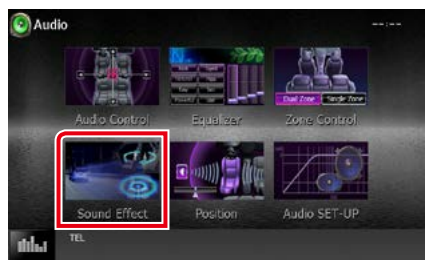

É apresentado o ecrã Sound Effect (Efeito sonoro).

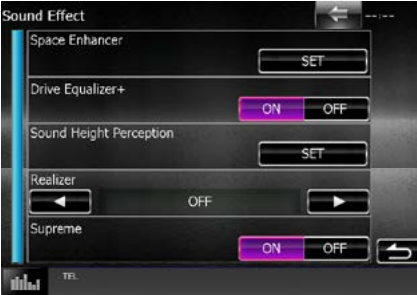

Consulte a secção seguinte para cada definição.

- **• Definir o potenciador de espaço (DNX7150DAB)** *[\(P.102\)](#page-102-0)*
- **• Definir o Equalizador da Unidade** *[\(P.103\)](#page-103-0)*
- **• Configuração da Perceção de Altura de Som (DNX7150DAB)** *[\(P.103\)](#page-103-1)*
- **• Definir Realizador ou Supreme (DNX7150DAB)** *[\(P.104\)](#page-104-1)*

<span id="page-102-0"></span>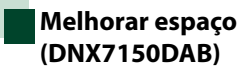

**1** Toque em [Space Enhancer] (Melhorar espaço) no ecrã Sound Effect (Efeito sonoro).

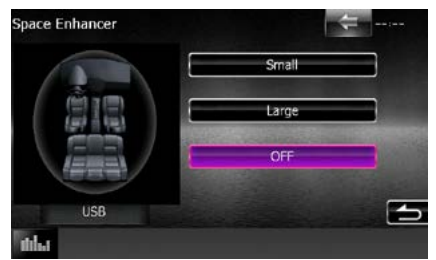

É apresentado o ecrã Space Enhancer (Melhorar espaço).

**2** Toque em [Small] (Pequeno), [Large] (Grande) ou [OFF].

Cada valor de definição indica o ambiente sonoro.

#### **NOTA**

• Esta definição não está disponível durante a fonte HD Radio TUNER.

### <span id="page-103-0"></span>**Definir o Equalizador da unidade**

**A qualidade do som é ajustada automaticamente.**

**1** Toque em [ON] (Ligado) ou [OFF] (Desligado) de [Drive Equalizer +] (Equalizador da unidade).

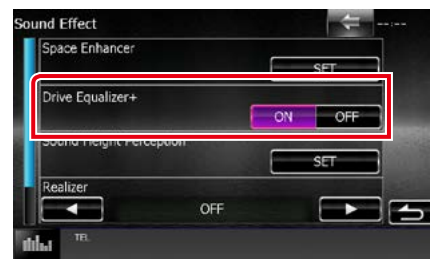

DNX7150DAB, DNX715WDAB:

A qualidade de som é otimizada automaticamente para satisfazer os requisitos da velocidade atual do carro por GPS.

DNX4150DAB, DNX4150BT:

A qualidade de som é otimizada

automaticamente para corresponder ao nível de volume de som atual.

<span id="page-103-1"></span>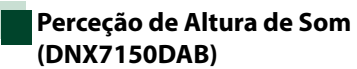

**Pode ajustar a altura dos altifalantes virtualmente para se adequar à sua posição de escuta.**

**1** Toque em [Sound Height Perception] (Percepção de Elevação Sonora) no ecrã Efeito Sonoro.

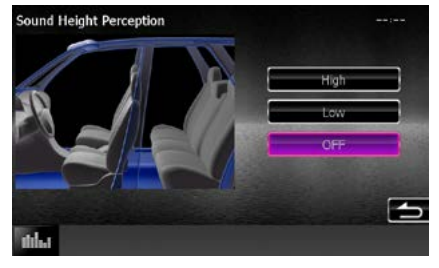

É apresentado o ecrã Perceção de Altura de Som.

**2** Selecione a altura virtual dos altifalantes de entre [High] (Alto), [Low] (Baixo) ou [OFF] (Desligado).

#### *Voltar à página inicial Controlo do Áudio*

<span id="page-104-1"></span>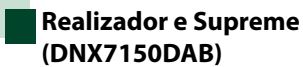

**Pode restaurar o som perdido devido à compressão do áudio para um som realista.** 

#### **1** Toque no ecrã do ecrã Sound Effect (Efeito sonoro).

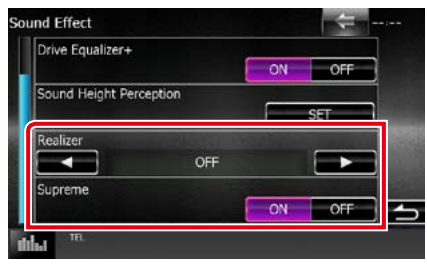

#### **Realizer (Realizador)**

O Realizer (Realizador) melhora o som e reforça as baixas frequências (reforço de graves). Selecione um nível entre "OFF"/ "Level1" (Nível1)/ "Level2" (Nível2)/ "Level3" (Nível3).

#### **Supreme**

Ativa/Desativa a função Supreme.

Tecnologia para extrapolar e suplementar com um algoritmo proprietário a gama de alta frequência que é cortada durante a codificação.

Esta função funciona nas fontes DVD MEDIA, USB, e iPod.

### <span id="page-104-0"></span>**Posição de escuta**

**Pode ajustar os efeitos de som consoante a sua posição de escuta.**

**1** Pressione o botão <MENU>/ **DNK<sup>e</sup>)** botão de volume.

O menu pop-up aparece.

#### **2** Toque em [Audio] (Áudio).

É apresentado o ecrã Audio.

**3** Toque em [Position] (Posição).

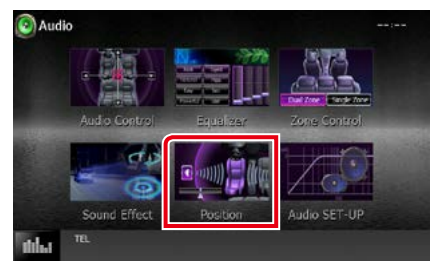

É apresentado o ecrã Position (Posição).

**4** Selecione a posição de escuta entre [Front R] (Frente direita), [Front L] (Frente esquerda), [Front All] (Frente Todas) e [All] (Todos) através de [◀] e  $[3]$ .

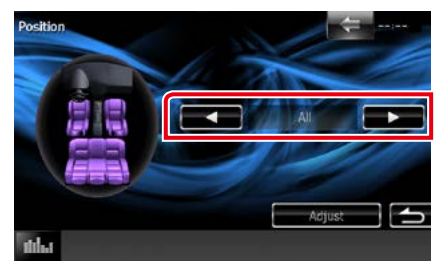

### **Controlo do DTA de Posição**

**Pode afinar ao pormenor a sua posição de escuta.**

- **1** No ecrã Position (Posição), toque em [Adjust] (Ajuste).
- **2** Selecione o altifalante que pretende ajustar tocando no ícone de altifalante.

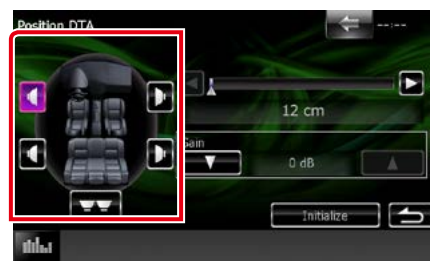

#### **3** Defina DTA da seguinte forma.

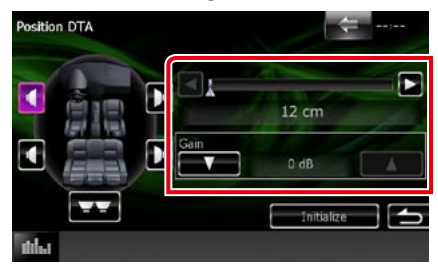

#### **[**2**], [**3**]**

Ajuste as definições da posição DTA.

#### **Gain (Ganho)**

Toque para ajustar o ganho de cada altifalante.

#### **NOTA**

- Efetue a afinação do tempo de atraso da saída de altifalante aqui indicada, para obter um ambiente mais adequado ao seu veículo.
- Se especificar a distância a partir do centro da posição de escuta atual para cada altifalante, o tempo de atraso será calculado e definido automaticamente.
	- 1 Determine o centro da posição de escuta definida atual como o ponto de referência.
	- 2 Meça as distâncias desde o ponto de referência aos altifalantes.
	- 3 Calcule as diferenças entre a distância do altifalante mais afastado e a dos outros altifalantes.
	- 4 Introduza as diferenças calculadas no passo 3 para as colunas individuais.
	- 5 Ajuste o ganho para os altifalantes individuais. Uma imagem de som será transferida para o altifalante com um ganho maior.

Exemplo: Quando [Front All] (FrenteT) está selecionado como a posição de escuta

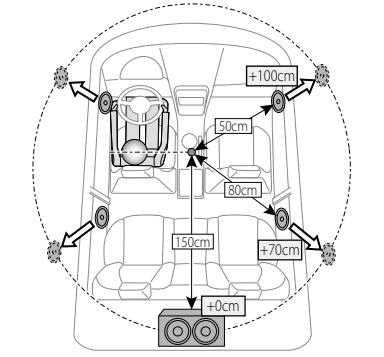

## <span id="page-106-0"></span>**Controlo remoto**

**Esta unidade pode ser operada através do controlo remoto. O controlo remoto é o acessório opcional (KNA-RCDV331).**

#### 2 **ATENÇÃO**

- **• Coloque o controlo remoto num local onde não se desloque durante operações de travagem ou outras. Poderão ocorrer situações perigosas se o controlo remoto cair e ficar preso sob os pedais durante a condução.**
- **• Não deixe a pilha perto de fogo ou debaixo de luz do sol direta. Poderá provocar num incêndio, explosão ou gerar demasiado calor.**
- **• Não recarregue, não faça curto-circuito, parta ou aqueça as pilhas nem as coloque no fogo. Tais ações podem fazer com que as pilhas percam líquido. Se o líquido entornado entrar em contacto com os seus olhos ou com a roupa, lave imediatamente com água e consulte um médico.**
- **• Coloque as pilhas fora do alcance das crianças. Se, apesar das baixas probabilidades, uma criança engolir as pilhas, consulte imediatamente um médico.**

### **Instalação das pilhas**

**Se o controlo remoto não funcionar ou só funcionar a curta distância, é possível que as pilhas estejam esgotadas.**

**Nesse caso, substitua ambas as pilhas por pilhas novas.**

 $\boldsymbol{1}$  Cologue duas pilhas tamanho "AAA"/"R03" com os pólos  $\oplus$  e  $\ominus$  corretamente alinhados dentro do compartimento, de acordo com a ilustração.

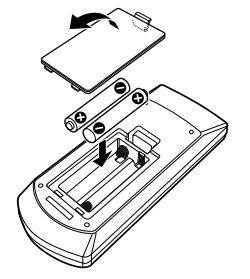

### **Funções dos botões do controlo remoto**

### **Mudar o modo de operação**

**As funções controladas pelo controlo remoto variam consoante a posição do interruptor de modo.**

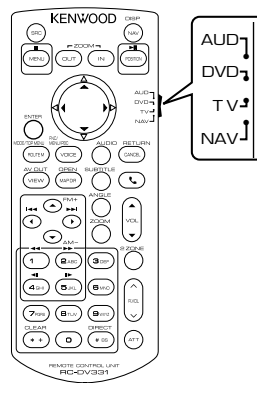

#### **Modo AUD**

Alterne para este modo quando controla uma fonte selecionada ou fonte do sintonizador,  $_{\text{ptr}}$ 

#### **Modo DVD**

Mude para este modo ao reproduzir um suporte de disco, incluindo DVD, VCD e CD.

#### **Modo NAV**

Mude para este modo ao controlar a função de navegação.

#### **Modo TV**

Não usado.

#### **NOTA**

• Quando controlar um leitor que não está integrado na unidade, selecione o modo "AUD".

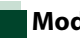

### **Modo de procura direta**

**Com o controlo remoto, pode aceder diretamente ao ficheiro pretendido, à faixa, ao capítulo, etc., introduzindo o número correspondente ao conteúdo.**

#### **NOTA**

• Esta operação não pode ser efetuada em dispositivos USB e iPod.

#### **1** Pressione o botão <#BS> repetidamente, até o conteúdo pretendido ser apresentado.

Os conteúdos disponíveis são diferentes consoante a fonte.

#### **DVD**

Número do título/Número do capítulo/Tempo de reprodução/Número do item\*

\* Esta função poderá não estar disponível em alguns discos ou cenas.

#### **VCD 1.X e 2.X (PBC OFF)**

Número da faixa

**VCD 2.X (PBC ON)**

Número da cena/número

#### **CD de música**

Número da faixa/Tempo de reprodução

#### **Ficheiros áudio**

Número da pasta/Número do ficheiro

#### **Rádio**

Valor da frequência

- **2** Com o teclado numérico, introduza o número do conteúdo que pretende reproduzir.
- **3** Para DVD ou VCD, prima o botão <ENTER> (ENTRAR). Para CD de música ou ficheiros áudio, pressione o botão <POSITION>. Para rádio, pressione o botão <<> <3>.

O conteúdo que introduziu é reproduzido.
*Voltar à página inicial [Controlo remoto](#page-106-0)*

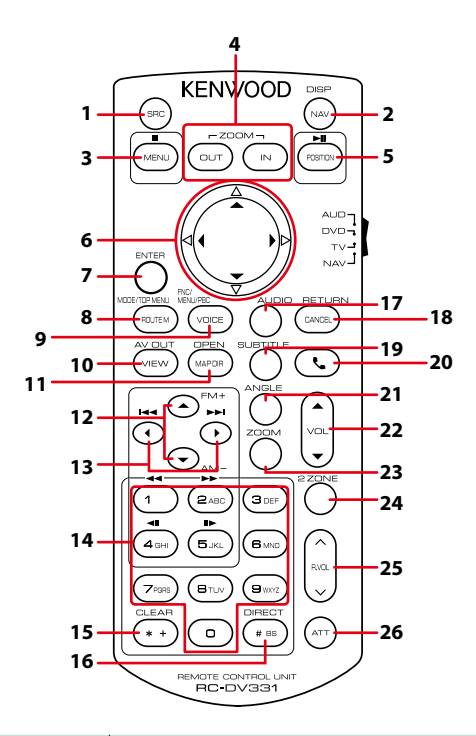

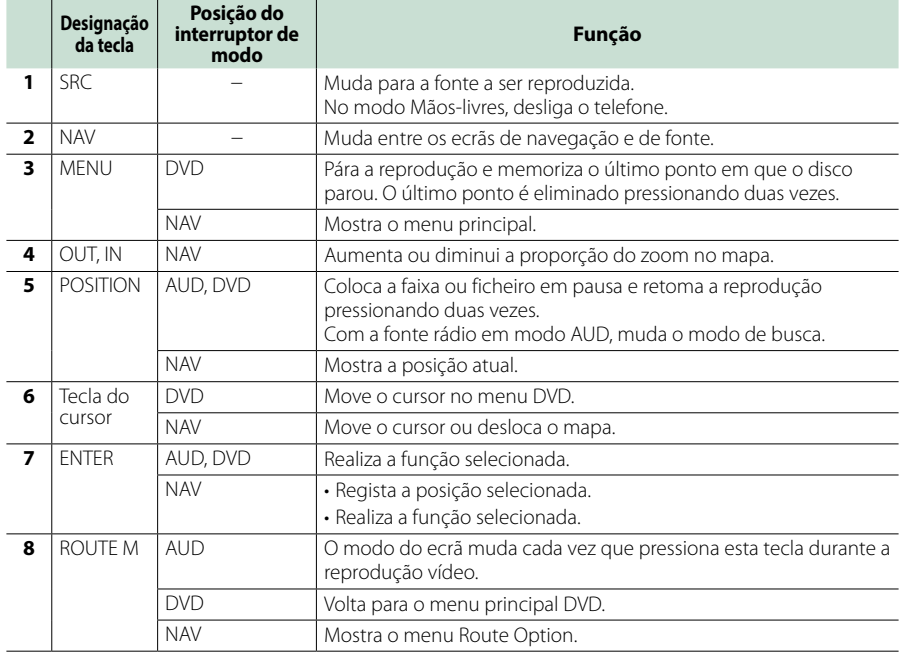

#### *Voltar à página inicial [Controlo remoto](#page-106-0)*

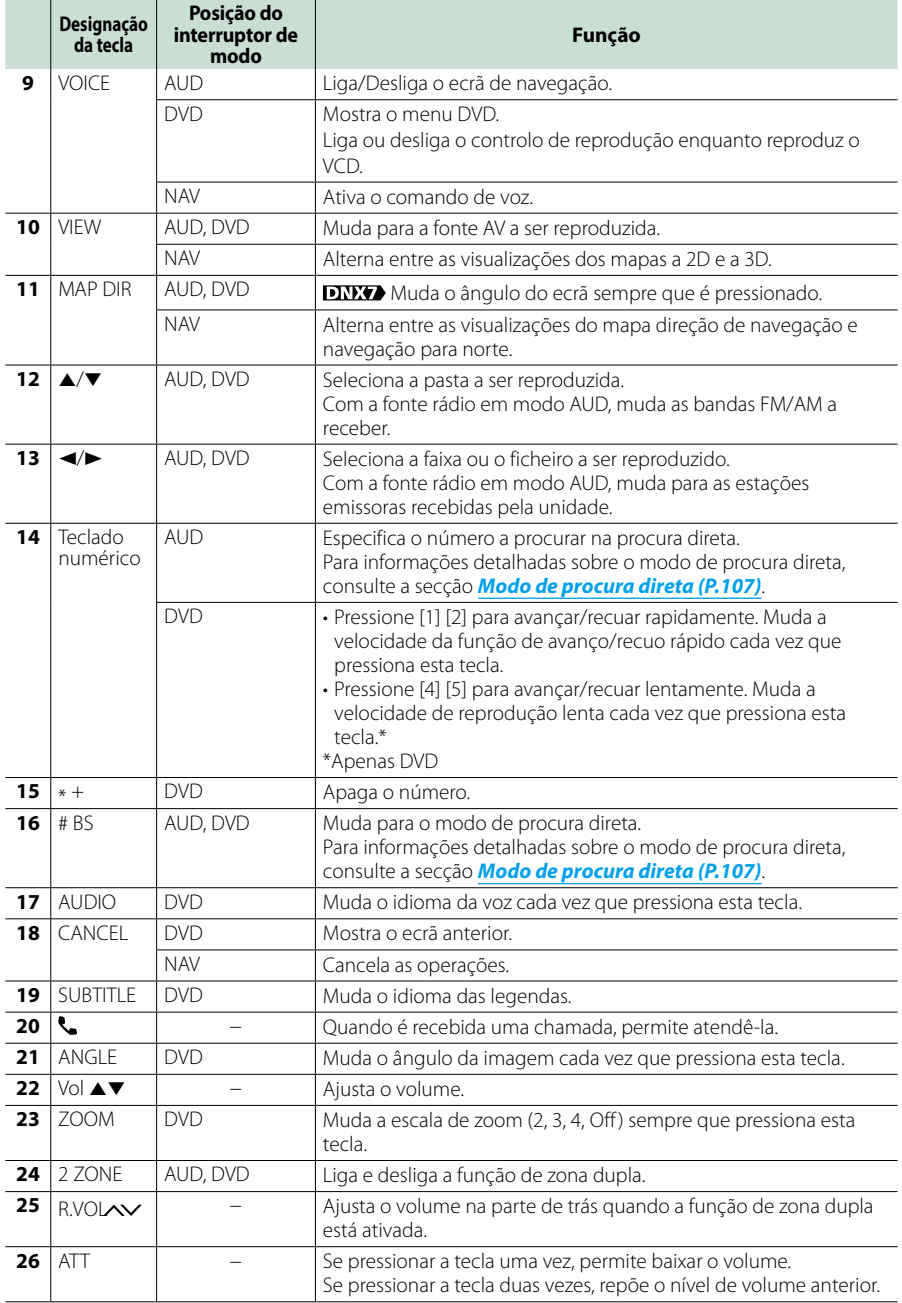

# **Resolução de problemas**

# **Problemas e Soluções**

- **Se ocorrer algum problema, comece por verificar se consta da seguinte tabela.**
- **• Algumas funções desta unidade poderão ser desativadas através dos ajustes feitos.**
- **• O que poderá parecer uma avaria na unidade poderá resultar de uma ligeira falha de operação ou erro de cablagem.**

# **Sobre as definições**

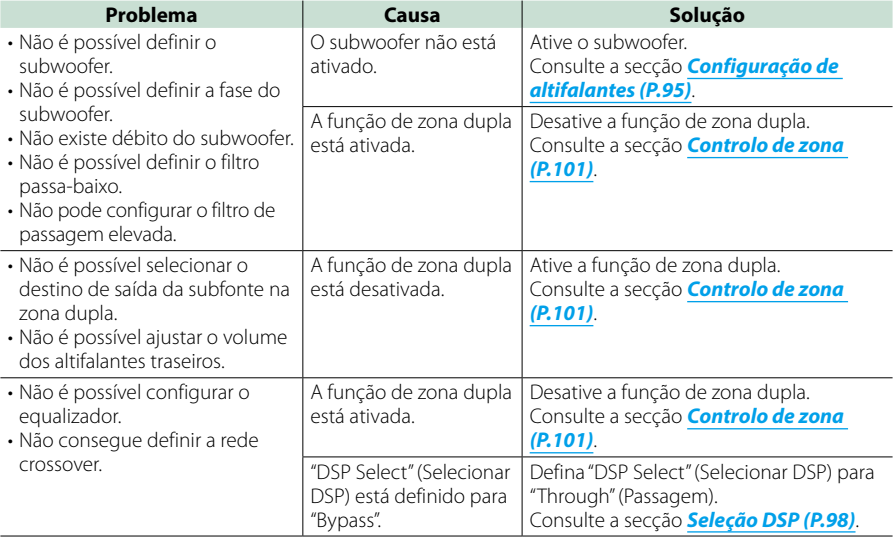

# **Sobre as operações áudio**

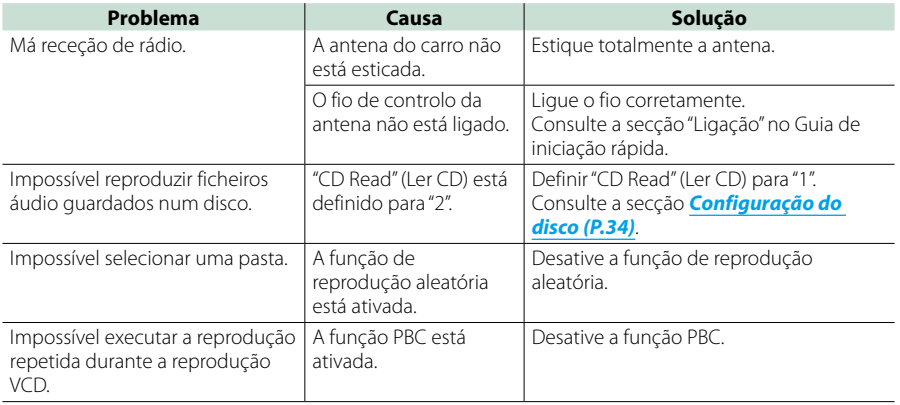

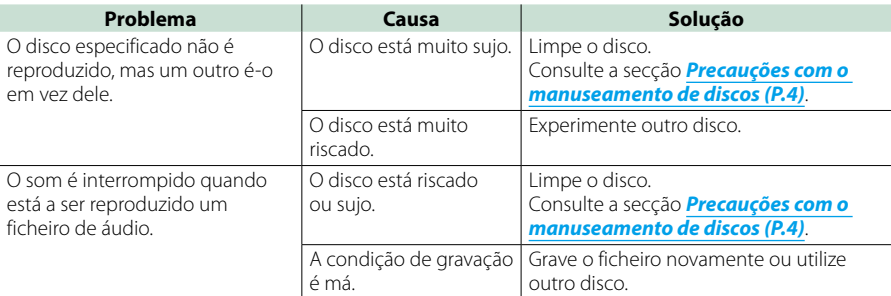

# **Outros**

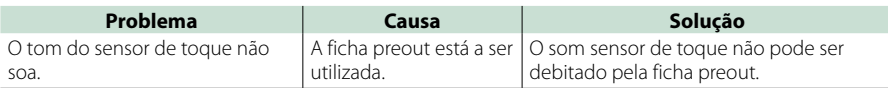

# **Mensagens de erro**

**Quando a unidade não é operada corretamente, a causa da falha é apresentada como a mensagem no ecrã.**

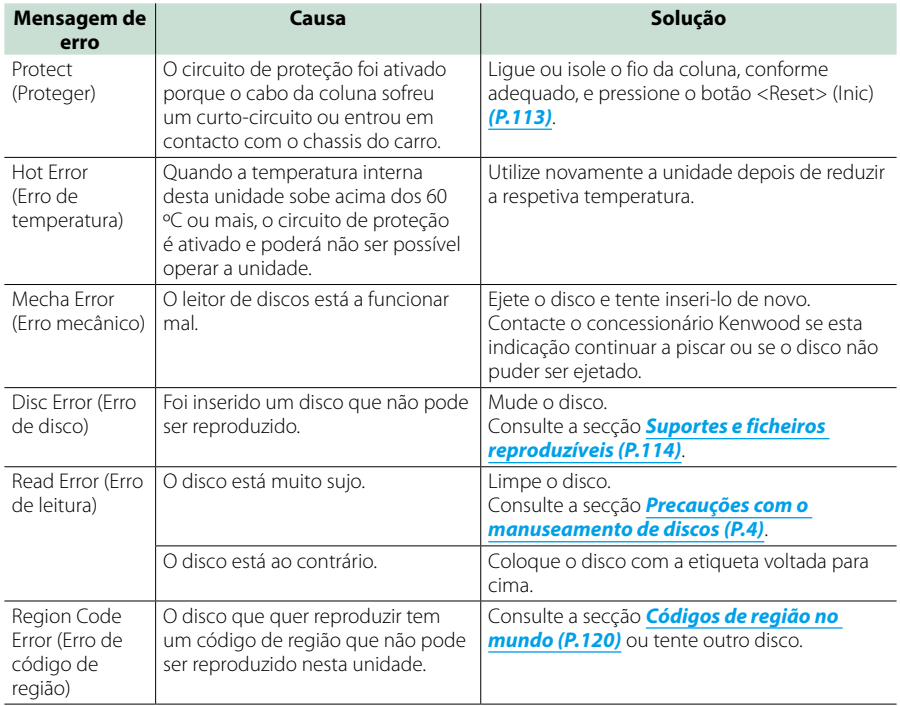

#### *Voltar à página inicial Resolução de problemas*

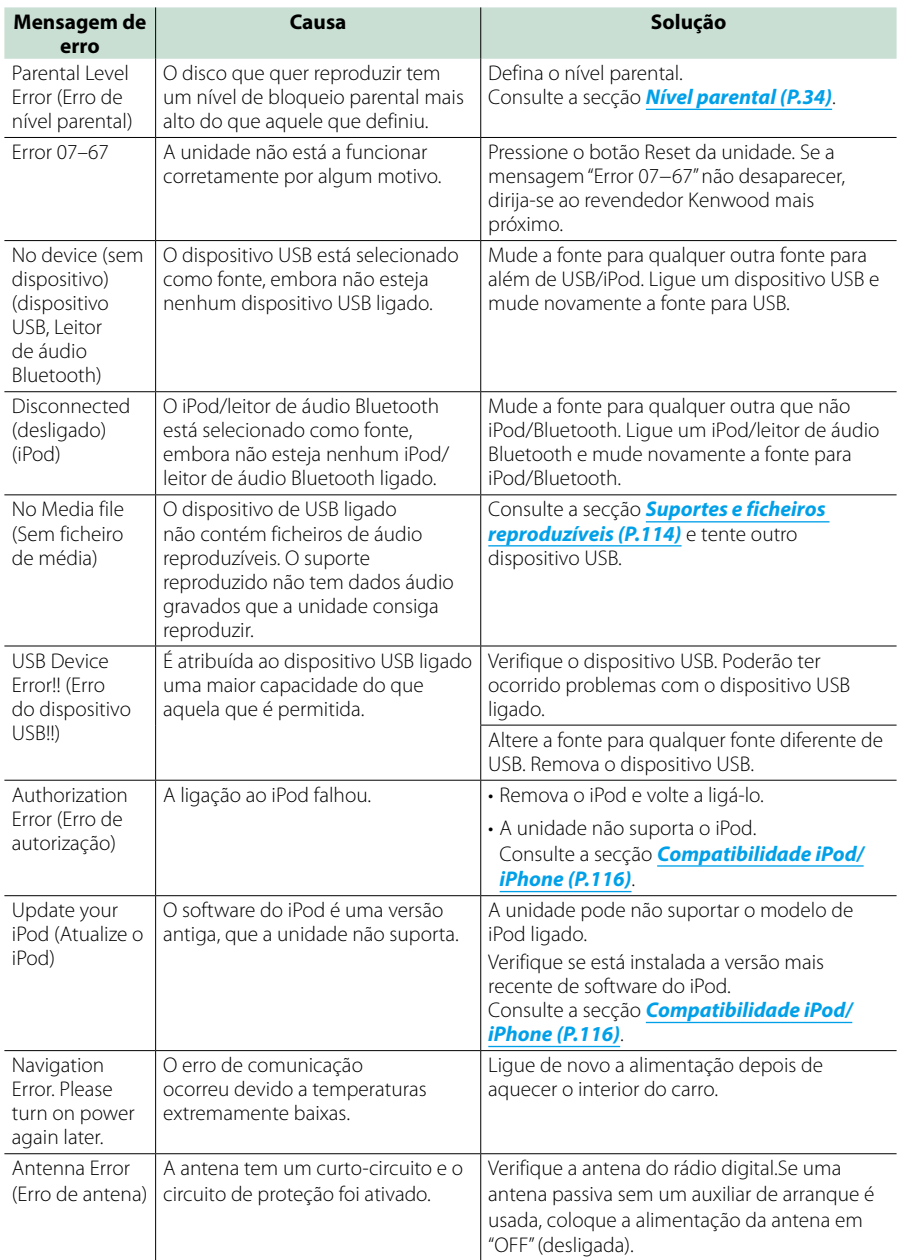

# **Reinicializar a unidade**

**Se a unidade ou a unidade ligada não funcionar corretamente, reinicialize-a.**

#### **1** Pressione o botão <Reset>.

A unidade retoma as definições de fábrica.

## *DNX7150DAB*

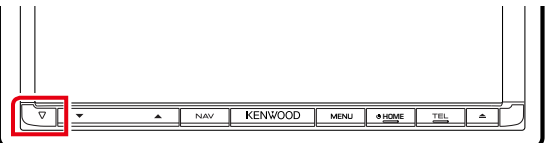

## *DNX715WDAB*

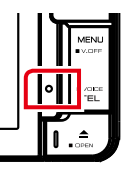

#### :NWOOD

## **DWA**

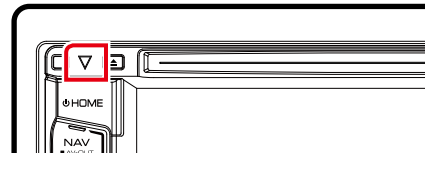

#### **NOTA**

- Retire o dispositivo USB antes de pressionar o botão <Reset>. Pressionar o botão <Reset> com o dispositivo USB ligado pode danificar os dados armazenados no dispositivo USB. Para saber como desligar o dispositivo USB, consulte a secção *Como reproduzir suportes (P.15)*.
- Quando liga a unidade depois da reinicialização, aparece o ecrã Initial SETUP (CONFIGURAÇÃO inicial). Consulte a secção *Configuração inicial (P.13)*.

# <span id="page-114-0"></span>**Anexo**

# **Suportes e ficheiros reproduzíveis**

**Pode reproduzir vários tipos de suportes e de ficheiros nesta unidade.**

## **Lista de disco reproduzíveis**

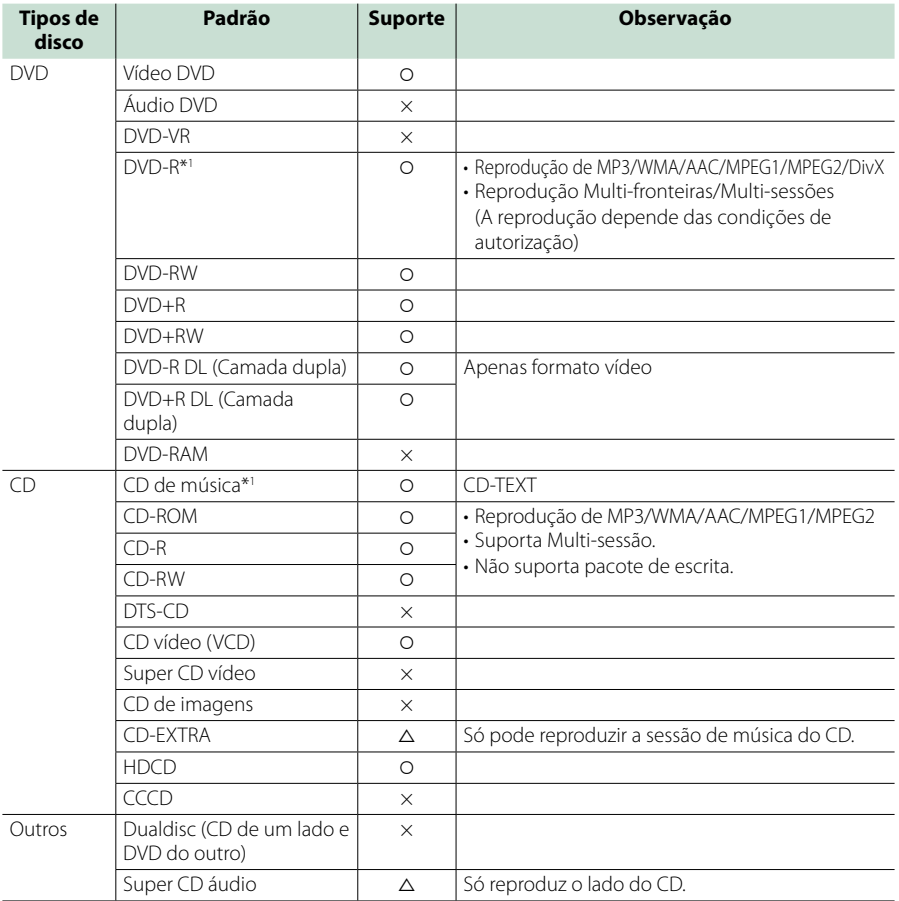

\*1 Incompatível com discos de 8 cm (3 polegadas).

O: reprodução possível.

%: reprodução parcialmente possível.

× : reprodução impossível.

#### **NOTA**

• Ao adquirir conteúdos compatíveis com DRM, verifique o código de registo em *DivX(R) VOD (P.53)*.O código muda sempre que um ficheiro com o código apresentado é reproduzido e protegido contra cópias.

• O formato DivX só pode ser reproduzido a partir de um suporte de disco DVD.

## ■ Utilização de DualDisc

Ao reproduzir um "DualDisc" nesta unidade, a superfície do disco que não é reproduzida pode ficar riscada ao inserir ou ejetar o disco. Como a superfície do CD de música não está conforme o padrão de CD, a reprodução é impossível.

(Um "DualDisc" é um disco que contém numa superfície sinais padrão DVD e na outra sinais de CD de música.)

#### ■ Sobre o formato do disco

O formato do disco deve ser um dos seguintes:

- ISO 9660 Nível 1/2
- Joliet
- Romeo
- Long file name

## **Sobre ficheiros**

#### **São suportados os seguintes ficheiros áudio, vídeo e de imagem.**

#### ■ Ficheiros áudio

- $\cdot$  AAC-LC (.m4a)
- MP3 (.mp3)
- WMA (.wma)
- PCM linear (WAVE) (.wav) Apenas dispositivo de armazenamento em massa USB, só cartão SD
- $\cdot$  FLAC (flac) Apenas dispositivo de armazenamento em massa USB só cartão SD

#### **NOTA**

- Se as músicas de um CD normal e de outros sistemas de reprodução forem gravadas no mesmo disco, só o sistema de reprodução gravado primeiro é reproduzido.
- WMA e AAC abrangido por DRM, não pode ser reproduzido.
- Mesmo que os ficheiros áudio sejam compilados com as normas indicadas anteriormente, a reprodução pode ser impossível dependendo dos tipos ou condições dos suportes ou do dispositivo.
- Um manual online sobre ficheiros áudio está disponível no site *www.kenwood.com/cs/ce/ audiofile/*.

O manual online contém notas e informações detalhadas inexistentes neste manual. Certifiquese de que lê também o manual online.

#### **■** Ficheiros de vídeo

- $\cdot$  MPEG1 (.mpg, .mpeg, .m1v\*) \*Apenas dispositivo de armazenamento em massa USB, só cartão SD
- $\cdot$  MPEG2 (mpg, mpeg,  $m2v^*$ ) \*Apenas dispositivo de armazenamento em massa USB, só cartão SD
- DivX (divx, div, avi) Apenas DVD
- H.264/MPEG-4 AVC (.mp4, .m4v) Apenas dispositivo de armazenamento em massa USB, só cartão SD
- WMV 9 (.wmv, .m2ts) Apenas dispositivo de armazenamento em massa USB, só cartão SD
- MKV (.MKV) \*Apenas dispositivo de armazenamento em massa USB, só cartão SD

## ■ Ficheiros de imagem

Só podem ser apresentados ficheiros de imagem que estejam em dispositivos USB.

Não são suportados ficheiros guardados em suportes de disco.

- JPEG (.jpg, .jpeg)
- PNG (.png)
- BMP (.bmp)

#### **NOTA**

• BMP e PNG só podem ser definidos como fundos de ecrã.

## ■ Ordem de reprodução dos ficheiros

No exemplo da hierarquia de pastas/ficheiros apresentada abaixo, os ficheiros são reproduzidos na ordem de <sub>1</sub>0 nara <sub>10</sub>

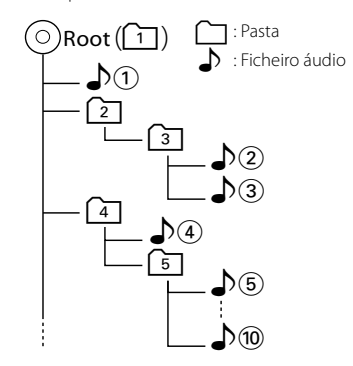

# **Compatibilidade iPod/iPhone**

#### **Os seguintes modelos podem ser ligados a esta unidade.**

- Feito para
- iPhone 5s
- iPhone 5c
- iPhone 5 • iPhone 4S
- 
- iPhone 4
- iPhone 3GS
- iPhone 3G
- iPhone
- iPod touch (5.ª geração)
- iPod touch (4.ª geração)
- iPod touch (3.ª geração)
- iPod touch (2.ª geração)
- iPod touch (1.ª geração)
- iPod classic
- iPod with video
- iPod nano (7.ª geração)
- iPod nano (6.ª geração)
- iPod nano (5.ª geração)
- iPod nano (4.ª geração)
- iPod nano (3.ª geração)

#### **NOTA**

- Para detalhes sobre o cabo e o adaptador necessários para a ligação ao iPod/iPhone, consulte *Operação básica de música /vídeo / Imagem (P.36)*.
- Para informações de conformidade sobre o software iPod/iPhone, aceda a *www.kenwood.com/cs/ce/ipod/*.
- Ao ligar o seu iPod/iPhone a esta unidade com um cabo de ligação iPod opcional KCA-iP202, KCA-iP103 ou KCA-iP102, é possível alimentar o seu iPod/iPhone, bem como carregá-lo enquanto ouve música.Contudo, esta unidade tem de estar ligada.
- Se iniciar a reprodução depois de ligar o iPod, a música que estava a ser reproduzida pelo iPod é reproduzida primeiro. Neste caso, é apresentado "Reading" (A ler) sem indicar um nome de pasta, etc. A alteração do elemento de procura apresentará um título
- Quando o iPod é ligado a este aparelho, "KENWOOD" ou "✓" é exibido no iPod para indicar que não é possível operar o iPod.

## **Compatibilidade com dispositivos USB**

**Pode utilizar um dispositivo de armazenamento em massa USB nesta unidade.** 

**As palavras "dispositivo USB" mencionadas neste manual indicam um dispositivo com memória flash e os leitores de áudio digital podem ser reconhecidos como armazenamento em massa.**

#### ■ Sobre o sistema de ficheiros

O sistema de ficheiros deve ser um dos seguintes:

- FAT16
- FAT32

#### **NOTA**

- Quando o dispositivo USB está ligado a esta unidade, pode ser carregado através do cabo USB.
- Instale o dispositivo USB num local em que não prejudique uma condução segura.
- Não é possível conectar um dispositivo USB através de um hub USB e Multi Card Reader.
- Faça cópias de segurança dos ficheiros áudio utilizado nesta unidade. Os ficheiros podem ser apagados consoante as condições de funcionamento do dispositivo USB. Da nossa parte, não haverá lugar a qualquer compensação por danos decorrentes da perda dos dados armazenados.
- Não é fornecido nenhum dispositivo USB com a unidade. Deverá adquirir um dispositivo USB disponível no mercado.
- Quando ligar o dispositivo USB, recomendamos a utilização do CA-U1EX (opção). (Contudo, a corrente de alimentação máxima do CA-U1EX é de 500 mA.) Não é possível garantir uma reprodução normal caso não seja utilizado o cabo USB compatível.

# **DNXV** Cartão SD e **DNX4 cartão microSD utilizáveis.**

**Esta unidade tem capacidade para reproduzir cartões de memória SD/SDHC DNX7** ou microSD/microSD HC DNX4 que **estejam em conformidade com a norma SD ou SDHC.**

**É necessário um adaptador especial para utilizar um cartão miniSD, cartão miniSDHC, cartão microSD ou cartão microSDHC.**

**Não é possível utilizar o cartão multimédia (MMC).**

correto, etc.

# **Itens indicadores da barra de estado**

**Apresenta-se abaixo uma lista dos indicadores visualizados na barra de estado do ecrã.**

**O estado atual desta unidade é indicado na barra.**

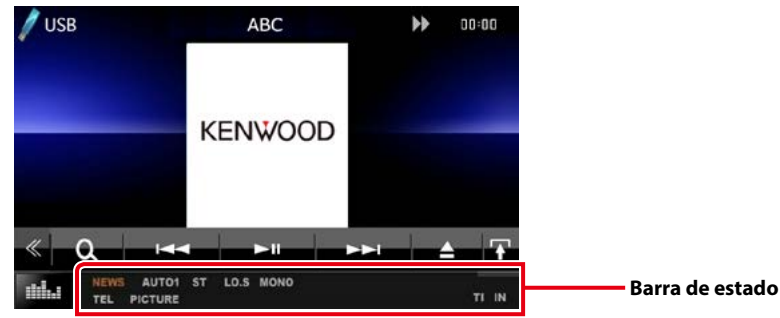

## $Geral$

## **ATT**

O atenuador está ativo.

#### **DUAL**

A função de zona dupla está ativada.

#### **TEL**

Indica o estado da ligação da unidade mãoslivres Bluetooth.

- Branco: Ligado
- Cor-de-laranja: Desligado

#### **LOUD**

A função de controlo da sonoridade está ativada.

**MUTE**

A função sem som está ativada.

## ñ DVD/CD

#### **FO-REP**

Função de repetição da pasta ativada.

#### **IN**

Está inserido um disco.

- Branco: Está um disco dentro da unidade.
- Cor-de-laranja: Erro no leitor de disco

#### **VIDEO**

Identifica o ficheiro de vídeo.

## **MUSIC**

Identifica o ficheiro de música.

#### **RDM**

A função de reprodução aleatória está ativada.

#### **REP**

A função de repetição está ativada.

## **C-REP**

A função de repetição de capítulo está ativada.

## **T-REP**

A função de repetição de título está ativada.

## $NCD$

## **1chLL/2chLL**

Identifica a saída de áudio esquerda do canal 1 ou 2.

## **1chLR/2chLR**

Identifica a saída de áudio monofónica do canal 1 ou 2.

## **1chRR/2chRR**

Identifica a saída de áudio direita do canal 1  $012$ 

## **1chST/2chST**

Identifica a saída de áudio estéreo do canal 1 ou 2.

## **LL**

Identifica a saída de áudio da esquerda.

#### **LR**

Identifica a saída de áudio monofónica.

#### **RR** Identifica a saída de áudio da direita.

**ST**

Identifica a saída de áudio estéreo.

## **PBC**

A função PBC está ativada.

## **VER1**

A versão VCD é 1. **VER2**

A versão VCD é 2.

#### **REP**

A função de repetição está ativada.

## ■ USB /SD

#### **FO-REP**

A função de repetição de pasta está ativada.

**VIDEO**

Identifica o ficheiro de vídeo.

## **MUSIC**

Identifica o ficheiro de música.

## **IMAGEM**

Identifica o ficheiro de imagem.

#### **RDM**

A função de reprodução aleatória está ativada. **REP**

A função de repetição está ativada.

## $\rule{1em}{0.15mm}$  iPod

## **MUSIC**

Identifica o ficheiro de música.

**VIDEO** Identifica o ficheiro de vídeo.

**RDM** A função de reprodução aleatória está ativada.

#### **A-RDM** A função de reprodução aleatória de álbum está ativada.

**REP**

A função de repetição está ativada.

## ■ Rádio digital

## **DAB**

Rádio digital em receção.

## **RDS**

Está a ser recebido Radio Data System.

#### **AUTO1**

O modo de busca está definido para AUTO1.

#### **AUTO2**

O modo de busca está definido para AUTO2.

#### **MANU**

O modo de busca está definido para MANUAL.

#### **MC**

É apresentado o serviço em receção.

- Branco: É recebido o componente principal.
- Cor-de-laranja: É recebido o componente secundário.

## ■ Sintonizador

## **AUTO1**

O modo de busca está definido para AUTO1.

## **AUTO2**

O modo de busca está definido para AUTO2.

## **MONO**

A função monofónica forçada está ativada.

## **AF**

A função de procura AF está ativada.

## **EON**

A estação Radio Data System está a enviar EON.

## **Lo.S**

A função de busca local está ativada.

## **NEWS**

Está a decorrer a interrupção por boletim de notícias.

#### **RDS**

Indica o estado da estação Radio Data System quando a função AF está ativada.

- Branco: Está a ser recebido Radio Data System.
- Cor-de-laranja: Não está a ser recebido Radio Data System.

## **MANU**

O modo de busca está definido para MANUAL.

#### **ST**

Está a ser recebida uma transmissão estéreo.

## **TI**

Indica o estado de receção das informações de trânsito.

- Branco: Esta a receber IT.
- Cor-de-laranja: Não está a receber IT.

# **Códigos de região no mundo**

**É atribuído um código de região aos leitores de DVD de acordo com o país ou área onde são comercializados, conforme indicado no mapa seguinte.**

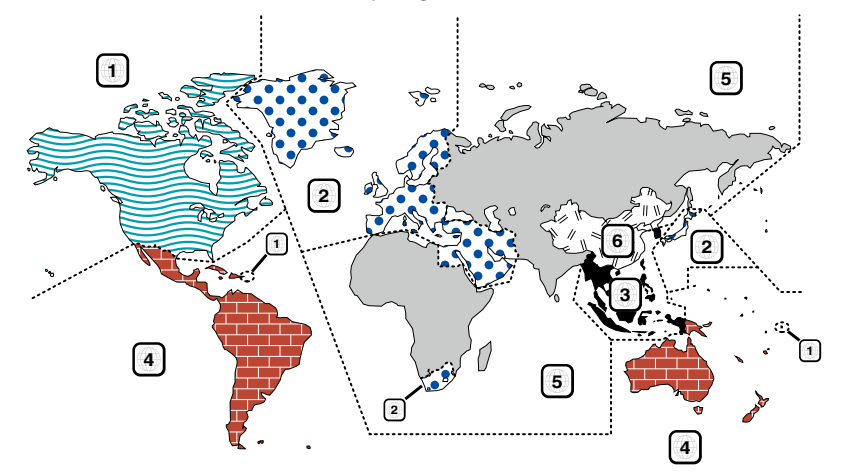

## ■ Marcas dos discos DVD

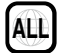

Indica o número de uma região. Um disco com esta marca pode ser reproduzido em qualquer leitor de DVD.

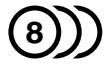

Indica o número de idiomas gravados em formato áudio. Podem ser gravados até 8 idiomas. Pode selecionar o seu idioma preferido.

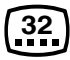

Indica o número de idiomas em que existem legendas gravadas. Podem ser gravados até 32 idiomas.

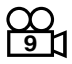

Se o DVD tiver cenas filmadas de vários ângulos, pode selecionar o ângulo que prefere.

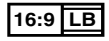

Indica o tipo de ecrã para a imagem. A marca à esquerda indica que uma imagem larga (16:9) está a ser visualizada numa televisão padrão com ecrã (4:3) com uma faixa sem nada no topo e no fundo do ecrã (letter box).

## ■ Marcas de regulação das operações

Com este DVD, algumas funções desta unidade, como a função de reprodução, poderão sofrer restrições dependendo do local onde o DVD está a reproduzir. Neste caso, as seguintes marcas irão aparecer no ecrã. Para mais informações consulte o manual do disco.

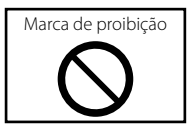

## ■ Discos com período limitado de utilização

Não deixe os discos com um período de utilização limitado nesta unidade. Se introduzir um disco que já tenha passado a validade, poderá não ser capaz de retirá-lo desta unidade.

# **Códigos de língua DVD**

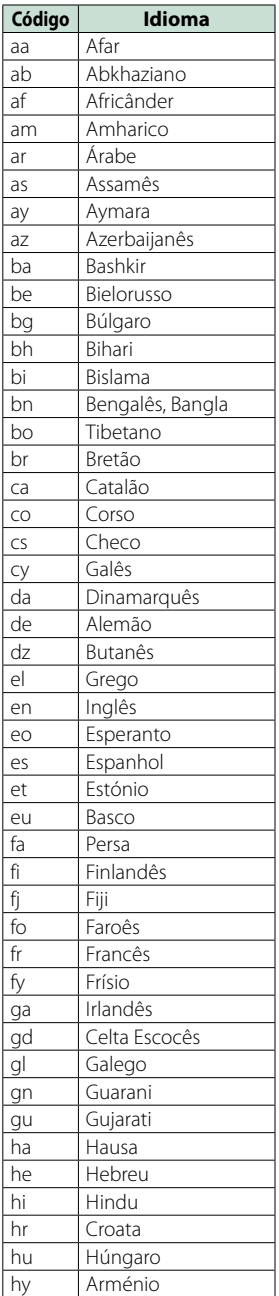

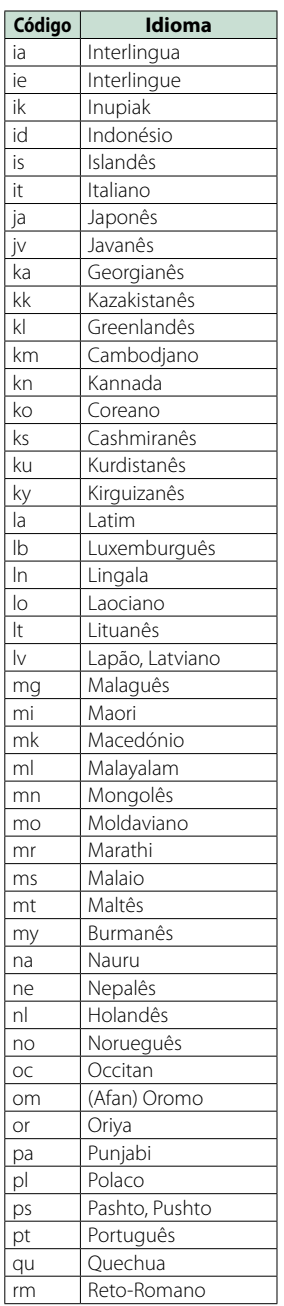

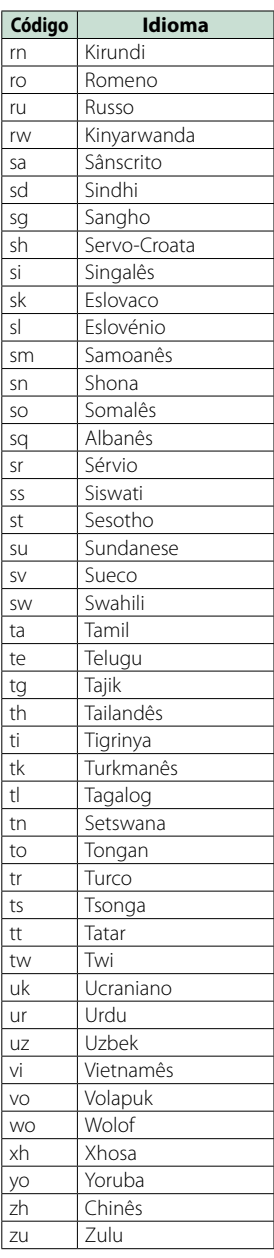

# **Especificações**

## Secção Monitor

Tamanho da imagem DNX7150DAB, DNX715WDAB : 6,95 polegadas (diagonal) panorâmica : 156,6 mm (L) x 81,6 mm (A) DNX4150DAB, DNX4150BT, DNX4150BTR : 6.2 polegadas (diagonal) largura :137,5 mm (L) x 77,2 mm (A)

Sistema de visualização : Painel transparente TN LCD

Sistema da unidade : Sistema de matriz ativa TFT

Número de pixels : 1 152 000 (800H x 480V x RGB)

Pixels efetivos : 99,99 %

Disposição dos pixels : Disposição em linha RGB

Luz de fundo

 $\cdot$  LED

## ■ Secção Leitor DVD

Conversor D/A  $.24$  bits

Descodificador de áudio

: PCM linear/ Dolby Digital/ MP3/ WMA/ AAC

Descodificador de vídeo : MPEG1/ MPEG2/DivX

Modulação e vibração : Abaixo do limite mensurável

#### Resposta de frequência

- 96 kHz : 20 20 000 Hz
- 48 kHz : 20 20 000 Hz
- 44,1 kHz : 20 20 000 Hz

#### Distorção harmónica total (1 kHz)

: 0.010 % (1 kHz)

Relação S/N (dB) : 98 dB (vídeo DVD 96 kHz)

Gama dinâmica : 98 dB (vídeo DVD 96 kHz)

Formato do disco : Vídeo DVD/VIDEO-CD/CD-DA

#### Frequência de amostragem

: 44,1/48/96 kHz

Número de bits de quantificação

: 16/20/24 bits

## ■ Secção Interface USB

Padrão USB : USB 2.0 Alta velocidade Sistema de ficheiros : FAT 16/ 32 Corrente de fornecimento de energia máxima  $:DC$  5V $=1$  A Conversor D/A  $.24$  hits Descodificador de áudio : MP3/ WMA/ AAC/ WAV/ FLAC

Descodificador de vídeo : MPEG1/MPEG2/MPEG4/WMV/H.264/mkv

#### ■ SD (DNX7150DAB, DNX715WDAB, DNX4150DAB, DNX4150BT)

Norma SD

: SD/ SD-HC

Sistema de ficheiros compatível : FAT 16/ 32

Capacidade : 32 GB, máximo

Taxa de transferência de dados : Máximo 24 Mbps

Descodificador de áudio : MP3/ WMA/ AAC/ WAV/ FLAC

Descodificador de vídeo : MPEG1/MPEG2/MPEG4/WMV/H.264/mkv

## $\blacksquare$  Secção Bluetooth

## Tecnologia

: Bluetooth Ver.3.0+EDR

#### Frequência

: 2,402 – 2,480 GHz

#### Alimentação de saída

: +4 dBm (máx.), 0 dBm (méd.), classe de potência 2

Alcance máximo de comunicação

: Linha de visão aprox. 10 m (32.8 ft)

#### Codec de som

SBC/ AAC / MP3

#### Perfil

- HFP (V1.6) (Perfil mãos-livres)
- SPP (Serial Port Profile)
- A2DP (Advanced Audio Distribution Profile)
- AVRCP (V1.4) (perfil de Controlo Remoto Áudio/ Vídeo)
- HID (Perfil de Dispositivo de Interface Humana)
- PBAP (Phonebook Access Profile)
- GAP (Generic Access Profile)
- Suporte Multiperfil

## **123**

## *Voltar à página inicial [Anexo](#page-114-0)*

## ■ Secção HDMI/ MHL

HDMI : HDMI tipo A

#### Versão MHL suportada

: MHL 2

MHL Corrente de fornecimento de energia máxima  $:$  CC 5 V  $-$  900 mA

## ■ Seccão DSP

## Equalizador gráfico

DNX7150DAB Banda: 13 bandas Frequência (BAND1 – 13) : 62,5/ 100/ 160/ 250/ 400/ 630/ 1k/ 1,6k/ 2,5k/ 4k/ 6,3k/ 10k/ 16k Hz DNX715WDAB, DNX4150DAB, DNX4150BT, DNX4150BTR Banda: 7 bandas Frequência (BAND1 - 7) : 62,5/ 160/ 400/1k/ 2,5k/ 6,3k/ 16k Hz

## Ganho

: -9/-8/-7/-6/-5/-4/-3/-2/-1/0/1/2/3/4/5/6/7/8/9 dB

## X'Over

DNX7150DAB Filtro passa-altos Frequência: Passagem, 30/ 40/ 50/ 60/ 70/ 80/ 90/ 100/ 120/ 150 / 180/ 220/ 250 Hz Inclinação: -6/-12/-18/-24 dB/Oct. Filtro passa-baixos Frequência: 30/ 40/ 50/ 60/ 70/ 80/ 90/ 100/ 120/ 150/ 180/ 220/ 250 Hz, Passagem Inclinação: -6/-12/-18/-24 dB/Oct. DNX715WDAB, DNX4150DAB, DNX4150BT, DNX4150BTR Filtro passa-altos Frequência: Passagem, 50/ 60/ 80/ 100/ 120/ 150/ 180/ 220 Hz/ Inclinação: -6/-12/-18/-24 dB/Oct. Filtro passa-baixos

Frequência: 50/ 60/ 80/ 100/ 120/ 150/ 180/ 220 Hz, Passagem Inclinação: -6/-12/-18/-24 dB/Oct.

## Posição

Atraso do subwoofer frontal/traseiro : 0 – 6,1 cm (passo 0,02 m) Ganho : -8 – 0 dB

#### Nível do subwoofer

: -50 – +10 dB

## ■ Secção Sintonizador FM

Gama de frequência (passo) : 87,5 MHz – 108,0 MHz (50 kHz)

## Sensibilidade útil (S/N: 26 dB)

: 0,63 μV/75 Ω

Sensibilidade de silenciamento (S/N: 46 dB) : 15,2 dBf (1,6 μV/ 75 Ω))

Resposta de frequência (± 3,0 dB)

: 30 Hz – 15 kHz Relação S/N (dB)

: 75 dB (MONO)

Seletividade (± 400 kHz) : acima de 80 dB

Separação estéreo

## : 45 dB (1 kHz)

## ■ Secção Sintonizador AM

## Gama de frequência (passo)

LW :: 153 – 279 kHz (9 kHz) MW :: 531 – 1611 kHz (9 kHz)

Sensibilidade utilizável MW :25μV

LW :45μV

## Secção DAB (DNX7150DAB, DNX715WDAB, DNX4150DAB)

#### Gama de frequência

BANDA L: 1452,960 – 1490,624 (MHz) BANDA III: 174,928 – 239,200 (MHz)

#### Sensibilidade

: -100 dBm

Relação S/N (dB)

: 90 dB

## ■ Secção do conector da antena digital (DNX7150DAB, DNX715WDAB, DNX4150DAB)

Tipo de conector

: SMB

#### Tensão de saída (11 – 16 V)

 $.144V$ 

#### Corrente máxima

: < 100 mA

## ■ Secção Vídeo

Sistema de cor da entrada de vídeo externa : NTSC/PAL Nível de entrada externa de vídeo (RCA/mini ficha)

: 1 Vp-p /75 Ω Nível de entrada de áudio externa (RCA/mini ficha)

 $.2$  V / 25 kO

Nível de saída de vídeo (fichas RCA)

: 1 Vp-p /75 Ω

Nível de saída vídeo (fichas RCA)

: 1 Vp-p /75 Ω

Nível de saída áudio (fichas RCA) : 1,2 V/ 10 kΩ

## $\blacksquare$  Seccão Áudio

Potência máxima (dianteira e traseira)

: 50 W x 4

Potência em toda a banda (dianteira e traseira) (PWR DIN45324, +B=14,4 V)

: 30 W x 4

#### Nível de pré-saída (V)

DNX7150DAB : 5 V/ 10 kΩ DNX715WDAB, DNX4150DAB, DNX4150BT, DNX4150BTR : 2 V / 10 kΩ

#### Impedância de pré-saída

DNX7150DAB  $\cdot$  < 250  $\cap$ DNX715WDAB, DNX4150DAB, DNX4150BT, DNX4150BTR :  $\leq 600 \Omega$ 

#### Impedância de altifalante

 $\cdot$  4 – 8  $\cap$ 

## ñ Secção de navegação

#### Recetor

: Recetor GPS de alta sensibilidade

#### Frequência de receção

: 1575,42 MHz (código C/A)

#### Tempos de aquisição

A frio: 29 segundos (tip) (Todos os satélites a -130 dBm sem ajuda)

#### Taxa de atualização

: 1/segundo, contínuo

#### Precisão

Posição: <2,5 metros, CEP, a -130 dBm Velocidade: 0,1 m/seg

#### Método de posicionamento

: GPS

#### Antena

: Antena de GPS externa

#### ■ Geral

Tensão de operação

: 14,4 V (10,5 – 16 V admissível)

#### Consumo máximo de corrente

 $\cdot$  10 A

#### Dimensões de instalação (L × A × P)

- DNX7150DAB : 182 X 112 X 163 mm
- DNX715WDAB
- : 178 X 100 x 160 mm
- 206mm X 104mm X 175mm (incluindo o subpainel da peça)
- DNX4150DAB, DNX4150BT, DNX4150BTR
- : 182 X 112 X 156 mm

#### Amplitude da temperatura de funcionamento

: -10 °C - +60 °C

## Peso

DNX7150DAB: 2,6 kg DNX715WDAB: 2,5 kg DNX4150DAB, DNX4150BT, DNX4150BTR: 2,0 kg

#### **NOTA**

• Apesar de os pixels efetivos para o painel de cristal líquido serem 99,99% ou mais, 0,01% dos pixels poderão não acender ou podem acender incorretamente.

**As especificações podem ser alteradas sem prévia notificação.**

# **Sobre esta unidade**

#### ■ Direitos de autor

- A marca da palavra e o logótipo Bluetooth são propriedade da Bluetooth SIG, Inc. e qualquer utilização de tais marcas pela JVC KENWOOD Corporation está licenciada. Outras marcas registadas e nomes de marcas são dos respetivos proprietários.
- The "AAC" logo is a trademark of Dolby Laboratories.
- "Made for iPod" and "Made for iPhone" mean that an electronic accessory has been designed to connect specifically to iPod or iPhone, respectively, and has been certified by the developer to meet Apple performance standards. Apple is not responsible for the operation of this device or its compliance with safety and regulatory standards. Please note that the use of this accessory with iPod, iPhone, or iPad may affect wireless performance.
- iPhone, iPod, iPod classic, iPod nano, and iPod touch are trademarks of Apple Inc., registered in the U.S. and other countries.
- iTunes is a trademark of Apple Inc.

**DVD** is a trademark of DVD Format/Logo Licensing Corporation registered in the U.S., Japan and other countries.

- This item incorporates copy protection technology that is protected by U.S. patents and other intellectual property rights of Rovi Corporation. Reverse engineering and disassembly are prohibited.
- Fabricado sob licença da Dolby Laboratories. "Dolby" e o símbolo DD são marcas comerciais da Dolby Laboratories.
- Android is a trademark of Google Inc.
- Adobe, Acrobat and Reader are either registered trademarks or trademarks of Adobe Systems Incorporated in the United States and/or other countries.
- OR Code ® is registered trademarks of DENSO WAVE INCORPORATED in JAPAN and other countries.
- DivX

Este dispositivo DivX Certified® passou testes rigorosos para garantir que reproduz vídeo DivX®. Para reproduzir filmes DivX comprados, primeiro registe o dispositivo em vod.divx.com.Encontre o seu código de registo na secção DivX VOD do menu de configuração do seu dispositivo.Consulte *DivX(R) VOD (P.53)*.

- DivX Certified® para reproduzir vídeo DivX®, incluindo conteúdo especial.
- DivX®, DivX Certified® e os logótipos associados são marcas comerciais da DivX, LLC e são utilizadas sob licença.
- The terms HDMI and HDMI High-Definition Multimedia Interface, and the HDMI logo are

trademarks or registed trademarks of HDMI Licensing LLC in the United States and other countries.

- MHL and the MHL logo are a trademark or registered trademark of MHL, LLC. - Incorporates MHL 2
- "aupeo" is a trade mark of Aupeo GmbH.
- INRIX is a registered trademark of INRIX, Inc.
- $\cdot$  libFLAC
- Copyright (C) 2000,2001,2002,2003,2004,2005,2006,20 07,2008,2009 Josh Coalson

Redistribution and use in source and binary forms, with or without modification, are permitted provided that the following conditions are met:

- Redistributions of source code must retain the above copyright notice, this list of conditions and the following disclaimer.

- Redistributions in binary form must reproduce the above copyright notice, this list of conditions and the following disclaimer in the documentation and/or other materials provided with the distribution. - Neither the name of the Xiph.org Foundation nor the names of its contributors may be used to endorse or promote products derived from this software without specific prior written permission.

THIS SOFTWARE IS PROVIDED BY THE COPYRIGHT HOLDERS AND ONTRIBUTORS ``AS IS'' AND ANY EXPRESS OR IMPLIED WARRANTIES, INCLUDING, BUT NOT LIMITED TO, THE IMPLIED WARRANTIES OF MERCHANTABILITY AND FITNESS FOR A PARTICULAR PURPOSE ARE DISCLAIMED. IN NO EVENT SHALL THE FOUNDATION OR CONTRIBUTORS BE LIABLE FOR ANY DIRECT, INDIRECT, INCIDENTAL, SPECIAL, EXEMPLARY, OR CONSEQUENTIAL DAMAGES (INCLUDING, BUT NOT LIMITED TO, PROCUREMENT OF SUBSTITUTE GOODS OR SERVICES; LOSS OF USE, DATA, OR PROFITS; OR BUSINESS INTERRUPTION) HOWEVER CAUSED AND ON ANY THEORY OF LIABILITY, WHETHER IN CONTRACT, STRICT LIABILITY, OR TORT (INCLUDING NEGLIGENCE OR OTHERWISE) ARISING IN ANY WAY OUT OF THE USE OF THIS SOFTWARE, EVEN IF ADVISED OF THE POSSIBILITY OF SUCH DAMAGE.

- THIS PRODUCT IS LICENSED UNDER THE AVC PATENT PORTFOLIO LICENSE FOR THE PERSONAL USE OF A CONSUMER OR OTHER USES IN WHICH IT DOES NOT RECEIVE REMUNERATION TO (¡)ENCODE VIDEO IN COMPLIANCE WITH THE AVC STANDARD ("AVC VIDEO") AND/OR (¡¡)DECODE AVC VIDEO THAT WAS ENCODED BY A CONSUMER ENGAGED IN A PERSONAL ACTIVITY AND/OR WAS OBTAINED FROM A VIDEO PROVIDER LICENSED TO PROVIDE AVC VIDEO. NO LICENSE IS GRANTED OR SHALL BE IMPLIED FOR ANY OTHER USE. ADDITIONAL INFORMATION MAY BE OBTAINED FROM MPEG LA, L.L.C. SEE HTTP://WWW.MPEGLA.COM
- THIS PRODUCT IS LICENSED UNDER THE MPEG-4 VISUAL PATENT PORTFOLIO LICENSE FOR THE PERSONAL AND NON-COMMERCIAL USE OF A CONSUMER FOR (¡) ENCODING VIDEO IN COMPLIANCE WITH THE MPEG-4 VISUAL STANDARD ("MPEG-4 VIDEO") AND/OR (¡¡) DECODING MPEG-4 VIDEO

THAT WAS ENCODED BY A CONSUMER ENGAGED IN A PERSONAL AND NON-COMMERCIAL ACTIVITY AND/OR WAS OBTAINED FROM A VIDEO PROVIDER LICENSED BY MPEG LA TO PROVIDE MPEG-4 VIDEO. NO LICENSE IS GRANTED OR SHALL BE IMPLIED FOR ANY OTHER USE. ADDITIONAL INFORMATION INCLUDING THAT RELATING TO PROMOTIONAL, INTERNAL AND COMMERCIAL USES AND LICENSING MAY BE OBTAINED FROM MPEG LA, LLC. SEE HTTP:// WWW.MPEGLA.COM

#### • **Requisitos Aha™: O iPhone ou iPod toque**

- Usar um iPhone ou iPod Toque com iOS4 ou posterior.
- Procure por "Aha" na Apple App Store para encontrar e instalar a versão mais atual da aplicação Aha ™ no seu dispositivo.

#### **Android ™**

- Utilize Android SO 2.2 ou posterior.
- Descarregar a aplicação AHA ™ para o seu smartphone a partir da Google play.

#### **Nota**

- No aplicativo no seu dispositivo, efetue login e crie uma conta gratuita com Aha.
- Ligação internet 3G, EDGE ou WiFi.
- Porque Aha ™ é um serviço de terceiros, as especificações estão sujeitas a alterar sem aviso prévio.Do mesmo modo, a compatibilidade poderá ser prejudicada ou alguns ou todos os serviços podem deixar de estar disponíveis.
- Existem algumas funções Aha ™ que não podem ser operadas a partir desta unidade.
- Aha, o logótipo Aha, e o Aha imagem comercial são marcas comerciais ou marcas registadas da harman internacional Industries, usadas com autorização.

#### • **Sobre o AUPEO!: O iPhone ou iPod toque**

• Instale a última versão da aplicação AUPEO! no seu iPhone ou iPod Touch.(Procure "AUPEO!" na Apple App Store (loja de aplicações Apple) para encontrar e instalar a versão mais atual.)

#### **Android ™**

- Visite Google play e procure "AUPEO!" para instalar. **Nota**
- Assegure-se de que fez o login na aplicação do seu smartphone.Se não tem uma conta AUPEO!, pode criar uma gratuita a partir do seu smartphone ou em www.aupeo.com.
- Porque AUPEO! é um serviço de terceiros, as especificações estão sujeitas a alterar sem aviso prévio.Do mesmo modo, a compatibilidade poderá ser prejudicada ou alguns ou todos os serviços podem deixar de estar disponíveis.
- Existem algumas funções AUPEO! que não podem ser operadas a partir desta unidade.
- Para problemas no uso da aplicação, contacte AUPEO! em www.aupeo.com.
- Uma ligação internet ativa.

## ■ Marcação de produtos que utilizam laser

# **CLASS 1 LASER PRODUCT**

A etiqueta é presa no chassis/estojo e indica que o componente utiliza raios laser, classificados como sendo de Classe 1. Isto significa que o aparelho está a usar raios laser que são de uma classe mais fraca. Não há perigo de radiação maléfica fora do aparelho.

## ■ Informação sobre a forma de deitar fora Velho Equipamento Elétrico, Eletrónico e baterias (aplicável nos países da UE que adotaram sistemas de recolha de lixos separados)

Produtos e baterias com o símbolo (caixote do lixo com um X) não podem ser deitados fora junto com o lixo doméstico.

Equipamentos velhos elétricos, eletrónicos e baterias deverão ser reciclados num local capaz de o fazer bem assim como os seus subprodutos.

Contacte as autoridades locais para se informar de um local de reciclagem próximo de si.

Reciclagem e tratamento de lixo corretos ajudam a poupar recursos e previnem efeitos prejudiciais na nossa saúde e no ambiente.

Nota: O símbolo "Pb" abaixo do símbolo em baterias indica que esta bateria contém chumbo.

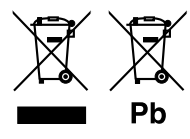

#### **Declaração de conformidade relativa à Diretiva EMC 2004/108/CE Declaração de conformidade relativa à Diretiva R&TTE 1999/5/CE Declaração de conformidade relativa à Diretiva RoHS 2011/65/UE Fabricante:**

JVC KENWOOD Corporation 3-12, Moriyacho, Kanagawa-ku, Yokohama-shi, Kanagawa 221-0022, JAPÃO

**Representante na UE:**  JVCKENWOOD NEDERLAND B.V. Amsterdamseweg 37, 1422 AC UITHOORN, Holanda

#### **English**

Hereby, JVC KENWOOD declares that this unit DNX7150DAB, DNX715WDAB, DNX4150DAB, DNX4150BT, DNX4150BTR is in compliance with the essential requirements and other relevant provisions of Directive 1999/5/EC.

#### **Français**

Par la présente JVC KENWOOD déclare que l'appareil DNX7150DAB, DNX715WDAB, DNX4150DAB, DNX4150BT, DNX4150BTR est conforme aux exigences essentielles et aux autres dispositions pertinentes de la directive 1999/5/CE.

Par la présente, JVC KENWOOD déclare que ce DNX7150DAB, DNX715WDAB, DNX4150DAB, DNX4150BT, DNX4150BTR est conforme aux exigences essentielles et aux autres dispositions de la directive 1999/5/CE qui lui sont applicables.

#### **Deutsch**

Hiermit erklärt JVC KENWOOD, dass sich dieser DNX7150DAB, DNX715WDAB, DNX4150DAB, DNX4150BT, DNX4150BTR in Übereinstimmung mit den grundlegenden Anforderungen und den anderen relevanten Vorschriften der Richtlinie 1999/5/EG befindet. (BMWi)

Hiermit erklärt JVC KENWOOD die Übereinstimmung des Gerätes DNX7150DAB, DNX715WDAB, DNX4150DAB, DNX4150BT, DNX4150BTR mit den grundlegenden Anforderungen und den anderen relevanten Festlegungen der Richitlinie 1999/5/EG. (Wien)

#### **Nederlands**

Hierbij verklaart JVC KENWOOD dat het toestel DNX7150DAB, DNX715WDAB, DNX4150DAB, DNX4150BT, DNX4150BTR in overeenstemming is met de essentiële eisen en de andere relevante bepalingen van richtlijn 1999/5/EG. Bij deze verklaat JVC KENWOOD dat deze DNX7150DAB, DNX715WDAB, DNX4150DAB, DNX4150BT, DNX4150BTR voldoet aan de essentiële eisen en aan de overige relevante bepalingen van Richtlijn 1999/5/EC.

#### **Italiano**

Con la presente JVC KENWOOD dichiara che questo DNX7150DAB, DNX715WDAB, DNX4150DAB, DNX4150BT, DNX4150BTR è conforme ai requisiti essenziali ed alle altre disposizioni pertinenti stabilite dalla direttiva 1999/5/CE.

#### **Español**

Por medio de la presente JVC KENWOOD declara que el DNX7150DAB, DNX715WDAB, DNX4150DAB, DNX4150BT, DNX4150BTR cumple con los requisitos esenciales y cualesquiera otras disposiciones aplicables o exigibles de la Directiva 1999/5/CE.

#### **Português**

JVC KENWOOD declara que este DNX7150DAB, DNX715WDAB, DNX4150DAB, DNX4150BT, DNX4150BTR está conforme com os requisitos essenciais e outras disposições da Directiva 1999/5/CE.

#### **Polska**

JVC KENWOOD niniejszym oświadcza, że DNX7150DAB, DNX715WDAB, DNX4150DAB, DNX4150BT, DNX4150BTR spełnia zasadnicze wymogi oraz inne istotne postanowienia dyrektywy 1999/5/EC.

#### **Český**

JVC KENWOOD timto prohlasuje, ze DNX7150DAB, DNX715WDAB, DNX4150DAB, DNX4150BT, DNX4150BTR je ve shode se zakladnimi pozadavky a s dalsimi prislusnymi ustanoveni Narizeni vlady c. 426/2000 Sb.

#### **Magyar**

Alulírott, JVC KENWOOD, kijelenti, hogy a jelen DNX7150DAB, DNX715WDAB, DNX4150DAB, DNX4150BT, DNX4150BTR megfelel az 1999/5/EC irányelvben meghatározott alapvető követelményeknek és egyéb vonatkozó előírásoknak.

#### **Croatia**

Ovim putem tvrtka JVC KENWOOD izjavljuje da je ovaj uređaj DNX7150DAB, DNX715WDAB, DNX4150DAB, DNX4150BT, DNX4150BTR ünitesinin, 1999/5/EC Direktifinin başlıca gereksinimleri ve diğer ilgili hükümleri ile uyumlu olduğunu beyan eder.

#### **Svenska**

Härmed intygar JVC KENWOOD att denna DNX7150DAB, DNX715WDAB, DNX4150DAB, DNX4150BT, DNX4150BTR stär l överensstämelse med de väsentliga egenskapskrav och övriga relevanta bestämmelser som framgår av direktiv 1999/5/EG.

#### **Suomi**

JVC KENWOOD vakuuttaa täten että DNX7150DAB, DNX715WDAB, DNX4150DAB, DNX4150BT, DNX4150BTR tyyppinen laite on direktiivin 1999/5/ EY oleellisten vaatimusten ja sitä koskevien direktiivin muiden ehtojen mukainen.

#### **Slovensko**

S tem JVC KENWOOD izjavlja, da je ta DNX7150DAB, DNX715WDAB, DNX4150DAB, DNX4150BT, DNX4150BTR v skladu z osnovnimi zahtevami in ostalimi ustreznimi predpisi Direktive 1999/5/EC.

#### **Slovensky**

Spoločnosť JVC KENWOOD týmto vyhlasuje, že DNX7150DAB, DNX715WDAB, DNX4150DAB, DNX4150BT, DNX4150BTR spĺňa zákldné požiadavky a ďalšie prislušné ustanovenia Direktĺvy 1999/5/EC.

#### **Dansk**

Undertegnede JVC KENWOOD erklærer harved, at følgende udstyr DNX7150DAB, DNX715WDAB, DNX4150DAB, DNX4150BT, DNX4150BTR overholder de væsentlige krav og øvrige relevante krav i direktiv 1999/5/EF.

#### **Norsk**

JVC KENWOOD erklærer herved at enheten DNX7150DAB, DNX715WDAB, DNX4150DAB, DNX4150BT, DNX4150BTR oppfyller grunnleggende krav og andre bestemmelser i direktiv 1999/5/EF.

#### **Ελληνικά**

ΜΕ ΤΗΝ ΠΑΡΟΥΣΑ JVC KENWOOD ΔΗΛΩΝΕΙ ΟΤΙ DNX7150DAB, DNX715WDAB, DNX4150DAB, DNX4150BT, DNX4150BTR ΣΥΜΜΟΡΦΩΝΕΤΑΙ ΠΡΟΣ ΤΙΣ ΟΥΣΙΩΔΕΙΣ ΑΠΑΙΤΗΣΕΙΣ ΚΑΙ ΤΙΣ ΛΟΙΠΕΣ ΣΧΕΤΙΚΕΣ ΔΙΑΤΑΞΕΙΣ ΤΗΣ ΟΔΗΓΙΑΣ 1999/5/EK.

#### **Eesti**

Sellega kinnitab JVC KENWOOD, et see DNX7150DAB, DNX715WDAB, DNX4150DAB, DNX4150BT, DNX4150BTR vastab direktiivi 1999/5/EC põhilistele nõudmistele ja muudele asjakohastele määrustele.

#### **Latviešu**

Ar šo, JVC KENWOOD, apstiprina, ka DNX7150DAB, DNX715WDAB, DNX4150DAB, DNX4150BT, DNX4150BTR atbilst Direktīvas 1999/5/EK galvenajām prasībām un citiem tās nosacījumiem.

#### **Lietuviškai**

Šiuo, JVC KENWOOD, pareiškia, kad šis DNX7150DAB, DNX715WDAB, DNX4150DAB, DNX4150BT, DNX4150BTR atitinka pagrindinius Direktyvos 1999/5/EB reikalavimus ir kitas svarbias nuostatas.

#### **Malti**

Hawnhekk, JVC KENWOOD, jiddikjara li dan DNX7150DAB, DNX715WDAB, DNX4150DAB, DNX4150BT, DNX4150BTR jikkonforma mal-ħtiġijiet essenzjali u ma provvedimenti oħrajn relevanti li hemm fid-Dirrettiva 1999/5/EC.

#### **Українська**

Компанія JVC KENWOOD заявляє, що цей виріб DNX7150DAB, DNX715WDAB, DNX4150DAB, DNX4150BT, DNX4150BTR відповідає ключовим вимогам та іншим пов'язаним положенням Директиви 1999/5/EC.

#### **Türkçe**

Bu vesileyle JVC KENWOOD, DNX7150DAB, DNX715WDAB, DNX4150DAB, DNX4150BT, DNX4150BTR ünitesinin, 1999/5/EC Direktifinin başlıca gereksinimleri ve diğer ilgili hükümleri ile uyumlu olduğunu beyan eder.

# **KENWOOD**